Import LC Drawing User Guide Oracle Banking Trade Finance Process Management Release 14.7.0.0.0

Part No. F73628-01

November 2022

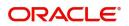

Oracle Banking Trade Finance Process Management - Import LC Drawings User Guide Oracle Financial Services Software Limited

Oracle Park Off Western Express Highway Goregaon (East) Mumbai, Maharashtra 400 063 India Worldwide Inquiries: Phone: +91 22 6718 3000 Fax: +91 22 6718 3001 www.oracle.com/financialservices/

Copyright © 2018-2022, Oracle and/or its affiliates. All rights reserved.

Oracle and Java are registered trademarks of Oracle and/or its affiliates. Other names may be trademarks of their respective owners.

U.S. GOVERNMENT END USERS: Oracle programs, including any operating system, integrated software, any programs installed on the hardware, and/or documentation, delivered to U.S. Government end users are "commercial computer software" pursuant to the applicable Federal Acquisition Regulation and agency-specific supplemental regulations. As such, use, duplication, disclosure, modification, and adaptation of the programs, including any operating system, integrated software, any programs installed on the hardware, and/or documentation, shall be subject to license terms and license restrictions applicable to the programs. No other rights are granted to the U.S. Government.

This software or hardware is developed for general use in a variety of information management applications. It is not developed or intended for use in any inherently dangerous applications, including applications that may create a risk of personal injury. If you use this software or hardware in dangerous applications, then you shall be responsible to take all appropriate failsafe, backup, redundancy, and other measures to ensure its safe use. Oracle Corporation and its affiliates disclaim any liability for any damages caused by use of this software or hardware in dangerous applications.

This software and related documentation are provided under a license agreement containing restrictions on use and disclosure and are protected by intellectual property laws. Except as expressly permitted in your license agreement or allowed by law, you may not use, copy, reproduce, translate, broadcast, modify, license, transmit, distribute, exhibit, perform, publish or display any part, in any form, or by any means. Reverse engineering, disassembly, or decompilation of this software, unless required by law for interoperability, is prohibited.

The information contained herein is subject to change without notice and is not warranted to be error-free. If you find any errors, please report them to us in writing.

This software or hardware and documentation may provide access to or information on content, products and services from third parties. Oracle Corporation and its affiliates are not responsible for and expressly disclaim all warranties of any kind with respect to third-party content, products, and services. Oracle Corporation and its affiliates will not be responsible for any loss, costs, or damages incurred due to your access to or use of third-party content, products, or services.

# Contents

| Oracle Banking Trade Finance Process Management |     |
|-------------------------------------------------|-----|
| Overview                                        |     |
| Benefits                                        |     |
| Key Features                                    |     |
| Import LC Drawing                               |     |
|                                                 |     |
| Common Initiation Stage                         |     |
| Registration                                    |     |
| Application Details                             |     |
| LC Drawing Details<br>Miscellaneous             |     |
| Document Linkage                                |     |
| Scrutiny                                        |     |
| Main Details                                    |     |
| Document Details                                |     |
| Other Details                                   |     |
| Additional Conditions                           |     |
| Additional Fields                               |     |
| Discrepancy Details                             |     |
| Maturity Details                                |     |
| Additional Details                              |     |
| Summary                                         |     |
| Data Enrichment                                 |     |
| Main Details                                    |     |
| Document Details                                |     |
| Other Details                                   |     |
| Shipment Details                                |     |
| Additional Conditions                           |     |
| Discrepancy Details                             |     |
| Additional Fields                               |     |
| Maturity Details                                |     |
| Advices                                         |     |
| Additional Details                              |     |
| Settlement Details                              |     |
| Summary                                         |     |
| Exceptions                                      |     |
| Exception - Amount Block                        |     |
| Exception - Know Your Customer (KYC)            |     |
| Exception - Limit Check/Credit                  |     |
| Multi Level Approval                            |     |
| Authorization Re-Key (Non-Online Channel)       |     |
| Summary                                         |     |
| Reject Approval                                 |     |
| Application Details                             |     |
| Summary                                         |     |
| Action Buttons                                  |     |
| Reference and Feedback                          | 101 |

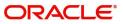

| References                  | 101 |
|-----------------------------|-----|
| Documentation Accessibility | 101 |
| Feedback and Support        | 101 |

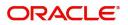

# **Oracle Banking Trade Finance Process Management**

Welcome to the Oracle Banking Trade Finance Process Management (OBTFPM) User Guide. This guide provides an overview on the OBTFPM application and takes you through the various steps involved in creating and processing Trade Finance transactions.

This document will take you through following activities in OBTFPM:

- To create and handle Trade Finance transaction.
- Help users to conveniently create and process Trade Finance transaction

#### Overview

OBTFPM is a Trade Finance middle office platform, which enables bank to streamline the Trade Finance operations. OBTFPM enables the customers to send request for new Trade Finance transaction either by visiting the branch (offline channels) or through SWIFT/Trade Portal/other external systems (online channels).

#### **Benefits**

OBTFPM helps banks to manage Trade Finance operations across the globe in different currencies. OBTFPM allows you to:

- Handle all Trade Finance transactions in a single platform.
- Provides support for limit verification and limit earmarking.
- Provide amount block support for customer account.
- Provides acknowledgement to customers.
- Enables the user to upload related documents during transaction.
- Enables to Integrate with back end applications for tracking limits, creating limit earmarks, amount blocks, checking KYC, AML and Sanction checks status.
- Create, track and close exceptions for the above checks.
- Enables to use customer specific templates for fast and easy processing of trade transactions that reoccur periodically.

#### **Key Features**

- Stand-alone system that can be paired with any back end application.
- Minimum changes required to integrate with bank's existing core systems.
- Faster time to market.
- Capable to interface with corporate ERP and SWIFT to Corporate.
- Highly configurable based on bank specific needs.
- Flexibility in modifying processes.

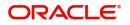

# Import LC Drawing

Drawings under Import LC is initiated on account of one of the following 2 scenarios:

1. SWIFT MT 750 received from the presenting bank requesting for applicant's waiver of discrepancies.

2. Receipt of documents under LC from the presenting bank where an MT 750 has not been sent already.

This section contains the following topics:

| Common Initiation Stage | Registration         |
|-------------------------|----------------------|
| Document Linkage        | Data Enrichment      |
| Exceptions              | Multi Level Approval |
| Reject Approval         |                      |

# **Common Initiation Stage**

The user can initiate the new import LC drawing request from the common Initiate Task screen.

- 1. Using the entitled login credentials, login to the OBTFPM application.
- 2. Click Trade Finance > Initiate Task.

| ≡ ORACLE°               | Initiate Task      |                       |                                   | (300)<br>Jan 1, 2016 | JEEVA02<br>subham@gmail.com |
|-------------------------|--------------------|-----------------------|-----------------------------------|----------------------|-----------------------------|
| Menu Item Search 🔍      | Registration       |                       |                                   |                      |                             |
| Core Maintenance        |                    |                       |                                   |                      |                             |
| Dashboard               | Process Name       | LC Reference Number * | Branch *                          |                      |                             |
| Machine Learning        | Import LC Drawings | 300ILTZ160011501      | 300-International Payments-Fast 🔻 |                      |                             |
| Maintenance             |                    |                       |                                   |                      | Proceed Clear               |
| Security Management     |                    |                       |                                   |                      | rioccu cicu                 |
| Tasks 🕨                 |                    |                       |                                   |                      |                             |
| Trade Finance 🔹         |                    |                       |                                   |                      |                             |
| Administration F        |                    |                       |                                   |                      |                             |
| Bank Guarantee Advice   |                    |                       |                                   |                      |                             |
| Bank Guarantee Issuan 🕨 |                    |                       |                                   |                      |                             |
| Enquiry                 |                    |                       |                                   |                      |                             |
| Event Logs              |                    |                       |                                   |                      |                             |
| Export - Documentary >  |                    |                       |                                   |                      |                             |
| Export - Documentary >  |                    |                       |                                   |                      |                             |
| Import - Documentary >  |                    |                       |                                   |                      |                             |
| Import - Documentary >  |                    |                       |                                   |                      |                             |
| Initiate Task           |                    |                       |                                   |                      |                             |
| Shipping Guarantee      |                    |                       |                                   | Activate W           |                             |
| Swift Processing        |                    |                       |                                   | Go to Settings       | to activate Windows.        |

Provide the details based on the description in the following table:

| Field               | Description                                   |
|---------------------|-----------------------------------------------|
| Process Name        | Select the process name to initiate the task. |
| LC Reference Number | Select the LC Reference Number.               |
| Branch              | Select the branch.                            |

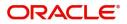

#### Action Buttons

Use action buttons based on the description in the following table:

| Field   | Description                                                        |
|---------|--------------------------------------------------------------------|
| Proceed | Task will get initiated to next logical stage.                     |
| Clear   | The user can clear the contents update and can input values again. |

# Registration

The process starts from Registration stage, if drawings are initiated on account of documents under LC received from presenting bank. No MT750 not received from presenting bank in this scenario.

During Registration stage, user can capture the basic details and upload the documents received from presenting bank. It also enables the user to capture some additional product related details as an option. On submit of the request the request will be available for an LC expert to handle the request in the next stage.

The OBTFPM user can process MT798 with sub messages MT726-MT759 message received through SWIFT. The OBTFPM verifies the field 21 and 26E (of the MT759 and identifies the Original Contract Reference Number and Amendment Number and invokes the process. The user can cancel the previously received MT798 referenced message which is under process.

The OBTFPM user can process incoming MT798(up to a maximum of 8 messages) with sub messages MT788-MT799 message received through SWIFT and enables the user to cancel the previously received MT798 referenced message which is under process.

1. Using the entitled login credentials for Registration stage, login to the OBTFPM application.

| 🗗 FuTura Bank |
|---------------|
| Sign In       |
| User Name *   |
| SRIDHAR       |
| Password *    |
|               |
|               |
| Sign In       |
| Cancel        |

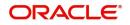

|            | • | Draft Confirmation Pe | ending C         | ×   | Hand-off Failure |                 | o ×          | Priority Details |                  | ¢ ×          | + |
|------------|---|-----------------------|------------------|-----|------------------|-----------------|--------------|------------------|------------------|--------------|---|
| ishboard   |   |                       |                  |     |                  |                 | -            |                  |                  |              |   |
| aintenance |   | Customer Name         | Application Date | ٩   | Branch           | Process Name    | Stage Name   | Branch           | Process Name     | Stage Name   |   |
| ks         |   | EMR & CO              | 25-06-2018       | G   | Bank Futura      | NA              | Retry HandOf | Bank Futura      | NA               | Amount Blo   |   |
| de Finance |   | NA                    | 25-06-2018       | G   |                  |                 |              | Bank Futura      | NA               | Amount Blo   |   |
|            |   | NA                    | 21-06-2018       | G   |                  |                 |              |                  |                  |              |   |
|            |   |                       |                  |     |                  |                 |              | 004              | NA               | Loan Applic  |   |
|            |   |                       |                  |     |                  |                 |              |                  | -                |              |   |
|            |   | High Value Transactio | ons 🤤            | ×   | SLA Breach Deta  | sils            | o ×          | Priority Summary | Cucumber Te      | * Ø ×        |   |
|            |   | 140K                  |                  |     | Customer Name    | SLA Breached    | (mins) Price | Branch Pro       | cess Name        | Stage Name   |   |
|            |   | 100K                  |                  |     | NA               | 23474 H         | KEERTIV01    |                  |                  |              |   |
|            |   | 60K                   | •                | GBP | HSBC BANK        | 26667 M         | SHUBHAM      | 203 Cu           | cumber Testing   | test descrip |   |
|            |   |                       |                  |     | WALL MART        | 23495           | SHUBHAM      |                  |                  |              |   |
|            |   | -20K                  | 6 8 10 12        |     | EMR & CO         | 26780 M         | GOPINATH01   |                  |                  |              |   |
|            |   |                       | _                |     |                  | _               |              |                  | _                |              |   |
|            |   | Hold Transactions     |                  | ×   | SLA Status       | Cucumber Testir | ng ♥,×       | Tasks Detailed   | Cucumber Testing | _ 0 ×        |   |

#### 2. On login, user must be able to view the dashboard screen with widgets as mapped to the user.

3. Click Trade Finance> Import - Documentary Credit> Import LC Drawings.

| 😑 🍞 FuTura Bank          | Dashboard | m Bank Futura -Br (203) 🛗 Apr 13, 2018 | SRIDHAR |
|--------------------------|-----------|----------------------------------------|---------|
| Security Management      |           |                                        |         |
| Tasks 🕨                  |           |                                        | +       |
| Trade Finance 🔹          |           |                                        |         |
| Bank Guarantee Advice 🕨  |           |                                        |         |
| Bank Guarantee Issua 🕨   |           |                                        |         |
| Export - Documentary >   |           |                                        |         |
| Import - Documentar 🔻    |           |                                        |         |
| Import LC Drawings       |           |                                        |         |
| Import LC Update Dra     |           |                                        |         |
| Import LC Amendment      |           |                                        |         |
| Import LC Amendmen       |           |                                        |         |
| Import LC Drawings       |           |                                        |         |
| Import LC Drawings A     |           |                                        |         |
| Import LC Issuance       |           |                                        |         |
| Import LC Liquidation    |           |                                        |         |
| SWIFT 799 Handling       |           |                                        |         |
| Virtual Account Manage > |           |                                        |         |

The Registration stage has two sections Basic Details and LC Details. Let's look at the details of Registration screens below:

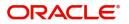

## **Application Details**

|                                  |             |                                    |                          | ULTENTITY)  | Oracle Banking Trade Finan.<br>Jun 10, 2021 |                        | ZARTAB02<br>nam@gmail.com |
|----------------------------------|-------------|------------------------------------|--------------------------|-------------|---------------------------------------------|------------------------|---------------------------|
| Import LC Drawings               |             |                                    |                          | Signatures  | Documents Remark                            | s Customer Instruction | ,* ×                      |
| Application Detai                | ls          |                                    |                          |             |                                             |                        |                           |
| 20 - Documentary Credit N        | lumber *    | Received From - Customer ID        | Received From - Customer | Name        | Branch                                      |                        |                           |
| PK2ILSR21125A5SE                 | Q,          | 001044                             | GOODCARE PLC             |             | PK2-Oracle Bank                             | sing Trade Finan 🔻     |                           |
| Process Reference Number         | r           | Priority                           | Submission Mode          |             | Drawing Date *                              |                        |                           |
| PK2ILCD000019555                 |             | Medium                             | Desk                     | Ŧ           | Jun 10, 2021                                | <u>iiii</u>            |                           |
| Presenting Bank *                |             | Presenting Bank Reference Number * | Document Received Date * | •           |                                             |                        |                           |
| 000336 Q BAN                     | ik corp   🎦 | 2345656                            | Nov 1, 2020              | <b>**</b>   |                                             |                        |                           |
| ▲ LC Drawing Detai<br>Tenor Type | ils         | Documents Received                 | Document Set             |             | Outstanding LC V                            | 'alue                  |                           |
| Sight                            | v           | Yes                                | Second                   |             | GBP 🔻                                       | £100,000.00            |                           |
| Product Code                     |             | Product Description                | User Reference Number    |             | Operation Type                              |                        |                           |
| ISDC                             | 0,          | INCOMING SIGHT BILLS UNDER LC O    | N PK2ISDC211614001       |             | ADV                                         |                        |                           |
| Drawing Reference Numbe          | er          | Drawing Amount                     | Amount In Local Currency |             | Additional Amou                             | nt                     |                           |
| PK2ISDC211614001                 |             | GBP v £100,000.0                   | GBP ▼                    | £100,000.00 | GBP 💌                                       | £100.00                |                           |
| Limits/Collateral Required       |             | Back to Back LC                    | Accountee                | C           | }                                           |                        |                           |
| <u> </u>                         |             |                                    |                          |             | Hold                                        | Cancel Save & Close    | Submit                    |

Provide the Basic Details based on the description in the following table:

| Field                        | Description                                                                                                    | Sample Values         |
|------------------------------|----------------------------------------------------------------------------------------------------|-----------------------|
| Documentary Credit<br>Number | Provide the documentary credit number.<br>Alternatively, user can search the documentary<br>credit number using LOV.                                                                            |                       |
|                              | In the LOV, user can input Customer ID,<br>Beneficiary, Currency, Amount and User<br>Reference to fetch the LC details. Based on the<br>search result, select the applicable LC for<br>drawing. |                       |
|                              | If the incoming message is MT 750, system<br>should extract the MT750 message tag values<br>and map Related Reference Number (Tag 21) to<br>the Documentary Credit Number field.                |                       |
| Received From -              | Read only field.                                                                                                    | 001344                |
| Customer ID                  | Customer ID will be auto-populated based on the selected LC from the LOV.                                                                                                    |                       |
| Received From -              | Read only field.                                                                                                    | EMR & CO              |
| Customer Name                | Customer Name will be auto-populated based on the selected LC from the LOV.                                                                                                    |                       |
| Branch                       | Read only field.                                                                                                    | 203-Bank              |
|                              | Branch details will be auto-populated based on the selected LC from the LOV.                                                                                                    | Futura -Branch<br>FZ1 |
| Process Reference            | Unique sequence number for the transaction.                                                                                                    |                       |
| Number                       | This is auto generated by the system based on process name and branch code.                                                                                                    |                       |

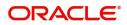

| Field           | Description                                                                                                    | Sample Values |
|-----------------|----------------------------------------------------------------------------------------------------|---------------|
| Priority        | System will populate the priority of the customer<br>based on priority maintenance. If priority is not<br>maintained for the customer, system will populate<br>'Medium' as the default priority. User can change<br>the priority populated any time before submit.                                                               | High          |
| Submission Mode | Select the submission mode of Import LC<br>Drawing request. By default the submission mode<br>will have the value as 'Desk'.<br><b>Desk-</b> Request received through Desk                                                                                                    | Desk          |
|                 | Courier- Request received through Courier                                                                                                    |               |
| Drawing Date    | By default, the application will display branch's current date and does not enables the user to change the date to any back date.                                                                                                    | 04/13/2018    |
| Presenting Bank | Select the Presenting Bank.                                                                                                    |               |
|                 | Click the look up icon to search the presenting<br>bank based on Party ID/Party Name. You can<br>also input the party ID and on tab out system will<br>validate and populate the 'Presenting Bank'<br>name.                                                                                                    |               |
|                 | Note<br>In case the selected Bank is not RMA<br>Compliant, the system displays error<br>message "RMA arrangement not<br>available, Only MT999 messages can be<br>sent to the bank".                                                                                                    |               |
|                 | If the Presenting Bank and the<br>Presenting Bank Reference is already<br>available for another Drawing under the<br>same LC, system displays an error<br>message, "Drawing (Drawing Ref)<br>already Exists with same Presenting<br>Bank Reference Ref no. Please use<br>Update Process and Mark the<br>Documents as Duplicate". |               |
|                 | If the incoming message is MT 750, system<br>should extract the MT750 message tag values<br>and map Presenting bank (Tag 2) in Message<br>Header) to this field.                                                                                                    |               |

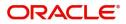

| Field                               | Description                                                                                                    | Sample Values |
|-------------------------------------|----------------------------------------------------------------------------------------------------|---------------|
| Presenting Bank<br>Reference Number | User can enter the reference number provided by the presenting bank.                                                                             |               |
|                                     | If the incoming message is MT 750, system<br>should extract the MT750 message tag values<br>and map Senders Reference (Tag 20) to this<br>field. |               |
| Document Received Date              | By default, the application will display branch's current date and enables the user to change the date to any back date.                         |               |
|                                     | <b>Note</b><br>Future date selection is not allowed.                                                                                             |               |

### LC Drawing Details

Registration user can provide drawing details in this section. Alternately, drawing details can be provided by Scrutiny user.

| LC Drawing Details         | 5 |                     |               |                       |             |                      |                   |        |
|----------------------------|---|---------------------|---------------|-----------------------|-------------|----------------------|-------------------|--------|
| Tenor Type                 |   | Documents Received  |               | Document Set          |             | Outstanding LC Value | 2                 |        |
| Sight                      | T | Yes                 | Ψ.            | Second                | Ŧ           | GBP 💌                | £100,000.00       |        |
| Product Code               |   | Product Description |               | User Reference Numb   | er          | Operation Type       |                   |        |
| ISDC                       | Q | INCOMING SIGHT BILL | S UNDER LC ON | PK2ISDC211614001      |             | ADV                  |                   |        |
| Drawing Reference Number   |   | Drawing Amount      |               | Amount In Local Curre | ency        | Additional Amount    |                   |        |
| PK2ISDC211614001           |   | GBP 💌               | £100,000.00   | GBP ▼                 | £100,000.00 | GBP 💌                | £100.00           |        |
| Limits/Collateral Required |   | Back to Back LC     |               | Accountee             |             |                      |                   |        |
| $\bigcirc$                 |   |                     |               |                       | D           |                      |                   |        |
|                            |   |                     |               |                       |             | Hold Car             | ncel Save & Close | Submit |

Provide the drawing LC Details based on the description in the following table:

| 6                    | 1 0                                                                                                    |               |
|----------------------|----------------------------------------------------------------------------------------------------|---------------|
| Field                | Description                                                                                                    | Sample Values |
| Tenor Type           | Select the Tenor Type from the LOV: <ul> <li>Sight</li> <li>Usance</li> <li>Mixed</li> </ul>                                                      |               |
| Documents Received   | Set the document received status as 'Yes' or 'No' from the LOV.                                                                                   |               |
| Document Set         | <ul> <li>Enables to user to select the number of sets of documents received from the LOV:</li> <li>First</li> <li>Second</li> <li>Both</li> </ul> |               |
| Outstanding LC Value | Read only field.<br>This field displays the value as per the LC.                                                                                  |               |

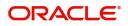

| Field                       | Description                                                                                                    | Sample Values |
|-----------------------------|----------------------------------------------------------------------------------------------------|---------------|
| Product Code                | Select the product code for the drawing.                                                                                                    |               |
| Product Description         | Read only field.                                                                                                    |               |
|                             | This field displays the description of the product as per the product code.                                                                                |               |
| User Reference Number       | System defaults the user reference number based on the product code.                                                                                       |               |
|                             | The user can change the user reference number.                                                                                                    |               |
| Operation Type              | Read only field.                                                                                                    |               |
|                             | Operation Type will be auto-populated based on the selected LC.                                                                                            |               |
| Drawing Reference<br>Number | This is auto generated by the back end system.                                                                                                    |               |
| Drawing Amount              | Provide the drawing amount under the LC for which documents have been submitted.                                                                           |               |
|                             | If the incoming message is MT 750, system<br>should extract the MT750 message tag values<br>and map Principle Amount (Tag 32B) to Drawing<br>Amount field. |               |
| Amount In Local Currency    | The amount in the Local Currency is displayed.                                                                                                    |               |
| Additional Amount           | This field enables user to provide any additional amount to be processed under this LC drawing.                                                            |               |
|                             | If the incoming message is MT 750, system<br>should extract the MT750 message tag values<br>and map Additional Amount(Tag 33B) to this<br>field.           |               |
| Limits/ Collateral Required | <b>Toggle On:</b> Set the toggle 'On' to enable limit check.                                                                                               |               |
|                             | <b>Toggle Off:</b> Set the toggle 'Off' to disable limit check.                                                                                            |               |
| Back to Back LC             | Flag to check if the Import LC is a back to back LC.                                                                                                    |               |
|                             | Toggle On: Set the Toggle On if back to back LC is applicable.                                                                                             |               |
|                             | Toggle Off: Set the Toggle Off if back to back LC is applicable.                                                                                           |               |
| Accountee                   | Read only field.<br>This field displays the operation type based on<br>the selected LC.                                                                    |               |

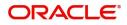

## Miscellaneous

|                                                   | ·      |                                    | (DEFAU                     | JLTENTITY ) | Oracle Banking Trade<br>Jun 10, 2021 | Finan 🌲      | subha                | ZART/<br>m@gmai |     |
|---------------------------------------------------|--------|------------------------------------|----------------------------|-------------|--------------------------------------|--------------|----------------------|-----------------|-----|
| Import LC Drawings                                |        |                                    |                            | Signatures  | Documents Re                         | emarks       | Customer Instruction | *               | ×   |
| Application Detail:<br>20 - Documentary Credit Nu |        | Received From - Customer ID        | Received From - Customer N | Namo        | Branch                               |              |                      |                 |     |
| PK2ILSR21125A5SE                                  | Q,     | 001044                             | GOODCARE PLC               | vanie       |                                      | Banking Trac | de Finan 🔻           |                 |     |
| Process Reference Number                          |        | Priority                           | Submission Mode            |             | Drawing Dat                          | e *          |                      |                 |     |
| PK2ILCD000019555                                  |        | Medium 🔻                           | Desk                       |             | Jun 10, 202                          | 1            |                      |                 |     |
| Presenting Bank *                                 |        | Presenting Bank Reference Number * | Document Received Date *   |             |                                      |              |                      |                 |     |
| 000336 Q BANK                                     | CORP 🎦 | 2345656                            | Nov 1, 2020                | <b>***</b>  |                                      |              |                      |                 |     |
|                                                   |        |                                    |                            |             |                                      |              | View LC              | Even            | its |
| LC Drawing Detail                                 | s      | Documents Received                 | Document Set               |             | Outstanding                          | LC Value     |                      |                 |     |
| Sight                                             | Ψ.     | Yes 💌                              | Second                     | v           | GBP 💌                                |              | £100,000.00          |                 |     |
| Product Code                                      |        | Product Description                | User Reference Number      |             | Operation Ty                         | /pe          |                      |                 |     |
| ISDC                                              | Q,     | INCOMING SIGHT BILLS UNDER LC ON   | PK2ISDC211614001           |             | ADV                                  |              |                      |                 |     |
| Drawing Reference Number                          |        | Drawing Amount                     | Amount In Local Currency   |             | Additional A                         | mount        |                      |                 |     |
| PK2ISDC211614001                                  |        | GBP 🔻 £100,000.00                  | GBP ▼ £                    | £100,000.00 | GBP 👻                                |              | £100.00              |                 |     |
| imits/Collateral Required                         |        | Back to Back LC                    | Accountee                  | D           |                                      |              |                      |                 |     |
|                                                   |        |                                    |                            |             | Hold                                 | Cancel       | Save & Close         | Subr            | mit |

Provide the Miscellaneous Details based on the description in the following table:

| Field                 | Description                                                                                                    | Sample Values |
|-----------------------|----------------------------------------------------------------------------------------------------|---------------|
| Signature             | Click the Signature button to verify the signature of the customer/ bank if required.                                                                                                    |               |
|                       | The user can view the Customer Number and<br>Name of the signatory, Signature image and the<br>applicable operation instructions if any available<br>in the back-office system.                                               |               |
|                       | If more than one signature is required, system should display all the signatures.                                                                                                    |               |
| Documents             | Upload the documents received under the LC.                                                                                                    |               |
| Remarks               | Provide any additional information regarding the drawing. This information can be viewed by other users processing the request.                                                                                               |               |
| Customer Instructions | Click to view/ input the following                                                                                                    |               |
|                       | • <b>Standard Instructions</b> – In this section, the system will populate the details of Standard Instructions maintained for the customer. User will not be able to edit this.                                              |               |
|                       | • <b>Transaction Level Instructions</b> – In this section, OBTFPM user can input any Customer Instructions received as part of transaction processing. This section will be enabled only for customer initiated transactions. |               |
| Incoming Message      | Click Incoming Message to view the MT750 message should be displayed.                                                                                                    |               |
|                       | Message will be displayed only for SWIFT Channel.                                                                                                    |               |

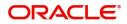

| Field                | Description                                                                                                    | Sample Values |
|----------------------|----------------------------------------------------------------------------------------------------|---------------|
| Common Group Message | Click Common Group Message button, to send<br>MT799 and MT999 messages from within the<br>task.                                                                                                    |               |
| View LC              | Enables the user to view the latest LC values<br>displayed in the respective fields. All fields<br>displayed in LC details section are read only<br>fields.                                                           |               |
| Events               | On click, system will display the details of LC<br>issuance, amendments (if any), drawings (if any)<br>and liquidations if any under the LC in<br>chronological sequence from LC Issuance.                            |               |
| Action Buttons       |                                                                                                    |               |
| Submit               | On submit, task will get moved to next logical stage of Import LC Drawing.                                                                                                    |               |
|                      | If mandatory fields have not been captured,<br>system will display an error message until the<br>mandatory fields data are provided.                                                                                  |               |
| Save & Close         | Save the information provided and holds the task<br>in you queue for working later.<br>This option will not submit the request.                                                                                       |               |
| Cancel               | Cancels the Import LC Drawing Registration stage inputs.                                                                                                    |               |
| Hold                 | The details provided will be registered and status<br>will be on hold.<br>This option is used, if there are any pending<br>information yet to be received from applicant and<br>appropriate remarks must be provided. |               |
| Checklist            | Make sure that the details in the checklist are<br>completed and acknowledge. If mandatory<br>checklist items are not marked, system will<br>display an error on submit.                                              |               |

#### **Document Linkage**

The user can link an existing uploaded document in any of the process stages.

In OBTFPM, system should display Document Ids available in the DMS system. In DMS system, the documents can be Uploaded and stored for future access. Every document stored in DMS will have a unique document id along with other Metadata. The uploaded Document image in the DMS should be available/queried in the Process flow stage screens to link with the task by using the Document ID.

System displays the Documents ids which is not linked with any of the task. Mid office should allow either upload the document or link the document during task processing. The Mid office should allow to Link the same Document in multiple tasks.

1. Navigate to the Registration screen.

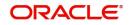

2. On the header of Registration screen, click Documents button. The Document pop-up screen appears.

| Documents                             |                                      |   |  |
|---------------------------------------|--------------------------------------|---|--|
| Document Status All                   | •                                    |   |  |
| Letter of Credit<br>Pro-forma Invoice | Letter of Credit<br>Application Form | œ |  |
|                                       |                                      |   |  |

3. Click the Add Additional Documents button/ link. The **Document** screen appears.

| Document Type *          |                                       | Document Code *                                         |            |                        |
|--------------------------|---------------------------------------|---------------------------------------------------------|------------|------------------------|
| Letter of Credit         | v                                     | Insurance Policy                                        |            |                        |
| Document Title *         |                                       | Document Description                                    |            |                        |
| Remarks                  |                                       | Document Expiry Date                                    |            |                        |
|                          |                                       |                                                         | <b>***</b> |                        |
| Drop files here or click | to select                             | Link Document                                           |            |                        |
|                          |                                       |                                                         |            |                        |
| Selected files: []       |                                       |                                                         |            |                        |
| Selected files: []       |                                       |                                                         | Upload     | nk Cancel              |
| Selected files: []       | Descript                              | tion                                                    | Upload     | nk Cancel<br>Sample Va |
|                          |                                       | tion<br>e Document type from list.                      | Upload     |                        |
| əld                      | Select the                            |                                                         |            |                        |
| əld                      | Select the                            | e Document type from list.                              |            |                        |
| eld<br>ocument Type      | Select the<br>Indicates<br>Select the | e Document type from list.<br>the document type from me | tadata.    |                        |

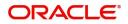

| Field                | Description                                                                     | Sample Values |
|----------------------|---------------------------------------------------------------------------------|---------------|
| Document Description | Specify the document description.                                               |               |
| Remarks              | Specify the remarks.                                                            |               |
| Document Expiry Date | Select the document expiry date.                                                |               |
| Link Document        | The link to link the existing uploaded documents from DMS to the workflow task. |               |

4. Select the document to be uploaded or linked and click the **Link Document** link. The link Document pop up appears.

The value selected in Document Type and Document code of Document screen are defaulted in the Link Document Search screen.

| nport LC Issuance                      | Document                           |                  |                  |               |               | Customer Instruction |   |  |
|----------------------------------------|------------------------------------|------------------|------------------|---------------|---------------|----------------------|---|--|
|                                        | Document Type *                    |                  | Document Code    | *             |               |                      |   |  |
| eceived From Applicant Bank            | Letter of Credit                   | ¥                | Insurance Policy | v             |               | ranch *              |   |  |
|                                        | Document Title *                   | Link Document    |                  |               |               |                      |   |  |
|                                        |                                    |                  |                  |               |               |                      |   |  |
|                                        | Remarks                            | Customer Id *    |                  |               | Document      | Id                   |   |  |
|                                        |                                    | 001044           |                  |               |               |                      |   |  |
|                                        |                                    | Document Type *  |                  |               | Document      |                      |   |  |
|                                        |                                    | Letter of Credit | Ψ.               |               | Insurance     | Policy               | Ŧ |  |
|                                        |                                    | Fetch            |                  |               |               |                      |   |  |
|                                        | Drop files here or click to select |                  |                  |               |               |                      |   |  |
|                                        |                                    | Document Id      | Customer Id      | Document Type | Document Code | Link Document        |   |  |
| vising Bank                            | Selected files: []                 | 2400             | 001044           | Document type |               | Link                 |   |  |
|                                        |                                    |                  |                  |               | INSURANCE     | Link                 |   |  |
|                                        |                                    | Page 1 of 1      | (1 of 1 items) K | < 1 > ×       |               |                      |   |  |
|                                        |                                    |                  |                  |               |               |                      |   |  |
|                                        |                                    |                  |                  |               |               |                      |   |  |
|                                        |                                    |                  |                  |               |               |                      |   |  |
| A - Percentage Credit Amount Tolerance |                                    |                  |                  |               |               |                      |   |  |
|                                        |                                    |                  |                  |               |               |                      |   |  |
|                                        |                                    |                  |                  |               |               |                      |   |  |
|                                        |                                    |                  |                  |               |               |                      |   |  |
|                                        |                                    |                  |                  |               |               |                      |   |  |
|                                        |                                    |                  |                  |               |               |                      |   |  |

5. Click **Fetch** to retrieve the details from DMS. System Displays all the documents available for the given Document Type and Document Code for the Customer.

| Field         | Description                                          | Sample Values |
|---------------|------------------------------------------------------|---------------|
| Customer ID   | This field displays the transaction Customer ID.     |               |
| Document ID   | Specify the document Id.                             |               |
| Document Type | Select the document type from list.                  |               |
| Document Code | Select the document code from list.                  |               |
| Search Result |                                                      |               |
| Document ID   | This field displays the document Code from metadata. |               |
| Customer ID   | This field displays the transaction Customer ID.     |               |
| Document Type | This field displays the document type from metadata. |               |
| Document Code | This field displays the document code from metadata. |               |

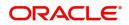

| Field         | Description                                                                     | Sample Values |
|---------------|---------------------------------------------------------------------------------|---------------|
| Link Document | The link to link the existing uploaded documents from DMS to the workflow task. |               |

6. Click Link to link the particular document required for the current transaction.

| Documents                             | <b>.</b>                             | <b>=</b>                            |
|---------------------------------------|--------------------------------------|-------------------------------------|
| Letter of Credit<br>Pro-forma Invoice | Letter of Credit<br>Application Form | wqwq.png                            |
|                                       |                                      | Created - 2022-06-28<br>By - PERI01 |
| Ţ                                     | ±.                                   | ۹ 🖹 🛃                               |
|                                       |                                      |                                     |
| $\frown$                              |                                      |                                     |

× Close

Post linking the document, the user can View, Edit and Download the document.

7. Click Edit icon to edit the documents. The Edit Document screen is displayed.

| PK2ILCI000019041     PK2ILCI000019041       Document Type Id     Document Description       TFPM_DOCTYPE001     Image: Comparison of the second second s | Document Id                        | Document Title             |          |
|----------------------------------------------------------------------------------------------------|------------------------------------|----------------------------|----------|
| PK2ILCI000019041     PK2ILCI000019041       Document Type Id     Document Description       TFPM_DOCTYPE001     Document Expiry Date       Image: State State St                       | 2400                               | wqwq                       |          |
| Document Type Id Document Description TFPM_DOCTYPE001 Remarks Document Expiry Date Jun 29, 2022                                                                                                    | Application Reference Number       | Entity Reference Number    |          |
| TFPM_DOCTYPE001     Document Expiry Date       Remarks     Document Expiry Date                                                                                                    | PK2ILCI000019041                   | PK2ILCI000019041           |          |
| Remarks Document Expiry Date                                                                                                    | Document Type Id                   | Document Description       |          |
| Jun 29, 2022                                                                                                    | TFPM_DOCTYPE001                    |                            |          |
|                                                                                                    | Remarks                            | Document Expiry Date       |          |
| Drop files here or click to select Current selected files: []                                                                                                    |                                    | Jun 29, 2022               | <b>m</b> |
|                                                                                                    | Drop files here or click to select | Current selected files: [] |          |
|                                                                                                    |                                    |                            |          |
|                                                                                                    |                                    |                            |          |
|                                                                                                    |                                    |                            |          |
|                                                                                                    |                                    |                            |          |

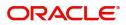

# Scrutiny

On successful completion of Registration of an Import LC Drawing request, the request moves to Scrutiny stage. At this stage the gathered information during Registration are scrutinized.

**Non-Online Channel** - Import LC Drawing request that were received at the desk will move to Scrutiny stage post successful Registration. The requests will have the details entered during the Registration stage.

**Online Channel** - If MT750 is received, automatic task gets created and is available in the Scrutiny stage for further handling and available data for all data segments from Registration stage to Data Enrichment stage would be auto populated.

Do the following steps to acquire a task currently at Scrutiny stage:

1. Using the entitled login credentials for Scrutiny stage, login to the OBTFPM application.

2. On login, user must be able to view the dashboard screen with widgets as mapped to the user.

| Core Maintenance | • | Draft Confirmation P   | ending 4         | ×   | Hand-off Failure |               | o ×           | Priority Details |                  | ¢ ×          | + |
|------------------|---|------------------------|------------------|-----|------------------|---------------|---------------|------------------|------------------|--------------|---|
| Dashboard        |   |                        |                  |     |                  |               |               |                  |                  |              |   |
| laintenance      |   | Customer Name          | Application Date | G   | Branch           | Process Name  | Stage Name    | Branch           | Process Name     | Stage Name   |   |
| sks              | • | EMR & CO               | 25-06-2018       | G   | Bank Futura      | NA            | Retry HandOf  | Bank Futura      | NA               | Amount Blo   |   |
| ade Finance      | • | NA                     | 25-06-2018       | G   |                  |               |               | Bank Futura      | NA               | Amount Blo   |   |
|                  |   | NA                     | 21-06-2018       | G   |                  |               |               |                  |                  |              |   |
|                  |   |                        |                  |     |                  |               |               | 004              | NA               | Loan Applic  |   |
|                  |   |                        | -                |     |                  | -             |               |                  | -                |              |   |
|                  |   | High Value Transaction | ons              | ×   | SLA Breach Deta  | ails          | Ø ×           | Priority Summa   | Cucumber Te      | , ♦ ×        |   |
|                  |   | 140K                   |                  |     | Customer Name    | SLA Breache   | d(mins) Prior | Branch P         | rocess Name      | Stage Name   |   |
|                  |   | 100K                   |                  |     | NA               | 23474 H       | KEERTIV01     |                  |                  |              |   |
|                  |   | 60K                    |                  | GBP | HSBC BANK        | 26667 M       | SHUBHAM       | 203 C            | ucumber Testing  | test descrip |   |
|                  |   |                        | ICCCO.           |     | WALL MART        | 23495         | SHUBHAM       |                  |                  |              |   |
|                  |   | -20K                   | 6 8 10 12        |     | EMR & CO         | 26780 M       | GOPINATH01    |                  |                  |              |   |
|                  |   |                        | -                |     |                  | _             |               |                  | _                |              |   |
|                  |   | Hold Transactions      |                  | ×   | SLA Status       | Cucumber Test | ing 🗢 🖈       | Tasks Detailed   | Cucumber Testing | _ @ ×        |   |

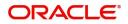

#### 3. Click Trade Finance> Tasks> Free Tasks.

| 😑 🍞 FuTura Bo       | ank | Free | Tasks           |                        |                    |         |                  |             | fbn uk              | (GS1) 🛗 Feb 1, 2019 | SRIDHAR01<br>subham@gmail.com |
|---------------------|-----|------|-----------------|------------------------|--------------------|---------|------------------|-------------|---------------------|---------------------|-------------------------------|
| Core Maintenance    | •   |      | C Refresh       | - Acqui                | re 🔥 Delegate      | Reassin | n 👯 Flow Diagram |             |                     |                     |                               |
| Dashboard           |     |      |                 | , made                 | IT belegate        |         |                  |             |                     |                     |                               |
| Maintenance         |     | •    | Action          | Priority               | Application Number | Branch  | Customer Number  | Amount      | Process Name        | Stage               | Back Office Ref No.           |
| Maintenance         | •   |      | Acquire & Edit  | М                      | GS1ILCD000006139   | GS1     | 000262           | £100,000.00 | Import LC Drawing   | Scrutiny            | NA                            |
| Security Management | •   |      | Acquire & Edit  | М                      | GS1ILCD000006129   | GS1     | 000262           | £25,000.00  | Import LC Drawing   | Scrutiny            | NA                            |
| Tasks               | _   |      | Acquire & Edit  | н                      | GS1ELCA000006128   | GS1     | 000263           | £99,999.19  | Export LC Advising  | Data Enrichment     | GS1ELAC19032BLHN              |
|                     |     |      | Acquire & Edit  | М                      | GS1ILCA000006124   | GS1     | 000262           | £12,000.00  | Import LC Amendment | Retry HandOff       | GS1ILSN19032ABYN              |
| Free Tasks          |     |      | Acquire & Edit  | н                      | GS1ELCA000006125   | GS1     | 000263           | £99,999.19  | Export LC Advising  | Data Enrichment     | GS1ELAC19032BLHL              |
| Hold Tasks          |     |      | Acquire & Edit  | н                      | GS1ELCA000006123   | GS1     | 000263           | £99,999.19  | Export LC Advising  | Scrutiny            | GS1ELAC19032BLHK              |
| My Tasks            |     | Pag  | e 1 of 1 (1-10  | of 10 items            | ) K < 1 >          | к       |                  |             |                     |                     |                               |
| Search              |     |      | 1 . 10          | of 2762 reco           |                    |         |                  |             |                     |                     |                               |
| Supervisor Tasks    |     | Pf   | evious 1 - 10 d | 01 <b>2 7 6 2</b> Tecc | ords Next          |         |                  |             |                     |                     |                               |
| Trade Finance       | ۲   |      |                 |                        |                    |         |                  |             |                     |                     |                               |

4. Select the appropriate task and click **Acquire & Edit** to edit the task or click **Acquire** to edit the task from **My Tasks**.

| re Maintenance   | • |     | C Refresh       | 🗢 Acqui       | ire 🔥 Delegate     | <ol> <li>Reassion</li> </ol> | n 🕴 Flow Diagram |             |                     |                 |                     |
|------------------|---|-----|-----------------|---------------|--------------------|------------------------------|------------------|-------------|---------------------|-----------------|---------------------|
| shboard          |   |     |                 |               |                    |                              |                  |             |                     |                 |                     |
| intenance        |   | =   | Action          | Priority      | Application Number | Branch                       | Customer Number  | Amount      | Process Name        | Stage           | Back Office Ref No. |
| ntenance         |   |     | Acquire & Edit  | м             | GS1ILCD000006139   | GS1                          | 000262           | £100,000.00 | Import LC Drawing   | Scrutiny        | NA                  |
| urity Management | • |     | Acquire & Edit  | M             | GS1ILCD000006129   | GS1                          | 000262           | £25,000.00  | Import LC Drawing   | Scrutiny        | NA                  |
| s                | - |     | Acquire & Edit  | н             | GS1ELCA000006128   | GS1                          | 000263           | £99,999.19  | Export LC Advising  | Data Enrichment | GS1ELAC19032BLHN    |
|                  |   |     | Acquire & Edit  | М             | GS1ILCA000006124   | GS1                          | 000262           | £12,000.00  | Import LC Amendment | Retry HandOff   | GS1ILSN19032ABYN    |
| ree Tasks        |   |     | Acquire & Edit  | н             | GS1ELCA000006125   | GS1                          | 000263           | £99,999.19  | Export LC Advising  | Data Enrichment | GS1ELAC19032BLHL    |
| lold Tasks       |   |     | Acquire & Edit  | н             | GS1ELCA000006123   | GS1                          | 000263           | £99,999.19  | Export LC Advising  | Scrutiny        | GS1ELAC19032BLHK    |
| vly Tasks        |   | Pag | e 1 of 1 (1-10  | ) of 10 items | 5) K < 1 >         | ж                            |                  |             |                     |                 |                     |
| earch            |   | _   |                 |               |                    |                              |                  |             |                     |                 |                     |
|                  |   | Pr  | evious 1 - 10 ( | of 2762 reco  | ords Next          |                              |                  |             |                     |                 |                     |

5. The acquired task will be available in **My Tasks** tab. Click **Edit** to scrutinize the registered task.

| 😑 🍞 FuTura Ba       | ink | My 1 | / Tasks 🏦 FBN UK (GS1) 🗮 Feb 1, 2019 |               |                                        |               |                        |                |  |                                |                   |                     |
|---------------------|-----|------|--------------------------------------|---------------|----------------------------------------|---------------|------------------------|----------------|--|--------------------------------|-------------------|---------------------|
| Core Maintenance    | •   |      | C Refr                               | resh 📀        | Release                                | gram          |                        |                |  |                                |                   |                     |
| Dashboard           |     | -    |                                      |               |                                        |               |                        |                |  |                                |                   |                     |
| Maintenance         | •   | -    | Action<br>Edit                       | Priority<br>M | Application Number<br>GS1ILCD000006139 | Branch<br>GS1 | Customer Number 000262 | Amount<br>£100 |  | Process Name Import LC Drawing | Stage<br>Scrutiny | Back Office Ref No. |
| Security Management | •   |      | Edit                                 |               | GS1ILCD000006138                       | GS1           | 000263                 |                |  | Import LC Drawing              | Registration      | NA                  |
| Tasks               | -   |      |                                      |               |                                        |               |                        |                |  |                                |                   |                     |
| Free Tasks          |     |      |                                      |               |                                        |               |                        |                |  |                                |                   |                     |
| Hold Tasks          |     |      |                                      |               |                                        |               |                        |                |  |                                |                   | _                   |
| My Tasks            |     | Page | e 1 of 1                             | (1-2 of 2 i   | tems) K < 1 >                          | к             |                        |                |  |                                |                   |                     |
| Search              |     |      |                                      |               |                                        |               |                        |                |  |                                |                   |                     |
| Supervisor Tasks    |     | Pn   | evious                               | 1 - 2 of 2 re | cords Next                             |               |                        |                |  |                                |                   |                     |
| Trade Finance       | •   |      |                                      |               |                                        |               |                        |                |  |                                |                   |                     |

The Scrutiny stage has the following hops for data capture:

- Main Details
- Document Details
- Other Details
- Shipment Details
- Additional Conditions
- Additional Fields
- Discrepancy Details
- Maturity Details
- Additional Details
- Summary

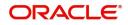

Let's look at the details for Scrutiny stage. User can enter/update the following fields. Some of the fields that are already having value from Registration/online channels may not be editable.

Audit - This button provides information about user initiated the transaction, initiated date, stage wise detail etc.

| isk Audit Trail | Details      |                     |                     |              |         |
|-----------------|--------------|---------------------|---------------------|--------------|---------|
| Application No. |              | Branch Code         | Initiated Date      | Initiated By |         |
| GS1ILCA000006   | 076          | GS1                 | 2019-11-29          | SRIDHAR01    |         |
| Process Name    |              |                     |                     |              |         |
| Import LC Amer  | ndment       |                     |                     |              |         |
| 5.No            | ▲ Stage Name | Pickup Time         | Completed Time      | Completed By | Outcome |
| i               | Registration | 2019-11-29 15:04:10 | 2019-11-29 15:14:07 | SRIDHAR01    | PROCEED |

#### Main Details

Main details section has two sub section as follows:

- Application Details
- Drawing Details

#### **Application Details**

This section provides a quick snapshot of details of LC. Refer to Application Details for more information of the fields. This section is collapsible.

| Import LC Drawing                       |                                  | Clarification Details | Documents        | Remarks   | Overrides | Customer Instruction    | Incoming Message | View LC | Signatures        |              | ,* ×          |
|-----------------------------------------|----------------------------------|-----------------------|------------------|-----------|-----------|-------------------------|------------------|---------|-------------------|--------------|---------------|
| Scrutiny :: Application N               | lo:- PK2ILCD000019555            |                       |                  |           |           |                         |                  |         |                   |              |               |
| Main Details                            | Main Details                     |                       |                  |           |           |                         |                  |         |                   | Scr          | een ( 1 / 10) |
| Document Details                        | Application Details              |                       |                  |           |           |                         |                  |         |                   |              |               |
| Other Details                           | 20 - Documentary Credit Number * | Received From         | m - Customer ID  |           | R         | eceived From - Customer | Name             | Branch  |                   |              |               |
| Shipment Details                        | PK2ILSR21125A5SE                 | 001044                |                  |           |           | GOODCARE PLC            |                  | PK2-C   | racle Banking Tra | ade Finan 🔻  |               |
| Additional Conditions                   | Process Reference Number         | Priority              |                  |           | Si        | Ibmission Mode          |                  | Drawin  | g Date *          |              |               |
| Additional Fields                       | PK2ILCD000019555                 | Medium                |                  | -         | [         | Desk                    | Ψ                | Jun 10  | , 2021            | <b></b>      |               |
|                                         | Presenting Bank *                | Presenting Ba         | ank Reference Nu | mber *    | D         | ocument Received Date   |                  |         |                   |              |               |
| <ul> <li>Discrepancy Details</li> </ul> | 000336 Q BANK CORP 1             | 2345656               |                  |           | T         | lov 1, 2020             | <b>**</b>        |         |                   |              |               |
| Maturity Details                        |                                  |                       |                  |           |           |                         |                  |         |                   |              |               |
| Additional Details                      | LC Drawing Details               |                       |                  |           |           |                         |                  |         |                   |              |               |
| Summary                                 | Tenor Type *                     | Documents R           | leceived         |           | D         | ocument Set             |                  |         | nding LC Value    |              |               |
|                                         | Sight •                          | Yes                   |                  | •         | 9         | econd                   | <b>*</b>         | GBP     | T                 | £100,000.00  |               |
|                                         | Product Code *                   | Product Desc          | ription          |           | U         | ser Reference Number    |                  | Operat  | ion Type          |              |               |
|                                         | ISDC Q                           | INCOMING              | SIGHT BILLS UND  | ER LC ON  | F         | K2ISDC211614001         |                  | ADV     |                   |              |               |
|                                         | Drawing Reference Number         | Drawing Amo           | ount *           |           | A         | mount In Local Currency |                  | Additic | nal Amount        |              |               |
|                                         | PK2ISDC211614001                 | GBP 💌                 | £10              | 00.000,00 |           | ibp 💌                   | £100,000.00      | GBP     |                   | £100.00      |               |
|                                         | Limits/Collateral Required       | Back to Back          | LC               |           | A         | countee                 |                  |         |                   |              |               |
|                                         |                                  |                       |                  |           |           |                         | D                |         |                   |              |               |
|                                         |                                  |                       |                  |           |           |                         |                  |         |                   |              |               |
|                                         |                                  |                       |                  |           |           |                         |                  |         |                   |              |               |
| Audit                                   |                                  |                       |                  |           |           | Request Clarification   | Reject Refer     | Hold    | ancel Save        | & Close Back | Next          |

Following fields can be amended based on the description provided in the following table:

i

| Field    | Description                                                              | Sample Values |
|----------|--------------------------------------------------------------------------|---------------|
| Priority | User can change the priority defaulted' Values are High, Medium and Low. | High          |

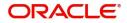

.

| Field                               | Description                                                                                                    | Sample Values |
|-------------------------------------|----------------------------------------------------------------------------------------------------|---------------|
| Submission Mode                     | Read only field.                                                                                                    | Desk          |
|                                     | In case of non online channel, mode captured in Registration stage will be displayed.                                                                            |               |
|                                     | In case of MT 750,Submission Mode is "SWIFT" and read only.                                                                                                    |               |
| Drawing Date                        | Non online channel - This field displays the value captured in Registration stage if any.                                                                        | 04/13/2018    |
|                                     | SWIFT MT 750 - This field displays the date of receipt of MT750.                                                                                                 |               |
| Presenting Bank                     | System will display the details captured in Registration stage . The user can change the value.                                                                  |               |
|                                     | SWIFT MT 750- System will populate the presenting bank details from incoming MT 750.                                                                             |               |
|                                     | If the incoming message is MT 750, system<br>should extract the MT750 message tag values<br>and map Presenting bank (Tag 2) in Message<br>Header) to this field. |               |
| Presenting Bank<br>Reference Number | Non online channel - As the details are already captured in Registration, user can update the same.                                                              |               |
|                                     | SWIFT MT 750. System will populate the presenting bank reference from the incoming SWIFT message.                                                                |               |
|                                     | If the incoming message is MT 750, system<br>should extract the MT750 message tag values<br>and map Senders Reference (Tag 20) to this<br>field.                 |               |
| Document Received Date              | By default, the application will display branch's current date and enables the user to change the date to any back date.                                         |               |
|                                     | <b>Note</b><br>Future date selection is not allowed.                                                                                                    |               |

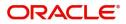

#### LC Drawing Details

The fields listed under this section are same as the fields listed under the LC Drawing Details section in Registration. Refer to LC Drawing Details for more information of the fields. During Registration, if user has not captured input, then user can capture the details in this section.

| Additional Details     Summary | LC Drawing Details<br>Tenor Type * |    |                                            |                 | Document Set         |                | Outstanding LC Val | ue                     |
|--------------------------------|------------------------------------|----|--------------------------------------------|-----------------|----------------------|----------------|--------------------|------------------------|
|                                | Sight                              | Ψ. | Yes                                        | Ψ.              | Second               | Ψ.             | GBP 💌              | £100,000.00            |
|                                | Product Code *                     |    | Product Description                        |                 | User Reference Nur   | nber           | Operation Type     |                        |
|                                | ISDC                               | Q  | INCOMING SIGHT BI                          | LLS UNDER LC ON | PK2ISDC21161400      | 1              | ADV                |                        |
|                                | Drawing Reference Numb             | er | Drawing Amount *                           |                 | Amount In Local Cu   | irrency        | Additional Amount  |                        |
|                                | PK2ISDC211614001                   |    | GBP 🔻                                      | £100,000.00     | GBP 💌                | £100,000.00    | GBP 🔻              | £100.00                |
|                                | Limits/Collateral Required         |    | Limits/Collateral Required Back to Back LC |                 | Accountee            |                | l                  |                        |
| Audit                          |                                    |    |                                            |                 | Request Clarificatio | n Reject Refer | Hold Cancel S      | Save & Close Back Next |

Following fields can be amended based on the description in the following table:

| Description                                                                                                  |                                                                                                    |
|----------------------------------------------------------------------------------------------------|----------------------------------------------------------------------------------------------------|
| Description                                                                                                  | Sample Values                                                                                                    |
| This field defaults the details are already captured in <b>Registration</b> stage, user can update the same. |                                                                                                    |
| Select the Tenor Type from the drop down:                                                                    |                                                                                                    |
| Sight                                                                                                    |                                                                                                    |
| Usance                                                                                                    |                                                                                                    |
| Mixed                                                                                                    |                                                                                                    |
| This field defaults the details are already captured in <b>Registration</b> stage, user can update the same. |                                                                                                    |
| Set the document received status as 'Yes' or 'No' from the drop down.                                        |                                                                                                    |
| In case of MT 750, the value in the <b>Documents Received</b> should be <b>No</b> .                          |                                                                                                    |
| Enables to user to select the number of sets of documents received from the LOV:                             |                                                                                                    |
| First                                                                                                    |                                                                                                    |
| Second                                                                                                    |                                                                                                    |
| Both                                                                                                    |                                                                                                    |
| This field defaults the value that is already captured in Registration stage, user can update the same.      |                                                                                                    |
| Specify the user reference number.                                                                           |                                                                                                    |
|                                                                                                    | <ul> <li>This field defaults the details are already captured in <b>Registration</b> stage, user can update the same.</li> <li>Select the Tenor Type from the drop down: <ul> <li>Sight</li> <li>Usance</li> <li>Mixed</li> </ul> </li> <li>This field defaults the details are already captured in <b>Registration</b> stage, user can update the same.</li> <li>Set the document received status as 'Yes' or 'No' from the drop down.</li> <li>In case of MT 750, the value in the <b>Documents Received</b> should be <b>No</b>.</li> </ul> <li>Enables to user to select the number of sets of documents received from the LOV: <ul> <li>First</li> <li>Second</li> <li>Both</li> </ul> </li> <li>This field defaults the value that is already captured in Registration stage, user can update the same.</li> |

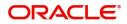

| Field                       | Description                                                                                                    | Sample Values |
|-----------------------------|----------------------------------------------------------------------------------------------------|---------------|
| Drawing Amount              | This field defaults the value that is already captured in Registration stage, user can update the same.                                                    |               |
|                             | Provide the drawing amount under the LC for which documents have been submitted.                                                                           |               |
|                             | If the incoming message is MT 750, system<br>should extract the MT750 message tag values<br>and map Principle Amount (Tag 32B) to Drawing<br>Amount field. |               |
| Additional Amount           | This field enables user to provide any additional amount to be processed under the LC drawing.                                                             |               |
|                             | In case of MT 750, system will populate the amount from the incoming message.                                                                              |               |
| Limits/ Collateral Required | <b>Toggle On:</b> Set the toggle 'On' to enable limit check.                                                                                               |               |
|                             | <b>Toggle Off:</b> Set the toggle 'Off' to disable limit check.                                                                                            |               |

#### **Action Buttons**

Use action buttons based on the description in the following table:

|           | · ·                                                                                                    |               |
|-----------|----------------------------------------------------------------------------------------------------|---------------|
| Field     | Description                                                                                                    | Sample Values |
| Documents | Click the Documents icon to View/Upload the required documents.                                                                                                    |               |
|           | Application will display the mandatory and optional documents.                                                                                                    |               |
|           | The user can view and input/view application details simultaneously.                                                                                                    |               |
|           | When a user clicks on the uploaded document,<br>Document window get opened and on clicking the<br>view icon of the uploaded document, Application<br>screen should get split into two. The one side of<br>the document allows to view and on the other<br>side allows to input/view the details in the<br>application. |               |
| Remarks   | Click the Remarks icon to provide any additional information. This information can be viewed by other users processing the request.                                                                                                    |               |
|           | Content from Remarks field should be handed off to Remarks field in Backend application.                                                                                                    |               |
| Overrides | Click to view the overrides accepted by the user.                                                                                                    |               |

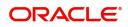

| Field                 | Description                                                                                                    | Sample Values |
|-----------------------|----------------------------------------------------------------------------------------------------|---------------|
| Customer Instructions | <ul> <li>Click to view/ input the following</li> <li>Standard Instructions – In this section, the system will populate the details of Standard Instructions maintained for the customer. User will not be able to edit this.</li> <li>Transaction Level Instructions – In this section, OBTFPM user can input any Customer Instructions received as part of transaction processing. This section will be enabled only for customer initiated transactions.</li> </ul> |               |
| Incoming Message      | Click Incoming Message to view the MT750<br>message should be displayed.<br>Message will be displayed only for SWIFT<br>Channel.                                                                                                    |               |
| Common Group Message  | Click Common Group Message button, to send MT799 and MT999 messages from within the task.                                                                                                    |               |
| View LC               | Enables the user to view the latest LC values displayed in the respective fields.                                                                                                    |               |
| Signatures            | Click the Signature button to verify the signature<br>of the customer/ bank if required.<br>The user can view the Customer Number and<br>Name of the signatory, Signature image and the<br>applicable operation instructions if any available<br>in the back-office system.<br>If more than one signature is required, system<br>should display all the signatures.                                                                                                   |               |
| Save & Close          | Save the information provided and holds the task<br>in you queue for working later.<br>This option will not submit the request.                                                                                                    |               |
| Cancel                | Cancel the Scrutiny stage inputs.                                                                                                    |               |
| Hold                  | The details provided will be on hold.<br>This option is used, if there are any pending<br>information yet to be received from applicant and<br>appropriate remarks must be provided.                                                                                                    |               |

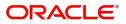

| Field  | Description                                                                                                    | Sample Values |
|--------|----------------------------------------------------------------------------------------------------|---------------|
| Reject | On click of Reject, user must select a Reject Reason from a list displayed by the system.                                                                                                    |               |
|        | Reject Codes:                                                                                                    |               |
|        | <ul> <li>R1- Documents missing</li> </ul>                                                                                                    |               |
|        | <ul> <li>R2- Signature Missing</li> </ul>                                                                                                    |               |
|        | R3- Input Error                                                                                                    |               |
|        | <ul> <li>R4- Insufficient Balance/Limits</li> </ul>                                                                                                    |               |
|        | • R5 - Others.                                                                                                    |               |
|        | Select a Reject code and give a Reject<br>Description.                                                                                                    |               |
|        | This reject reason will be available in the remarks window throughout the process.                                                                                                    |               |
| Next   | On click of Next, system should validate if all the<br>mandatory fields have been captured. Necessary<br>error and override messages to be displayed. On<br>successful validation, system moves the task to<br>the next data segment. |               |

#### **Document Details**

User can verify the documents received and identify discrepancies, if any.

User can compare the document received with the required documents and identify the discrepancies, if any. Provide the information based on the description in the following table:

| ort LC Drawing - Ser  | tiny :: Application No: P | K2II CD000056482          |           |                 |                       |                     |                 | ш                    | DEFAULTENTITY)   | 1 (PK2)<br>May 6, 2019 | 🌲<br>ק 🕠 Overrid | les 🔣 View LC   |
|-----------------------|---------------------------|---------------------------|-----------|-----------------|-----------------------|---------------------|-----------------|----------------------|------------------|------------------------|------------------|-----------------|
| Main Details          | Document Details          |                           |           |                 |                       |                     |                 |                      |                  |                        |                  | Sc              |
| Document Details      | ▲ Document D              | letails                   |           |                 |                       |                     |                 |                      |                  |                        |                  |                 |
| Shipment Details      | ]                         |                           |           |                 |                       |                     |                 |                      |                  |                        |                  |                 |
| Additional Conditions |                           |                           |           |                 |                       |                     |                 |                      |                  |                        |                  |                 |
| Discrepancy Details   | Document Code             | Document Reference Number | Copy<br>2 | Original<br>1/2 | Description           | First Mail Original | First Mail Copy | Second Mail Original | Second Mail Copy | Received Description   | Discrepant       | Discrepancy Cod |
| Vlaturity Details     | AIRDOC                    |                           | 2         | 1/2             |                       |                     |                 |                      |                  |                        |                  |                 |
| Additional Details    | AIRWAY                    |                           |           |                 | new doc for transport |                     |                 |                      |                  |                        |                  |                 |
| Summary               | BOL                       |                           |           |                 |                       |                     |                 |                      |                  |                        |                  |                 |
|                       | INSDOC                    |                           | 2         |                 |                       |                     |                 |                      |                  |                        |                  |                 |
|                       |                           |                           |           |                 |                       |                     |                 |                      |                  |                        |                  |                 |
|                       | INVDOC<br>Page 1 of 2     | (1-5 of 8 items) K < 1    | 2 >       | 1/2<br>Ж        |                       |                     |                 |                      |                  |                        |                  |                 |
|                       |                           | (1-5 of 8 items) K < 1    | 2 >       |                 |                       |                     |                 |                      |                  |                        |                  |                 |

The user can click + to add multiple document details.

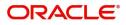

| Field                            | Description                                                                                                    | Sample Values |
|----------------------------------|----------------------------------------------------------------------------------------------------|---------------|
| Document Code                    | Document code is auto-populated from the latest LC.                                                                                                    |               |
|                                  | User can click plus + icon and click Search to search and select the document code based on the document received.                                                                                                    |               |
|                                  | User can add or delete the code by deleting the line on the grid.                                                                                                    |               |
| Document Reference<br>Number     | Enables to user to provide the reference number available in the documents.                                                                                                    |               |
| Сору                             | Number of duplicate copies of documents as required in LC. User can edit the actual copies received.                                                                                                    |               |
| Original                         | Number of documents in original as required in LC. User can edit the actual originals received.                                                                                                    |               |
| Description                      | Displays the description of the document required as per LC.                                                                                                    |               |
| First Mail Received<br>Original  | Provide the number of originals of documents received from first mail.                                                                                                    |               |
| First Mail Received Copy         | Provide the number of duplicate copies of documents received from first mail.                                                                                                    |               |
| Second Mail Received<br>Original | Provide the number of originals of documents received from second mail.                                                                                                    |               |
| Second Mail Received<br>Copy     | Provide the number of duplicate copies of documents received from second mail.                                                                                                    |               |
| Received Description             | Defaults the description of the documents<br>received from presenting bank. The user can edit<br>the description.                                                                                                    |               |
| Discrepant                       | System marks the discrepant toggle as 'Yes' if<br>there is difference between number of documents<br>required and number of documents received. It<br>also enables the user to make the changes, if any<br>discrepancy identified in the document. |               |
| Discrepancy Code                 | Select the discrepancy code based on the discrepancy identified.                                                                                                    |               |
| Discrepancy Description          | Description will be displayed based on the discrepancy code.                                                                                                    |               |
| Action                           | Edit: Click edit to edit the document code                                                                                                    |               |
|                                  | Delete: Click Delete to delete the document code.                                                                                                    |               |

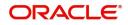

### **Other Details**

User can provide the shipping guarantee reference, other details and other bank charges.

| Import LC Drawing<br>Scrutiny :: Application N | No:- PK2ILCD000019555           | Clar      | ification Details | Documents         | Remarks                                                                                                    | Overrides   | Customer Instruct     | tion Inco     | oming Message | View LC   | Signatures     |                 |
|------------------------------------------------|---------------------------------|-----------|-------------------|-------------------|----------------------------------------------------------------------------------------------------|-------------|-----------------------|---------------|---------------|-----------|----------------|-----------------|
| Main Details                                   | Other Details                   |           |                   |                   |                                                                                                    |             |                       |               |               |           |                | Screen ( 3 ,    |
| Document Details                               | Shipping Guarantee Refe         | rence     |                   |                   |                                                                                                    |             |                       |               |               |           |                |                 |
| Other Details                                  |                                 |           |                   |                   |                                                                                                    |             |                       |               |               |           |                |                 |
| Shipment Details                               | Shipping Guarantee Reference    | Trans     | port Document     | Reference         | Trans                                                                                                    | port Docume | nt Date               | Amount        |               |           |                | Action          |
| Additional Conditions                          | 0005GLC21125A15P                |           | .022              |                   |                                                                                                    | 1, 2021     | ¢0                    |               |               |           |                | 2               |
| Additional Fields                              | 0003GLCETESAISF                 |           |                   |                   | ividy                                                                                                    | 1, 2021     |                       |               |               |           |                |                 |
| <ul> <li>Discrepancy Details</li> </ul>        | Other Details                   |           |                   |                   |                                                                                                    |             |                       |               |               |           |                |                 |
| <ul> <li>Maturity Details</li> </ul>           | Debit Value Date                |           | Credit Value      | Date              |                                                                                                    | v           | alue Date             |               |               | Allow Pre | -Payment       |                 |
| Additional Details                             | Jun 10, 2021                    | <b>**</b> | Jun 10, 202       |                   | <b>**</b>                                                                                                    |             | lun 10, 2021          |               | <b>**</b>     |           |                |                 |
| Summary                                        | Future Advance Date             |           |                   |                   |                                                                                                    |             |                       |               |               |           |                |                 |
|                                                |                                 | <b>mb</b> |                   |                   |                                                                                                    |             |                       |               |               |           |                |                 |
|                                                |                                 |           |                   |                   |                                                                                                    |             |                       |               |               |           |                |                 |
|                                                | Other Bank Charges              |           |                   |                   |                                                                                                    |             |                       |               |               |           |                |                 |
|                                                | Other Bank Charges-1            |           | Other Bank        | Charges-2         |                                                                                                    | 0           | ther Bank Charges-3   | 3             |               | Other Ba  | nk Charge Desc | ription-1       |
|                                                | USD 👻                           | \$100.00  | USD               | -                 | \$130.                                                                                                    | .00         | USD 👻                 |               | \$120.00      |           |                |                 |
|                                                | Other Bank Charge Description-2 |           | Other Bank        | Charge Descriptic | on-3                                                                                                    |             |                       |               |               |           |                |                 |
|                                                |                                 |           | Start Date        |                   | to the second second second second second second second second second second second second second second second | 1           |                       |               |               |           |                |                 |
|                                                | Other Bank Interest-1           |           | Other Ba          | nk Interest-2     |                                                                                                    | c           | Other Bank Inter      | est-3         |               |           |                |                 |
|                                                | Component INT1                  |           | Component         | INT               |                                                                                                    | C           | omponent              | INT3          |               |           |                |                 |
|                                                | Component Description           |           | Component         | Description       |                                                                                                    | c           | omponent Descripti    | on            |               |           |                |                 |
|                                                | Interest Rate                   |           | Interest Rate     | e                 |                                                                                                    | la la       | nterest Rate          |               |               |           |                |                 |
|                                                | Interest Basis                  |           | Interest Bas      | is                |                                                                                                    | - II        | nterest Basis         |               |               |           |                |                 |
|                                                | Waive                           | *         | Waive             |                   |                                                                                                    | v           | Vaive                 |               | -             |           |                |                 |
|                                                |                                 |           |                   |                   | •                                                                                                    |             |                       |               |               |           |                |                 |
|                                                | ▲ MT 750 Details                |           |                   |                   |                                                                                                    |             |                       |               |               |           |                |                 |
|                                                | 71D Charges To Be Deducted      |           |                   |                   |                                                                                                    | 3           | 4B Total Amount To    | Be Paid       |               |           | *              |                 |
|                                                | 73A Charges To Be Added         |           |                   |                   |                                                                                                    | 7           | 2Z Sender To Receiv   | er Informatio | n             |           |                |                 |
|                                                |                                 |           |                   |                   |                                                                                                    |             |                       |               |               |           |                |                 |
|                                                |                                 |           |                   |                   |                                                                                                    |             |                       |               |               |           |                |                 |
|                                                |                                 |           |                   |                   |                                                                                                    |             |                       |               |               |           |                | _               |
| Audit                                          |                                 |           |                   |                   |                                                                                                    |             | Request Clarification | Reject        | Refer         | Hold C    | ancel Save     | & Close Back Ne |

#### **Shipping Guarantee Reference**

Provide the Shipping Guarantees Details based on the description in the following table:

| Field                           | Description                                                                                                    | Sample Values |
|---------------------------------|----------------------------------------------------------------------------------------------------|---------------|
| Click '+' sign to add multiple  |                                                                                                    |               |
| Shipping Guarantee<br>Reference | Click <b>Search</b> to search and select the shipping guarantee reference number.                                                                                                    |               |
|                                 | User can link an existing Shipping Guarantee using this field.                                                                                                    |               |
| Transport Document<br>Reference | System defaults the Transport Document Reference details.                                                                                                    |               |
|                                 | System validates the Shipping Guarantee<br>Transport Document reference number with<br>Transport Document Reference number in a Bill,<br>if user manually provides the Shipping Guarantee<br>detail. |               |
| Transport Document Date         | System defaults the transport document date provided in the Bill, which is linked with the Shipping Guarantee.                                                                                       |               |
| Amount                          | Shipping Guarantee amount is displayed in this field.                                                                                                    |               |

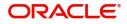

| Field  | Description                                               | Sample Values |
|--------|-----------------------------------------------------------|---------------|
| Action | Edit: Click edit to edit the shipping guarantee details.  |               |
|        | Delete: Click edit to edit the shipping guarantee detail. |               |

#### Other Details

Provide the other bank charges based on the description in the following table:

| Field               | Description                                                                                                    | Sample Values |
|---------------------|----------------------------------------------------------------------------------------------------|---------------|
| Debit Value Date    | Provide the debit value date.                                                                                            |               |
| Credit Value Date   | Provide the credit value date.                                                                                           |               |
| Value Date          | Provide the value date.                                                                                                  |               |
| Allow Pre-Payment   | <b>Toggle On:</b> Set the toggle 'On' to enable pre-<br>payment.                                                         |               |
|                     | <b>Toggle Off:</b> Set the toggle 'Off' to disable pre-<br>payment.                                                      |               |
| Future Advance Date | Select the future advance date to capture advanced requested Date.                                                       |               |
|                     | Future Advance Date should be less than the Bill<br>Maturity Date and should be greater than the<br>current branch date. |               |
|                     | This field is enabled if the <b>Operation Code</b> is "ACC".                                                             |               |

#### Other Bank Charges

Provide the other bank charges based on the description in the following table:

| Field                          | Description                                                                                                    | Sample Values |
|--------------------------------|----------------------------------------------------------------------------------------------------|---------------|
| Other Bank Charges - 1         | Charges to be collected for the other bank as part of the drawings transaction.                                              |               |
| Other Bank Charges - 2         | Charges to be collected for the other bank as part of the drawings transaction.                                              |               |
| Other Bank Charges - 3         | Charges to be collected for the other bank as part of the drawings transaction.                                              |               |
| Other Bank Description -1      | This field displays the description of charges to<br>be collected for the other bank as part of the<br>drawings transaction. |               |
| Other Bank Description -2 to 3 | This field displays the description of charges to<br>be collected for the other bank as part of the<br>drawings transaction. |               |

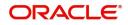

| Field                     | Description                                                                                                    | Sample Values |
|---------------------------|----------------------------------------------------------------------------------------------------|---------------|
| Other Bank Description -3 | This field displays the description of charges to<br>be collected for the other bank as part of the<br>drawings transaction. |               |

#### Other Bank Interest

The user can enter the Interest details to be captured as a part of "Other Bank Interest" details section.

Provide the other bank interest based on the description in the following table:

| Field                        | Description                                                                        | Sample Values |
|------------------------------|------------------------------------------------------------------------------------|---------------|
| Start Date                   | Provide the date from which the system starts calculating the Interest.            |               |
| Other Bank Interest-1, 2 and | d 3                                                                                |               |
| Component                    | This field displays the name of the interest Component.                            |               |
| Component Description        | Provide the description of the interest component.                                 |               |
| Interest Rate                | Provide the rate to be applied for the interest component.                         |               |
| Interest Basis               | Select the calculation basis on which the Interest to be computed.                 |               |
| Waive                        | Select whether the interest to be waived off.<br>The options are:<br>• Yes<br>• No |               |

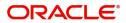

#### MT 750 Details

Provide the MT 750 Details based on the description in the following table: Shipment Details

| Field                                 | Description                                                  | Sample Values |
|---------------------------------------|--------------------------------------------------------------|---------------|
| 71D Charges To Be<br>Deducted         | Specify the charges to be deducted.                          |               |
| 34B Total Amount To Be<br>Paid        | Select the currency and specify the total amount to be paid. |               |
| Charges To Be Added                   | Specify the charges to be added.                             |               |
| 72Z Sender To Receiver<br>Information | Specify the sender to receiver information.                  |               |

User must check whether the received documents of goods and shipment matches the requirement in LC.

| Main Details          | Shipment De       | etails      |              |                |     |                 |              |          |                 |               |          |             |                    | Screen ( 4 / 10 |
|-----------------------|-------------------|-------------|--------------|----------------|-----|-----------------|--------------|----------|-----------------|---------------|----------|-------------|--------------------|-----------------|
| Document Details      | ✓ Goods De        |             |              |                |     |                 |              |          |                 |               |          |             |                    |                 |
| Other Details         | Select A Go       | oods Code   | As Per LC    |                |     |                 | As Per Docum | nents    |                 |               | C        | Discrepant  | Discrepant Code    | Discrepant De   |
| Shipment Details      |                   | OTTON       | COTTON       |                |     | <b>F</b> D      |              |          |                 |               | <b>R</b> |             |                    |                 |
| Additional Conditions |                   |             |              |                |     |                 |              |          |                 |               |          |             | -                  |                 |
| Additional Fields     | Country of Origin | in          |              | Insurance Comp | any |                 | Insu         | urance ( | Company Address |               | C        | arrier Name |                    |                 |
| Discrepancy Details   |                   |             |              |                |     |                 |              |          |                 |               |          |             |                    |                 |
| Maturity Details      |                   |             |              |                |     |                 |              |          |                 |               |          |             |                    |                 |
| Additional Details    | ▲ Shipment        | Details     |              |                |     |                 |              |          |                 |               |          |             |                    |                 |
| Summary               | Date of Shipmen   |             |              | Shipping Agent |     |                 | Date         | e of Pre | esentation *    |               |          |             |                    |                 |
|                       |                   |             | <b></b>      |                |     |                 | Jur          | n 10, 20 | 21              | <b></b>       |          |             |                    |                 |
|                       | Details           |             | As Per LC    |                | A   | s Per Documents |              |          | Discrepant      | Discrepant Co | de       |             | Discrepant Descrip | otion           |
|                       | Partial Shipmer   | nt          | NOT ALLOWED  |                |     |                 |              | •        | $\bigcirc$      |               |          |             |                    |                 |
|                       | Trans Shipment    | t           | NOT ALLOWED  |                |     |                 |              | •        | $\bigcirc$      |               |          |             |                    |                 |
|                       | Place of Taking   | J Charge    | NEWYORK      |                |     |                 |              |          | $\bigcirc$      |               |          |             |                    |                 |
|                       | Port of Loading   | 9           |              |                |     |                 |              |          | $\bigcirc$      |               |          |             |                    |                 |
|                       | Port of Dischar   | rge         |              |                |     |                 |              |          | $\bigcirc$      |               |          |             |                    |                 |
|                       | Place of Final D  | Destination | LONDON       |                |     |                 |              |          | $\bigcirc$      |               |          |             |                    |                 |
|                       | Latest Date of S  | Shipment    | May 10, 2021 |                |     |                 |              |          | $\bigcirc$      |               |          |             |                    |                 |
|                       | Shipment Perio    | bd          |              |                |     |                 |              |          | $\bigcirc$      |               |          |             |                    |                 |
|                       | Period of Prese   | entation    |              |                |     |                 |              |          | $\bigcirc$      |               |          |             |                    |                 |
|                       | Carrier Deta      | ails        |              |                |     |                 |              |          |                 |               |          |             |                    |                 |
|                       | Carrier N         | Vame        |              |                |     |                 |              | Port     |                 |               |          |             |                    |                 |
|                       | SAS Car           | rrier       |              |                |     |                 |              | Lond     | on              |               |          |             |                    |                 |

#### Goods Details

Provide the Goods Details based on the description in the following table:

| Field      | Description                                                        | Sample Values |
|------------|--------------------------------------------------------------------|---------------|
| Goods Code | This field displays goods code as per latest LC.                   |               |
| As per LC  | This field displays description of the goods as per the latest LC. |               |

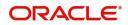

| Field                        | Description                                                                                                    | Sample Values |
|------------------------------|----------------------------------------------------------------------------------------------------|---------------|
| As per Documents             | Provide the description of the goods as per the documents.                                                                 |               |
| Discrepant                   | User shall mark the discrepant toggle as 'Yes' if<br>there is difference between LC requirement and<br>documents received. |               |
| Discrepancy Code             | Select the discrepancy code based on the discrepancy identified.                                                           |               |
| Discrepancy Description      | Description will be displayed based on the discrepancy code.                                                               |               |
| Country of Origin            | Update the country of origin as per the documents received.                                                                |               |
| Insurance Company            | Update the details of insurance company as per the document received.                                                      |               |
| Insurance Company<br>Address | Update the insurance company address as per the document received.                                                         |               |
| Carrier Name                 | Update the carrier name as per the document received.                                                                      |               |

## Shipment Details

Provide the Shipment Details based on the description in the following table:

| Field                | Description                                                                                                    | Sample Values |
|----------------------|----------------------------------------------------------------------------------------------------|---------------|
| Date of Shipment     | Update the date of shipment as per the documents received.                                                     |               |
| Shipping Agent       | Update the shipping agent details based on the documents received.                                             |               |
| Date of Presentation |                                                                                                    |               |
|                      | Auto-populated based on the system date.                                                                       |               |
|                      | User can change the date.                                                                                      |               |
| Details              | Details represent the fields in latest LC.                                                                     |               |
| As per LC            | This field displays description of the fields as per the latest LC.                                            |               |
| As Per Documents     | Provide the description of the field as per document.                                                          |               |
| Discrepant           | User shall mark the discrepant toggle as 'Yes' if there is difference between LC terms and documents received. |               |
| Discrepancy Code     | Select the discrepancy code based on the discrepancy identified.                                               |               |

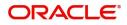

| Field                   | Description                                                  | Sample Values |
|-------------------------|--------------------------------------------------------------|---------------|
| Discrepancy Description | Description will be displayed based on the discrepancy code. |               |

#### **Carrier Details**

If the shipment involves multiple carrier and or shipment passes through multiple ports, the details will be captured under this segment.

| Field        | Description                                                                                                    | Sample Values |
|--------------|----------------------------------------------------------------------------------------------------|---------------|
| Carrier Name | Provide the details of the carrier as per the documents received, if the goods got shipped via multiple carriers. |               |
| Port         | Provide the port details as per the document received, if the ship has transit on its way to the destination.     |               |

#### **Action Buttons**

Use action buttons based on the description in the following table:

|                       |                                                                                                    | I             |
|-----------------------|----------------------------------------------------------------------------------------------------|---------------|
| Field                 | Description                                                                                                    | Sample Values |
| Documents             | Click the Documents icon to Upload the required documents.                                                                                                    |               |
|                       | Application will display the mandatory and optional documents.                                                                                                    |               |
| Remarks               | Click the Remarks icon to provide any additional information. This information can be viewed by other users processing the request.                                                                                           |               |
|                       | Content from Remarks field should be handed off to Remarks field in Backend application.                                                                                                    |               |
| Overrides             | Click to view the overrides accepted by the user.                                                                                                    |               |
| Customer Instructions | Click to view/ input the following                                                                                                    |               |
|                       | <ul> <li>Standard Instructions – In this section, the<br/>system will populate the details of Standard<br/>Instructions maintained for the customer.<br/>User will not be able to edit this.</li> </ul>                       |               |
|                       | • <b>Transaction Level Instructions</b> – In this section, OBTFPM user can input any Customer Instructions received as part of transaction processing. This section will be enabled only for customer initiated transactions. |               |
| Incoming Message      | Click Incoming Message to view the MT750 message should be displayed.                                                                                                    |               |
|                       | Message will be displayed only for SWIFT Channel.                                                                                                    |               |

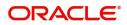

| Field                | Description                                                                                                    | Sample Values |
|----------------------|----------------------------------------------------------------------------------------------------|---------------|
| Common Group Message | Click Common Group Message button, to send MT799 and MT999 messages from within the task.                                                                                       |               |
| View LC              | Enables the user to view the latest LC values displayed in the respective fields.                                                                                               |               |
| Signatures           | Click the Signature button to verify the signature of the customer/ bank if required.                                                                                           |               |
|                      | The user can view the Customer Number and<br>Name of the signatory, Signature image and the<br>applicable operation instructions if any available<br>in the back-office system. |               |
|                      | If more than one signature is required, system should display all the signatures.                                                                                               |               |
| Refer                | User must select a Refer Reason from the values displayed by the system.                                                                                                    |               |
|                      | Refer Codes:                                                                                                    |               |
|                      | <ul> <li>R1- Documents missing</li> </ul>                                                                                                    |               |
|                      | <ul> <li>R2- Signature Missing</li> </ul>                                                                                                    |               |
|                      | R3- Input Error                                                                                                    |               |
|                      | R4- Insufficient Balance/Limits                                                                                                    |               |
|                      | • R5 - Others.                                                                                                    |               |
| Save & Close         | Save the information provided and holds the task in you queue for working later.                                                                                                |               |
|                      | This option will not submit the request.                                                                                                    |               |
| Cancel               | Cancel the Import LC Drawing Scrutiny stage inputs.                                                                                                    |               |
| Hold                 | The details provided will be registered and status will be on hold.                                                                                                    |               |
|                      | This option is used, if there are any pending<br>information yet to be received from applicant and<br>appropriate remarks must be provided.                                     |               |
| Reject               | On click of Reject, user must select a Reject Reason from a list displayed by the system.                                                                                       |               |
|                      | Reject Codes:                                                                                                    |               |
|                      | R1- Documents missing                                                                                                    |               |
|                      | R2- Signature Missing                                                                                                    |               |
|                      | R3- Input Error                                                                                                    |               |
|                      | R4- Insufficient Balance/Limits                                                                                                    |               |
|                      | • R5 - Others.                                                                                                    |               |
|                      | Select a Reject code and give a Reject Description.                                                                                                    |               |
|                      | This reject reason will be available in the remarks window throughout the process.                                                                                              |               |

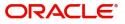

|   | Field | Description                                                                                                    | Sample Values |
|---|-------|----------------------------------------------------------------------------------------------------|---------------|
| _ | Next  | On click of Next, system should validate if all the<br>mandatory fields have been captured. Necessary<br>error and override messages to be displayed. On<br>successful validation, system moves the task to<br>the next data segment. |               |

### Additional Conditions

Enables the user to check the whether the documents received comply with the additional conditions mentioned in LC.

| /lain Details        | Additional Conditions   |                 |            |                 |                        | Screen ( 4 |
|----------------------|-------------------------|-----------------|------------|-----------------|------------------------|------------|
| Document Details     | ▲ Additional Conditions |                 |            |                 |                        |            |
| hipment Details      |                         |                 |            |                 |                        | 1          |
| dditional Conditions | FFT Code                | FFT Description | Discrepant | Discrepant Code | Discrepant Description | Action     |
| Discrepancy Details  | 71BCHARGES              |                 |            |                 |                        |            |
| Naturity Details     |                         |                 |            |                 |                        |            |
| dditional Details    | ADDCONDISS              |                 |            |                 |                        |            |
| iummary              | LCADV                   |                 |            |                 |                        |            |
|                      | SNDRRCVRINF2            |                 |            |                 |                        |            |
|                      |                         |                 |            |                 |                        |            |

This section displays the list of additional conditions as per LC. Provide the Additional Conditions details as per the description in the following table:

| Field                                                       | Description                                                                                                    | Sample Values |  |
|-------------------------------------------------------------|----------------------------------------------------------------------------------------------------|---------------|--|
| The user can click + to add multiple Additional Conditions. |                                                                                                    |               |  |
| FFT Code                                                    | System defaults the FFT code as per the latest LC. The user can change the FFT Code.                                 |               |  |
| FFT Description                                             | This field displays the description of the FFT code as per the latest LC.                                            |               |  |
| Discrepant                                                  | User shall mark the discrepant toggle as 'Yes' if there is difference between LC requirement and documents received. |               |  |
| Discrepancy Code                                            | Select the discrepancy code based on the discrepancy identified.                                                     |               |  |
| Discrepancy Description                                     | Description will be displayed based on the discrepancy code.                                                         |               |  |

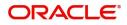

| Field  | Description                                                           | Sample Values |
|--------|-----------------------------------------------------------------------|---------------|
| Action | Edit: Click edit to edit the additional condition.                    |               |
|        | Delete: Click Delete icon to delete the additional condition details. |               |

### **Action Buttons**

Use action buttons based on the description in the following table:

|                       | I                                                                                                    |               |
|-----------------------|----------------------------------------------------------------------------------------------------|---------------|
| Field                 | Description                                                                                                    | Sample Values |
| Documents             | Click the Documents icon to Upload the required documents.                                                                                                    |               |
|                       | Application will display the mandatory and optional documents.                                                                                                    |               |
| Remarks               | Click the Remarks icon to provide any additional information. This information can be viewed by other users processing the request.                                                                                                    |               |
|                       | Content from Remarks field should be handed off to Remarks field in Backend application.                                                                                                    |               |
| Overrides             | Click to view the overrides accepted by the user.                                                                                                    |               |
| Customer Instructions | <ul> <li>Click to view/ input the following</li> <li>Standard Instructions – In this section, the system will populate the details of Standard Instructions maintained for the customer. User will not be able to edit this.</li> <li>Transaction Level Instructions – In this section, OBTFPM user can input any Customer Instructions received as part of transaction processing. This section will be enabled only for customer initiated transactions.</li> </ul> |               |
| Incoming Message      | Click Incoming Message to view the MT750<br>message should be displayed.<br>Message will be displayed only for SWIFT<br>Channel.                                                                                                    |               |
| Common Group Message  | Click Common Group Message button, to send<br>MT799 and MT999 messages from within the<br>task.                                                                                                    |               |
| View LC               | Enables the user to view the latest LC values displayed in the respective fields.                                                                                                    |               |

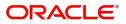

| Field        | Description                                                                                                    | Sample Values |
|--------------|----------------------------------------------------------------------------------------------------|---------------|
| Signatures   | Click the Signature button to verify the signature of the customer/ bank if required.                                                                                                    |               |
|              | The user can view the Customer Number and<br>Name of the signatory, Signature image and the<br>applicable operation instructions if any available<br>in the back-office system.<br>If more than one signature is required, system     |               |
|              | should display all the signatures.                                                                                                    |               |
| Refer        | User must select a Refer Reason from the values<br>displayed by the system.<br>Refer Codes:<br>• R1- Documents missing                                                                                                    |               |
|              | <ul><li>R2- Signature Missing</li><li>R3- Input Error</li></ul>                                                                                                    |               |
|              | <ul><li>R4- Insufficient Balance/Limits</li><li>R5 - Others.</li></ul>                                                                                                    |               |
| Save & Close | Save the information provided and holds the task<br>in you queue for working later.<br>This option will not submit the request.                                                                                                    |               |
| Cancel       | Cancel the Import LC Drawing Scrutiny stage inputs.                                                                                                    |               |
| Hold         | The details provided will be registered and status<br>will be on hold.<br>This option is used, if there are any pending<br>information yet to be received from applicant and<br>appropriate remarks must be provided.                 |               |
| Reject       | On click of Reject, user must select a Reject Reason from a list displayed by the system.                                                                                                    |               |
|              | Reject Codes:                                                                                                    |               |
|              | R1- Documents missing                                                                                                    |               |
|              | <ul><li>R2- Signature Missing</li><li>R3- Input Error</li></ul>                                                                                                    |               |
|              | R4- Insufficient Balance/Limits                                                                                                    |               |
|              | • R5 - Others.                                                                                                    |               |
|              | Select a Reject code and give a Reject Description.                                                                                                    |               |
|              | This reject reason will be available in the remarks window throughout the process.                                                                                                    |               |
| Next         | On click of Next, system should validate if all the<br>mandatory fields have been captured. Necessary<br>error and override messages to be displayed. On<br>successful validation, system moves the task to<br>the next data segment. |               |

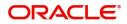

# **Additional Fields**

Banks can configure these additional fields during implementation.

| $\equiv$ ORACLE <sup>®</sup>                    |                       |                       |           |         |           |                       | ENTITY ) 🏦       | Oracle Banking<br>Jun 10, 2021 | Trade Finan 🌲       | ZARTAB01<br>subham@gmail.com |
|-------------------------------------------------|-----------------------|-----------------------|-----------|---------|-----------|-----------------------|------------------|--------------------------------|---------------------|------------------------------|
| Import LC Issuance<br>Scrutiny :: Application I | No:- PK2ILCI000018078 | Clarification Details | Documents | Remarks | Overrides | Customer Instruction  | Incoming Message | Signatur                       | es Transaction Log  | ,* ×                         |
| Main                                            | Additional Fields     |                       |           |         |           |                       |                  |                                |                     | Screen ( 4 / 6)              |
| Availability                                    | Additional Fields     |                       |           |         |           |                       |                  |                                |                     |                              |
| Payment                                         |                       |                       |           |         |           |                       |                  |                                |                     |                              |
| <ul> <li>Additional Fields</li> </ul>           | ✓ TMIS                |                       |           |         |           |                       |                  |                                |                     |                              |
| Additional Details                              | COS_CENTR             |                       |           |         |           |                       |                  |                                |                     |                              |
| Summary                                         |                       |                       |           |         |           |                       |                  |                                |                     |                              |
|                                                 |                       |                       |           |         |           |                       |                  |                                |                     |                              |
|                                                 | FMIS                  |                       |           |         |           |                       |                  |                                |                     |                              |
|                                                 | FUND                  |                       |           |         |           |                       |                  |                                |                     |                              |
|                                                 |                       |                       |           |         |           |                       |                  |                                |                     |                              |
|                                                 |                       |                       |           |         |           |                       |                  |                                |                     |                              |
|                                                 |                       |                       |           |         |           |                       |                  |                                |                     |                              |
|                                                 | CMIS                  |                       |           |         |           |                       |                  |                                |                     |                              |
|                                                 | ACCC_OFFCR            |                       |           |         |           |                       |                  |                                |                     |                              |
|                                                 |                       |                       |           |         |           |                       |                  |                                |                     |                              |
|                                                 |                       |                       |           |         |           |                       |                  |                                |                     |                              |
|                                                 |                       |                       |           |         |           |                       |                  |                                |                     |                              |
|                                                 |                       |                       |           |         | _         |                       |                  |                                |                     |                              |
| Audit                                           |                       |                       |           |         |           | Request Clarification | Reject Refer     | Hold                           | Cancel Save & Close | Back Next                    |

#### **Action Buttons**

Use action buttons based on the description in the following table:

| Field                 | Description                                                                                                    | Sample Values |
|-----------------------|----------------------------------------------------------------------------------------------------|---------------|
| Documents             | Click the Documents icon to Upload the required documents.                                                                                                    |               |
|                       | Application will display the mandatory and optional documents.                                                                                                    |               |
| Remarks               | Click the Remarks icon to provide any additional information. This information can be viewed by other users processing the request.                                                                                           |               |
|                       | Content from Remarks field should be handed off to Remarks field in Backend application.                                                                                                    |               |
| Overrides             | Click to view the overrides accepted by the user.                                                                                                    |               |
| Customer Instructions | Click to view/ input the following                                                                                                    |               |
|                       | • Standard Instructions – In this section, the system will populate the details of Standard Instructions maintained for the customer. User will not be able to edit this.                                                     |               |
|                       | • <b>Transaction Level Instructions</b> – In this section, OBTFPM user can input any Customer Instructions received as part of transaction processing. This section will be enabled only for customer initiated transactions. |               |

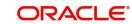

| Field                | Description                                                                                                    | Sample Values |
|----------------------|----------------------------------------------------------------------------------------------------|---------------|
| Incoming Message     | Click Incoming Message to view the MT750 message should be displayed.                                                                                                    |               |
|                      | Message will be displayed only for SWIFT Channel.                                                                                                    |               |
| Common Group Message | Click Common Group Message button, to send<br>MT799 and MT999 messages from within the<br>task.                                                                                 |               |
| View LC              | Enables the user to view the latest LC values displayed in the respective fields.                                                                                               |               |
| Signatures           | Click the Signature button to verify the signature of the customer/ bank if required.                                                                                           |               |
|                      | The user can view the Customer Number and<br>Name of the signatory, Signature image and the<br>applicable operation instructions if any available<br>in the back-office system. |               |
|                      | If more than one signature is required, system should display all the signatures.                                                                                               |               |
| Refer                | User must select a Refer Reason from the values displayed by the system.                                                                                                    |               |
|                      | Refer Codes:                                                                                                    |               |
|                      | R1- Documents missing                                                                                                    |               |
|                      | R2- Signature Missing                                                                                                    |               |
|                      | R3- Input Error                                                                                                    |               |
|                      | <ul><li>R4- Insufficient Balance/Limits</li><li>R5 - Others.</li></ul>                                                                                                    |               |
| Save & Close         | Save the information provided and holds the task<br>in you queue for working later.<br>This option will not submit the request.                                                 |               |
| Cancel               | Cancel the Import LC Drawing Scrutiny stage inputs.                                                                                                    |               |
| Hold                 | The details provided will be registered and status will be on hold.                                                                                                    |               |
|                      | This option is used, if there are any pending information yet to be received from applicant and appropriate remarks must be provided.                                           |               |

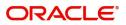

| Field  | Description                                                                                                    | Sample Values |
|--------|----------------------------------------------------------------------------------------------------|---------------|
| Reject | On click of Reject, user must select a Reject Reason from a list displayed by the system.                                                                                                    |               |
|        | Reject Codes:                                                                                                    |               |
|        | <ul> <li>R1- Documents missing</li> </ul>                                                                                                    |               |
|        | <ul> <li>R2- Signature Missing</li> </ul>                                                                                                    |               |
|        | R3- Input Error                                                                                                    |               |
|        | <ul> <li>R4- Insufficient Balance/Limits</li> </ul>                                                                                                    |               |
|        | • R5 - Others.                                                                                                    |               |
|        | Select a Reject code and give a Reject<br>Description.                                                                                                    |               |
|        | This reject reason will be available in the remarks window throughout the process.                                                                                                    |               |
| Next   | On click of Next, system should validate if all the<br>mandatory fields have been captured. Necessary<br>error and override messages to be displayed. On<br>successful validation, system moves the task to<br>the next data segment. |               |

#### **Discrepancy Details**

This section displays the list of discrepancies captured. User can add/update/review the discrepancies identified in the section.

| Main Details             | Discrepancy Details          |                                               |                                                         |                |            |               | Scre         |
|--------------------------|------------------------------|-----------------------------------------------|---------------------------------------------------------|----------------|------------|---------------|--------------|
| Document Details         | Discrepancy Details          |                                               |                                                         |                |            |               |              |
| Shipment Details         |                              |                                               |                                                         |                |            |               |              |
| Additional Conditions    | Discrepancy Code             | Discrepancy Description                       | Discrepancy Resolved                                    | Resolved Date  | Res        | olved Remarks | Actio        |
| Discrepancy Details      | PSB                          | Partial shipment is not allowed               | No                                                      | ¥ .            |            |               | ß            |
| Maturity Details         |                              |                                               |                                                         |                |            |               |              |
| Additional Details       | Page 1 of 1 (1 of 1 items) K | < 1 → 3                                       |                                                         |                |            |               |              |
| Summary                  |                              |                                               |                                                         |                |            |               |              |
|                          |                              |                                               |                                                         |                |            |               |              |
|                          |                              |                                               |                                                         |                |            |               |              |
|                          |                              |                                               |                                                         |                |            |               |              |
|                          |                              |                                               |                                                         |                |            |               |              |
|                          |                              |                                               |                                                         |                |            |               |              |
|                          |                              |                                               |                                                         |                |            |               |              |
|                          |                              |                                               |                                                         |                |            |               |              |
|                          |                              |                                               |                                                         |                |            |               |              |
|                          |                              |                                               |                                                         |                |            |               |              |
|                          |                              |                                               |                                                         |                |            |               |              |
|                          |                              |                                               |                                                         |                |            |               |              |
|                          |                              |                                               |                                                         |                |            |               |              |
|                          |                              |                                               |                                                         |                |            |               |              |
| rdit                     |                              |                                               |                                                         | Reject         | Refer Hold | Cancel Save 8 | & Close Back |
|                          |                              |                                               |                                                         | Reject         | Refer Hold |               |              |
| an<br>Field              |                              | Descriptic                                    | on                                                      | Reject         | Refer Hold |               | R Close Back |
|                          |                              | Descriptio                                    | on                                                      | Reject         | Refer Hold |               |              |
| Field                    |                              | -                                             |                                                         | Reject         | Refer Hold |               |              |
| Field                    | ser can click + to a         | -                                             |                                                         | Reject         | Refer Hold |               |              |
| Field<br>The u           |                              | add multiple disc                             | crepancy details.                                       |                |            |               |              |
| Field<br>The u           | ser can click + to a         | add multiple disc                             | crepancy details.<br>discrepancy code                   |                |            |               |              |
| Field<br>The u           |                              | add multiple disc                             | crepancy details.<br>discrepancy code                   |                |            |               |              |
| Field<br>The u           |                              | add multiple disc                             | crepancy details.                                       |                |            |               |              |
| Field<br>The u<br>Discre | epancy Code                  | add multiple disc<br>Select the<br>discrepand | crepancy details.<br>discrepancy code<br>cy identified. | e based on the | •          |               |              |
| Field<br>The u<br>Discre |                              | add multiple disc<br>Select the<br>discrepand | crepancy details.<br>discrepancy code                   | e based on the | •          |               |              |

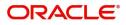

| Field                | Description                                             | Sample Values |
|----------------------|---------------------------------------------------------|---------------|
| Discrepancy Resolved | Set the toggle to 'Yes', if discrepancy is resolved.    |               |
| Resolved Date        | Set the date when discrepancy is resolved.              |               |
| Resolved Remarks     | Provide remarks for discrepancy resolution.             |               |
| Action               | Edit: Click edit to edit the discrepancy details.       |               |
|                      | Delete: Click Delete to delete the discrepancy details. |               |

# **Action Buttons**

Use action buttons based on the description in the following table:

| Field                 | Description                                                                                                    | Sample Values |
|-----------------------|----------------------------------------------------------------------------------------------------|---------------|
| Documents             | Click the Documents icon to Upload the required documents.                                                                                                    |               |
|                       | Application will display the mandatory and optional documents.                                                                                                    |               |
| Remarks               | Click the Remarks icon to provide any additional information. This information can be viewed by other users processing the request.                                                                                                    |               |
|                       | Content from Remarks field should be handed off to Remarks field in Backend application.                                                                                                    |               |
| Overrides             | Click to view the overrides accepted by the user.                                                                                                    |               |
| Customer Instructions | <ul> <li>Click to view/ input the following</li> <li>Standard Instructions – In this section, the system will populate the details of Standard Instructions maintained for the customer. User will not be able to edit this.</li> <li>Transaction Level Instructions – In this section, OBTFPM user can input any Customer Instructions received as part of transaction processing. This section will be enabled only for customer initiated transactions.</li> </ul> |               |
| Incoming Message      | Click Incoming Message to view the MT750<br>message should be displayed.<br>Message will be displayed only for SWIFT<br>Channel.                                                                                                    |               |
| Common Group Message  | Click Common Group Message button, to send<br>MT799 and MT999 messages from within the<br>task.                                                                                                    |               |
| View LC               | Enables the user to view the latest LC values displayed in the respective fields.                                                                                                    |               |

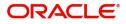

| Field        | Description                                                                                                    | Sample Values |
|--------------|----------------------------------------------------------------------------------------------------|---------------|
| Signatures   | Click the Signature button to verify the signature of the customer/ bank if required.                                                                                                    |               |
|              | The user can view the Customer Number and<br>Name of the signatory, Signature image and the<br>applicable operation instructions if any available<br>in the back-office system.                                                       |               |
|              | If more than one signature is required, system should display all the signatures.                                                                                                    |               |
| Refer        | User must select a Refer Reason from the values displayed by the system.<br>Refer Codes:                                                                                                    |               |
|              | <ul><li>R1- Documents missing</li><li>R2- Signature Missing</li></ul>                                                                                                    |               |
|              | R3- Input Error                                                                                                    |               |
|              | <ul><li>R4- Insufficient Balance/Limits</li><li>R5 - Others.</li></ul>                                                                                                    |               |
| Save & Close | Save the information provided and holds the task<br>in you queue for working later.<br>This option will not submit the request.                                                                                                    |               |
| Cancel       | Cancel the Import LC Drawing Scrutiny stage inputs.                                                                                                    |               |
| Hold         | The details provided will be registered and status<br>will be on hold.<br>This option is used, if there are any pending<br>information yet to be received from applicant and<br>appropriate remarks must be provided.                 |               |
| Reject       | On click of Reject, user must select a Reject Reason from a list displayed by the system.                                                                                                    |               |
|              | Reject Codes:                                                                                                    |               |
|              | R1- Documents missing                                                                                                    |               |
|              | <ul><li>R2- Signature Missing</li><li>R3- Input Error</li></ul>                                                                                                    |               |
|              | <ul> <li>R4- Insufficient Balance/Limits</li> </ul>                                                                                                    |               |
|              | • R5 - Others.                                                                                                    |               |
|              | Select a Reject code and give a Reject Description.                                                                                                    |               |
|              | This reject reason will be available in the remarks window throughout the process.                                                                                                    |               |
| Next         | On click of Next, system should validate if all the<br>mandatory fields have been captured. Necessary<br>error and override messages to be displayed. On<br>successful validation, system moves the task to<br>the next data segment. |               |

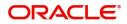

# **Maturity Details**

This field displays the maturity details and for 'Sight' bills, maturity details are not required.

| $\equiv$ ORACLE <sup>°</sup>                   |             |              |                   |                    |               |       |               |                | Ê              | (DEFAULTENTITY)  | 1      | Oracle Bank<br>May 24, 202 | king Trade Finan 🌲 |                  | ZARTAB01<br>subham@gmail.com  |
|------------------------------------------------|-------------|--------------|-------------------|--------------------|---------------|-------|---------------|----------------|----------------|------------------|--------|----------------------------|--------------------|------------------|-------------------------------|
| Import LC Drawing<br>Scrutiny :: Application N | o:- PK2ILCD | 000025620    |                   | Clarification Deta | ils Documents | Remai | rks Overrides | Customer Instr | uction Co      | ommon Group Mess | ages   | View LC                    | Signatures         |                  | $_{\mu^{a^{a^{a}}}}$ $\times$ |
| Main Details                                   | Maturi      | ty Details   |                   |                    |               |       |               |                |                |                  |        |                            |                    |                  | Screen ( 7 / 9)               |
| Document Details                               | Drat        | ft Details   |                   |                    |               |       |               |                |                |                  |        |                            |                    |                  |                               |
| Other Details                                  |             |              |                   |                    |               |       |               |                |                |                  |        |                            |                    |                  | +                             |
| Shipment Details                               | Draft       | Code         |                   |                    |               |       | Draft Amount  |                |                |                  |        |                            |                    | Action           |                               |
| Additional Conditions                          | Cost        | of the shipm | ient              |                    |               |       |               |                |                |                  |        | £1,200.0                   | D                  | 2                |                               |
| Discrepancy Details                            |             |              |                   |                    |               |       |               |                |                |                  |        |                            |                    |                  |                               |
| <ul> <li>Maturity Details</li> </ul>           | l ▲ Mat     | urity and I  | Multi Tenor Liqui | idation Details    |               |       |               |                |                |                  |        |                            |                    |                  |                               |
| Additional Details                             |             |              |                   |                    |               |       |               |                |                |                  |        |                            |                    |                  | <b>•</b>                      |
| Summary                                        | S.No        | Tenor Basis  | Tenor Description | Start Date         | Tenor Days    | Tran  | sit Days      | Aaturity Date  | Bill Amount    | Liquidated Am    | ount E | xchange Rate               | Liquidation Da     | te Liquidation A | Amount Act                    |
|                                                | 1           | BE           | <b>F</b> 4        | Apr 5, 2022        |               |       |               | Apr 5, 2022 💼  |                |                  |        |                            | ti da              | ġ.               | ß                             |
|                                                | Interest    | From Date    |                   | Inter              | est To Date   |       | -             | Acceptance C   | Commission Fre |                  |        | Accepta                    | ance Commission    |                  |                               |
|                                                |             |              | <u> </u>          |                    |               |       |               |                |                | <b></b>          |        |                            |                    | <b>**</b>        |                               |
|                                                |             |              |                   |                    |               |       |               |                |                |                  |        |                            |                    |                  |                               |
|                                                |             |              |                   |                    |               |       |               |                |                |                  |        |                            |                    |                  |                               |
|                                                |             |              |                   |                    |               |       |               |                |                |                  |        |                            |                    |                  |                               |
|                                                |             |              |                   |                    |               |       |               |                |                |                  |        |                            |                    |                  |                               |
|                                                |             |              |                   |                    |               |       |               |                |                |                  |        |                            |                    |                  |                               |
| Audit                                          |             |              |                   |                    |               |       |               | Request        | Clarification  | Reject I         | Refer  | Hold                       | Cancel Sav         | ve & Close Ba    | lack Next                     |

#### **Draft Details**

Update the draft details based on the description in the following table:

| Field        | Description                                                                               | Sample Values |
|--------------|-------------------------------------------------------------------------------------------|---------------|
| Draft Code   | Specify the draft code.<br>Alternatively, user can search the draft details<br>using LOV. |               |
| Draft Amount | Specify the draft amount.                                                                 |               |
| Action       | Click Edit icon to edit the draft code.<br>Click Delete icon to delete the draft code.    |               |

#### Maturity and Multi Tenor Liquidation Details

Provide the maturity details based on the description in the following table:

| Field             | Description                                                                                              | Sample Values |
|-------------------|----------------------------------------------------------------------------------------------------|---------------|
| S. No             | Serial number of the maturity details record.                                                            |               |
| Tenor Basis       | Select the tenor basis, if the tenor is not sight.                                                       |               |
|                   | The user can view and edit the tenor base code description of the Tenor Basis Code selected by the user. |               |
| Tenor Description | Displays the tenor description based on the tenor basis selection.                                       |               |
| Start Date        | Provide the tenor start date.                                                                            |               |
| Tenor Days        | Provide the number of tenor days                                                                         |               |

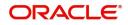

| Field                        | Description                                                                                                    | Sample Values |
|------------------------------|----------------------------------------------------------------------------------------------------|---------------|
| Transit Days                 | Provide the transit days, if the tenor is sight.                                                                                                    |               |
| Maturity Date                | System displays the due date for the drawing based on tenor and tenor basis.                                                                                                    |               |
|                              | If tenor is sight, system will calculate the maturity<br>date as 5 working days from document Received<br>date. User can change this value to any date<br>earlier than the maturity date up to system date.<br>User cannot change the value to later than<br>maturity date. |               |
|                              | If tenor is Usance, system will calculate the maturity date based on the tenor basis and populate the maturity date.                                                                                                    |               |
| Bill Amount                  | System displays the bill amount.                                                                                                    |               |
| Liquidated Amount            | System displays the bill liquidated amount.                                                                                                    |               |
| Exchange Rate                | System displays the Exchange Rate.                                                                                                    |               |
| Liquidation Date             | System displays the liquidation date.                                                                                                    |               |
| Liquidation Amount           | System displays the liquidation amount.                                                                                                    |               |
| Action                       | Click Edit icon to edit the record.                                                                                                    |               |
|                              | Click Delete icon to delete the record.                                                                                                    |               |
| Interest From Date           | Select the interest from date. The interest from date cannot be earlier than branch date and later than maturity date.                                                                                                    |               |
| Interest To Date             | Select the interest to date.                                                                                                    |               |
| Accept Commission From Date  | Provide the accept commission from date.                                                                                                    |               |
| Accept Commission To<br>Date | Provide the accept commission to date.                                                                                                    |               |

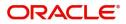

# Additional Details

| Main Details          | Additional Details                                                              |                                                |                                      |                         | Screen (7) |
|-----------------------|---------------------------------------------------------------------------------|------------------------------------------------|--------------------------------------|-------------------------|------------|
| Document Details      | Revolving Details                                                               | Limits and Collaterals                         | Commission, Charges an               | Assignment of Proceeds  |            |
| Shipment Details      | Revolving : No                                                                  | Limit Currency :                               | Charge :                             | AssignmentOfProceeds No |            |
| Additional Conditions | Revolving In :                                                                  | Limit Contribution :                           | Commission :                         | Assignee Name :         |            |
| Discrepancy Details   | Revolving Frequency :                                                           | Limit Status :<br>Collateral Currency :        | Tax :<br>Block Status : Not Initiate | Assigned Amount :<br>ed |            |
| Maturity Details      |                                                                                 | Collateral :<br>Contribution Collateral Status | 5                                    |                         |            |
| Additional Details    |                                                                                 | :                                              |                                      |                         |            |
| Summary               | FX Linkage<br>FX Reference Number :<br>Contract Currency :<br>Contract Amount : | ÷                                              |                                      |                         |            |
|                       |                                                                                 |                                                |                                      |                         |            |
|                       |                                                                                 |                                                |                                      |                         |            |
|                       |                                                                                 |                                                |                                      |                         |            |
|                       |                                                                                 |                                                |                                      |                         |            |

# **Revolving Details**

| Revolving Details       |   |              |   |                         |               | × |
|-------------------------|---|--------------|---|-------------------------|---------------|---|
| Revolving               | v | Revolving In | v | Revolving Frequency     | Revolve Units |   |
| Next Reinstatement Date |   | Cumulative   |   | Automatic Reinstatement |               |   |

| Field                   | Description                                                                                                    | Sample Values |
|-------------------------|----------------------------------------------------------------------------------------------------|---------------|
| Revolving               | Read only field.<br>Displays the LC is revolving or non-revolving.                                                                 |               |
| Revolving In            | Read only field.<br>The LC can revolve with Time or Units.                                                                         |               |
| Revolving Frequency     | Read only field.<br>This field captures the frequency in days and<br>months by which the LC revolves.                              |               |
| Revolving Units         | Read only field.<br>This field captures the units by which the LC<br>revolves.                                                     |               |
| Next Reinstatement Date | Read only field.<br>This field defaults the date of next reinstatement<br>for the LC based on the revolving frequency<br>selected. |               |
| Cumulative              | Read only field.<br>This field is a toggle to indicate if the LC value<br>has to be cumulative or not on reinstatement.            |               |

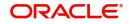

Cancel

| Field                   | Description                                                                                                    | Sample Values |
|-------------------------|----------------------------------------------------------------------------------------------------|---------------|
| Automatic Reinstatement | Read only field.<br>This field enables to have automatic<br>reinstatement on the reinstatement day without<br>manual intervention. |               |

#### Limits & Collateral

On Approval, system should not release the Earmarking against each limit line and system should handoff the "Limit Earmark Reference Number "to the back office. On successful handoff, back office will make use of these "Limit Earmark Reference Number" to release the Limit Earmark done in the mid office (OBTFPM) and should Earmark the limit from the Back office.

In case multiple Lines are applicable, Limit Earmark Reference for all lines to be passed to the back office.

| imits a      | and Collaterals                     |                             |                          |                      |                 |                              |                             |                   |                     |             |
|--------------|-------------------------------------|-----------------------------|--------------------------|----------------------|-----------------|------------------------------|-----------------------------|-------------------|---------------------|-------------|
| <b>▲</b> Lim | it Details                          |                             |                          |                      |                 |                              |                             |                   |                     |             |
| Custo        | omer ID Linkag                      | ge Type Liability Nu        | Imber Line Id/Linkage Re | f No Line Serial     | Contribution %  | Contribution Currency        | Contribution Amount         | mit Check Respons | e Response Mess     | age         |
| No da        | ata to display.                     |                             |                          |                      |                 |                              |                             |                   |                     |             |
|              |                                     |                             |                          |                      |                 |                              |                             |                   |                     |             |
|              | Callatanal Date                     | - 11 -                      |                          |                      |                 |                              |                             |                   |                     |             |
|              | Collateral Deta<br>ral Percentage * | alls                        | Collateral Currency      | and amount           |                 | Exchange Ra                  | ite                         |                   |                     |             |
| 20.0         | urrereentage                        | ~ ~                         | GBP 👻                    | £220.00              |                 | Exchange h                   | v ^                         |                   |                     |             |
|              |                                     |                             |                          |                      |                 |                              |                             |                   |                     | +           |
| Seque        | ence Number                         | Settlement Account Curr     | rency Settlement Account | t Exchange Rate      | Collateral %    | Contribution Amount          | Contribution Amount in Acco | unt Currency      | Account Balance Che | ck Respon   |
| 1            |                                     |                             | PK20010440017            | 1                    | 100             |                              |                             |                   |                     |             |
|              |                                     |                             |                          |                      |                 |                              |                             |                   |                     |             |
| _            | oosit Linkage D<br>Deposit Account  | Details<br>Deposit Currency | Deposit Maturity Date    | Transaction Currency | y Deposit Avail | able In Transaction Currency | Linkage Amount(Transacti    | on Currency)      | Edit                | +<br>Delete |

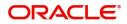

| Limit Details                         |                          | ×     |
|---------------------------------------|--------------------------|-------|
| Customer Id                           | Linkage Type *           |       |
| 001044 Q                              | Facility                 |       |
| Contribution % *                      | Liability Number *       |       |
| 1.0 🗸 🔨                               | PK2LIAB01 Q              |       |
| Contribution Currency                 | Line Id/Linkage Ref No * |       |
| GBP                                   | PK2L01SL1 Q              |       |
| Limit/Liability Currency              | Limits Description       | - 1   |
| GBP                                   |                          |       |
| Limit Check Response                  | Contribution Amount *    |       |
| Available                             | £220.00                  |       |
| Expiry Date                           | Limit Available Amount   |       |
| <b>m</b>                              | £999,999,903.89          |       |
| Response Message                      | ELCM Reference Number    |       |
| The Earmark can be performed as the f |                          |       |
|                                       | Verify Save & Close      | Close |

| Field     | Description                               | Sample Values |
|-----------|-------------------------------------------|---------------|
| Plus Icon | Click plus icon to add new Limit Details. |               |

Limit Details

Click + plus icon to add new limit details.

Below fields are displayed on the Limit Details pop-up screen, if the user clicks plus icon.

| Customer ID   | Applicant's/Applicant Bank customer ID will get defaulted.                                                                                                    |  |
|---------------|----------------------------------------------------------------------------------------------------|--|
| Linkage Type  | Select the linkage type.<br>Linkage type can be:<br>• Facility<br>• Liability                                                                                                    |  |
| Contribution% | System will default this to 100%. User can<br>modify, if contribution is more than 100%. System<br>will display an alert message, if modified.                                   |  |
|               | Once contribution % is provided, system will default the amount.                                                                                                    |  |
|               | System to validate that if Limit Contribution% plus<br>Collateral% is equal to 100. If the total<br>percentage is not equal to 100 application will<br>display an alert message. |  |

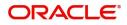

| Field                     | Description                                                                                                    | Sample Values |
|---------------------------|----------------------------------------------------------------------------------------------------|---------------|
| Liability Number          | Click <b>Search</b> to search and select the Liability<br>Number from the look-up.                                                                                                    |               |
| Contribution Currency     | The LC currency will be defaulted in this field.                                                                                                    |               |
| Line ID/Linkage Ref No    | Click <b>Search</b> to search and select the various<br>lines available and mapped under the customer<br>id gets listed in the drop down. LINE ID-<br>DESCRIPTION will be available for selection<br>along with Line ID. When you click on 'verify', the<br>system will return value if the limit check was<br>successful or Limit not Available. If limit check<br>fails, the outstanding limit after the transaction<br>value will be shown in the limit outstanding<br>amount. |               |
|                           | <b>Note</b><br>User can also select expired Line ID from<br>the lookup and on clicking the verify<br>button, system should default "The<br>Earmarking cannot be performed as the<br>Line ID is Expired" in the "Response<br>Message" field.                                                                                                    |               |
| Line Serial               | Displays the serial of the various lines available<br>and mapped under the customer id.<br>This field appears on the Limits grid.                                                                                                    |               |
| Limit/ Liability Currency | Limit Currency will be defaulted in this field, when you select the Liability Number                                                                                                    |               |
| Limits Description        | This field displays the limits description.                                                                                                    |               |
| Limit Check Response      | Response can be 'Success' or 'Limit not<br>Available' based on the limit service call<br>response.                                                                                                    |               |
| Contribution Amount       | Contribution amount will default based on the contribution %.                                                                                                    |               |
|                           | User can change the value.                                                                                                    |               |
| Expiry Date               | This field displays the date up to which the Line is valid                                                                                                    |               |
| Limit Available Amount    | This field will display the value of available limit,<br>i.e., limit available without any earmark. The Limit<br>Available Amount must be greater than the<br>Contribution Amount.                                                                                                    |               |
|                           | The value in this field appears, if you click the Verify button.                                                                                                    |               |
| Response Message          | Detailed Response message.                                                                                                    |               |
|                           | The value in this field appears, if you click the Verify button.                                                                                                    |               |

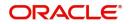

| Field                 | Description                                    | Sample Values |
|-----------------------|------------------------------------------------|---------------|
| ELCM Reference Number | This field displays the ELCM reference number. |               |

| collateral Details                      | ×                                                                                                    |               |
|-----------------------------------------|----------------------------------------------------------------------------------------------------|---------------|
| Total Collateral Amount *               | Collateral Amount to be Collected *                                                                                                    |               |
| Sequence Number                         | Collateral Split % *                                                                                                    |               |
| 1.0                                     | 100.0 🗸 🔨                                                                                                    |               |
| Collateral Contrubution Amount *        | Settlement Account *                                                                                                    |               |
| £1,000.00                               | PK20010440019 Q                                                                                                    |               |
| Settlement Account Currency             | Exchange Rate                                                                                                    |               |
| USD                                     | 1 ^                                                                                                    |               |
| Contribution Amount in Account Currency | Account Available Amount                                                                                                    |               |
|                                         | \$9,948,892.00                                                                                                    |               |
| Response                                | Response Message                                                                                                    |               |
| VS                                      | The amount block can be performed as                                                                                                    |               |
| Verify                                  |                                                                                                    |               |
|                                         | ✓ Save & Close × Cancel                                                                                                    |               |
| Field                                   | Description                                                                                                    | Sample Values |
| Cash Collateral Details                 |                                                                                                    | 1             |
| Collateral Percentage                   | System populates the Collateral % maintained in<br>the Customer / Product for the counter party of<br>the contract.<br>User can modify the collateral percentage. |               |
| Collateral Currency and                 | System populates the contract currency as                                                                                                    |               |

#### **—**... .. . ᆂᄂ allata المعمل امر ..

\_ Collateral Currency and System populates the contract currency as amount collateral currency by default. User can modify the collateral Currency and amount. Exchange Rate System populates the exchange rate maintained. User can modify the collateral Currency and amount. System validates for the Override Limit and the Stop limit if defaulted exchange rate is modified.

Click + plus icon to add new collateral details.

Below fields are displayed on the Collateral Details pop-up screen, if the user clicks plus icon.

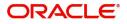

| Field                                      | Description                                                                                                    | Sample Values |
|--------------------------------------------|----------------------------------------------------------------------------------------------------|---------------|
| Total Collateral Amount                    | Read only field.<br>This field displays the total collateral amount<br>provided by the user.                                                                                                    |               |
| Collateral Amount to be<br>Collected       | Read only field.<br>This field displays the collateral amount yet to be<br>collected as part of the collateral split.                                                                                                    |               |
| Sequence Number                            | Read only field.<br>The sequence number is auto populated with the<br>value, generated by the system.                                                                                                    |               |
| Collateral Split %                         | Specify the collateral split% to be collected against the selected settlement account.                                                                                                    |               |
| Collateral Contribution<br>Amount          | Specify the collateral amount to be collected<br>against the selected settlement account.<br>User can either provide the collateral % where<br>the collateral amount will be auto populated or<br>modifying the collateral amount will auto correct<br>the collateral %. |               |
| Settlement Account                         | Select the settlement account for the collateral amount.                                                                                                    |               |
| Settlement Account<br>Currency             | Read only field.<br>This field displays the settlement account<br>currency defaulted by the system.                                                                                                    |               |
| Exchange Rate                              | Read only field.<br>This field displays the exchange rate, if the<br>settlement account currency is different from the<br>collateral currency.                                                                                                    |               |
| Contribution Amount in<br>Account Currency | Read only field.<br>This field displays the contribution amount in the<br>settlement account currency as defaulted by the<br>system.                                                                                                    |               |
| Account Available Amount                   | Read only field.<br>System populates the account available amount<br>on clicking the <b>Verify</b> button.                                                                                                    |               |
| Response                                   | Response can be 'Success' or 'Amount not<br>Available'.                                                                                                    |               |
| Response Message                           | Detailed Response message.                                                                                                    |               |
| Collateral Type                            | Cash Collateral (CASA) will be the default value<br>available as collateral type. Selected collateral<br>type will be displayed in this field.                                                                                                    |               |
| Collateral%                                | This field displays the percentage of collateral.                                                                                                    |               |
| Currency                                   | The LC currency will get defaulted in this field.                                                                                                    |               |

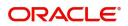

| Field                          | Description                                                                                        | Sample Values |
|--------------------------------|----------------------------------------------------------------------------------------------------|---------------|
| Contribution Amount            | Collateral contribution amount will get defaulted in this field.                                   |               |
| Settlement Account             | This filed displays the details of settlement account for then collateral.                         |               |
| Settlement Account<br>Branch   | Settlement Account Branch will be auto-<br>populated based on the Settlement Account<br>selection. |               |
| Settlement Account<br>Currency | This field displays the Settlement Account Currency.                                               |               |
| Account Available Amount       | Account Available Amount will be auto-populated based on the Settlement Account selection.         |               |

Deposit Linkage Details

.

In this section which the deposit linkage details is captured.

System should allow the user to Link one or more existing Deposits as a contribution to secure underlying transactions. On Submit of DE stage, system will create Linkage of the Deposit/modification of existing Linkage by calling Back-office system (DDA) system directly.

| DK26DD1221100002            |            | Deposit Branch         |                     |
|-----------------------------|------------|------------------------|---------------------|
| PK2CDP1221100002            | 0,         | PK2                    |                     |
| Deposit Available Amount    |            | Deposit Maturity Date  | 2                   |
| GBP 💌                       | £87,508.00 | Apr 20, 2023           |                     |
| Exchange Rate               |            | Deposit Available In 1 | ransaction Currency |
| 1                           |            | Ψ                      | 87,508.00           |
| Linkage Percentage % $^{*}$ |            | Linkage Amount(Tran    | saction Currency) * |
| 45.00                       | ~ ~        | GBP 💌                  | £495.00             |

Click + plus icon to add new deposit details.

| Deposit Account | Click <b>Search</b> to search and select the deposit<br>account from the look-up. All the Deposits of<br>the customer should be listed in the LOV<br>search. User should be able to select the<br>deposit for linkage. |  |
|-----------------|----------------------------------------------------------------------------------------------------|--|
| Deposit Branch  | Branch will be auto populated based on the Deposit account selection.                                                                                                    |  |

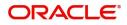

| Field                                        | Description                                                                                                    | Sample Values |
|----------------------------------------------|----------------------------------------------------------------------------------------------------|---------------|
| Deposit Available<br>Amount                  | Amount will be auto-populated based on the Deposit Account selection.                                                                                  |               |
| Deposit Maturity Date                        | Maturity Date of deposit is displayed based on the Deposit Account selection.                                                                          |               |
| Exchange Rate                                | Latest Exchange Rate for deposit linkage<br>should be displayed. This will be picked up<br>from the exchange rate maintenance from the<br>common core. |               |
| Deposit Available in<br>Transaction Currency | Deposit amount available should be displayed after exchange rate conversion, if applicable.                                                            |               |
| Linkage Percentage%                          | Specify the value for linkage percentage.                                                                                                    |               |
| Linkage Amount<br>(Transaction Currency):    | System to default the transaction amount user can change the value.                                                                                    |               |
|                                              | System validates the linking amount with<br>available Deposit balance and should not allow to<br>link more than the available amount.                  |               |
| Below fields appear in the <b>I</b>          | Deposit Details grid along with the above fields.                                                                                                    |               |

| Deposit Currency     | The currency will get defaulted in this field.                                           |  |
|----------------------|------------------------------------------------------------------------------------------|--|
| Transaction Currency | The currency will get defaulted in this field from the underlying task.                  |  |
| Delete Icon          | Click minus icon to remove the existing Linked deposit details by selecting the Deposit. |  |
| Edit Link            | Click edit link to edit any existing deposit Details.                                    |  |

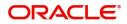

#### **Commission, Charges and Taxes Details**

This section displays charge details. The system also default the Charges/Commission Party maintained for the customer as per defined Class Maintenance in OBTF. System simulates the Charges, Commission and Tax details from the Back office.

| Commission                                                                              | on Details                                |                                                |                                 |        |                            |        |                 |               |            |       |       |         |          |            |          |                           |             |         |
|-----------------------------------------------------------------------------------------|-------------------------------------------|------------------------------------------------|---------------------------------|--------|----------------------------|--------|-----------------|---------------|------------|-------|-------|---------|----------|------------|----------|---------------------------|-------------|---------|
| Event                                                                                   |                                           |                                                |                                 |        |                            |        |                 |               |            |       |       |         |          |            |          |                           |             |         |
| vent Descriptio                                                                         | on                                        |                                                |                                 |        |                            |        |                 |               |            |       |       |         |          |            |          |                           |             |         |
| Component                                                                               | Rate                                      | Modif                                          | fied Rate                       | Cu     | rrency                     | Amount | Modi            | ified         | Defer      | Waive | Spli  | t Cha   | ge Party | S          | ettlemen | nt Account                |             |         |
| No data to di                                                                           | lisplay.                                  |                                                |                                 |        |                            |        |                 |               |            |       |       |         |          |            |          |                           |             |         |
| Page 1 (0                                                                               | (0 of 0 items) K                          | < 1                                            | К                               |        |                            |        |                 |               |            |       |       |         |          |            |          |                           |             |         |
| Component                                                                               |                                           | ency                                           | Tag Amo                         | ount   | Currency                   | Amo    | unt             | Modified      | Bil        | lling | Defer | Waive   | Split    | Charge Pa  | arty     | Settler                   | nent Accoun | at      |
| CHGTRAMI                                                                                |                                           | ency                                           | ing Alli                        | ount   | GBP                        | and    | £100.00         |               | bii        |       |       |         | Spin     | entrige re |          |                           | 010440017   |         |
|                                                                                         |                                           |                                                |                                 |        |                            |        |                 |               |            |       |       |         |          |            |          |                           | 510440017   |         |
| Tax Details                                                                             | of 1 (1 of 1 items)                       |                                                | 1 >                             | к      | Value Date                 |        |                 |               |            | Amou  | nt    |         | Billing  | Defe       | r Si     | 5ettlement A              | ccount      |         |
| Tax Details<br>Component<br>BKTAX                                                       |                                           | K <<br>Type<br>WITHHO                          |                                 | K<br>V | Value Date<br>Jun 10, 2021 |        | Cu              | irrency<br>BP |            | Amou  | nt    | £2,000. | Billing  | Defer      |          | Settlement A<br>PK2001044 |             |         |
| Tax Details<br>Component<br>BKTAX<br>Split Settle                                       |                                           | Туре                                           | LDING                           | K<br>V |                            |        | Cu              | irrency       |            | Amoun |       | £2,000. |          | Defer      |          |                           |             |         |
| Tax Details<br>Component                                                                |                                           | Type<br>WITHHO                                 | LDING                           | K<br>v |                            |        | Cui<br>G        | irrency       |            |       |       | £2,000. |          | Defe       |          |                           | 0017        | 100.00  |
| Tax Details<br>Component<br>BKTAX<br>Split Settle<br>select<br>Page 1 of                |                                           | Type<br>WITHHO<br>Component<br>CHGTRAM         | LDING                           | ×      |                            |        | Currency        | irrency       |            |       |       | £2,000. |          | Defe       |          |                           | 0017        | E100.00 |
| Tax Details<br>Component<br>BKTAX<br>Split Settle<br>select<br>age 1 of<br>plit Settlen | ement<br>1 (1 of 1 items)                 | Type<br>WITHHO<br>Componen<br>CHGTRAM<br>K < [ | LDING<br>nt<br>ND_LIQD          | ×      |                            |        | Currency        | irrency       | Exchange R | Amoun | t     | £2,000. |          |            |          | PK2001044                 | 0017        |         |
| Tax Details<br>Component<br>BKTAX<br>Split Settle<br>select<br>Page 1 of                | ement<br>1 (1 of 1 items)<br>ment Details | Type<br>WITHHO<br>Componen<br>CHGTRAM<br>K < [ | LDING<br>nt<br>ND_LIQD<br>1 > × | *      | Jun 10, 2021               |        | Currency<br>GBP | irency<br>JBP | Exchange R | Amoun | t     |         |          | Туре       |          | PK2001044                 | 0017<br>£   |         |

#### This section displays the commission details:

| Field             | Description                                                                                                    | Sample Values |
|-------------------|----------------------------------------------------------------------------------------------------|---------------|
| Event             | Read only field.<br>This field displays the event name.                                                                                                    |               |
| Event Description | Read only field.<br>This field displays the description of the event.                                                                                                    |               |
| Component         | This field displays the commission component.                                                                                                    |               |
| Rate              | Defaults from product.<br>The commission rate, if available in Back Office<br>defaults in OBTFPM. The user is able to change<br>the rate.<br>If flat commission is applicable, then commission<br>amount defaulted from back office is modifiable<br>by the user. Rate field will be blank and the user<br>cannot modify the Rate field. |               |
| Modified Rate     | From the default value, if the rate or amount is changed, the modified value gets updated in the modified amount field.                                                                                                    |               |

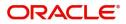

| Field              | Description                                                                                                    | Sample Values |
|--------------------|----------------------------------------------------------------------------------------------------|---------------|
| Currency           | Defaults the currency in which the commission needs to be collected                                                                                                    |               |
| Amount             | An amount that is maintained under the product code defaults in this field.                                                                                                    |               |
|                    | The commission rate, if available in Back Office<br>defaults in OBTFPM. The user is able to change<br>the rate, but not the commission amount directly.<br>The amount gets modified based on the rate<br>changed and the new amount is calculated in<br>back office based on the new rate and is<br>populated in OBTFPM. |               |
|                    | If flat commission is applicable, then commission<br>amount defaulted from back office is modifiable<br>by the user. Rate field will be blank and the user<br>cannot modify the Rate field.                                                                                                    |               |
| Modified           | From the default value, if the rate or amount is<br>changed, the modified value gets updated in the<br>modified amount field.                                                                                                    |               |
| Defer              | If check box is selected, charges/commissions has to be deferred and collected at any future step.                                                                                                    |               |
| Waive              | Based on the customer maintenance, the charges/commission can be marked for Billing or Defer.                                                                                                    |               |
|                    | If the defaulted Commission is changed to defer<br>or billing or waive, system must capture the user<br>details and the modification details in the<br>'Remarks' place holder.                                                                                                    |               |
| Split              | The user can split the Commission by enabling/<br>disabling the flag as per the requirement.                                                                                                    |               |
| Charge Party       | Charge party will be 'Applicant' by Default. You can change the value to Beneficiary                                                                                                    |               |
| Settlement Account | Details of the Settlement Account.                                                                                                    |               |

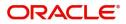

# **Charge Details**

| Field           | Description                                                                                                    | Sample Values |
|-----------------|----------------------------------------------------------------------------------------------------|---------------|
| Component       | Charge Component type.                                                                                                    |               |
| Tag Currency    | Defaults the tag currency in which the charges have to be collected.                                                                                                    |               |
| Tag Amount      | Defaults the tag amount that is maintained under<br>the product code gets defaulted in this field. User<br>can edit the value, if required.                                                                                           |               |
| Currency        | Defaults the currency in which the charges have to be collected.                                                                                                    |               |
| Amount          | An amount that is maintained under the product code gets defaulted in this field.                                                                                                    |               |
| Modified Amount | From the default value, if the rate is changed or<br>the amount is changed, the value gets updated in<br>the modified amount field.                                                                                                   |               |
| Billing         | If charges are handled by separate billing engine,<br>then by selecting billing the details to be available<br>for billing engine for further processing.                                                                             |               |
|                 | On simulation of charges/commission from Back<br>Office, if any of the Charges/Commission<br>component for the customer is 'Billing' enabled,<br>'Billing' toggle for that component should be<br>automatically checked in OBTFPM.    |               |
|                 | The user can not select/de-select the check box if it is de-selected by default.                                                                                                    |               |
|                 | This field is disabled, if 'Defer' toggle is enabled.                                                                                                    |               |
| Defer           | If charges have to be deferred and collected at<br>any future step, this check box has to be<br>selected.                                                                                                    |               |
|                 | On simulation of charges/commission from Back<br>Office, if any of the Charges/Commission<br>component for the customer is AR-AP tracking<br>enabled, 'Defer' toggle for that component should<br>be automatically checked in OBTFPM. |               |
|                 | The user can select/de-select the check box. On de-selection the user has to click on 'Recalculate' charges button for re-simulation.                                                                                                 |               |
| Waive           | If charges have to be waived, this check box has to be selected.                                                                                                    |               |
|                 | Based on the customer maintenance, the charges should be marked for Billing or for Defer.                                                                                                    |               |
|                 | This field is disabled, if 'Defer' toggle is enabled.                                                                                                    |               |
| Split           | The bank User can split the Charges/Commission by enabling/disabling the flag as per the requirement.                                                                                                    |               |

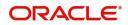

| Field              | Description                                                                        | Sample Values |
|--------------------|------------------------------------------------------------------------------------|---------------|
| Charge Party       | Charge party will be applicant by default. You can change the value to beneficiary |               |
| Settlement Account | Details of the settlement account.                                                 |               |

#### **Tax Details**

The tax component is calculated based on the commission and defaults if maintained at product level. User cannot update tax details and any change in tax amount on account of modification of charges/ commission will be available on click of Re-Calculate button or on hand off to back-end system.

This section displays the tax details:

| Field              | Description                                                                                                    | Sample Values |
|--------------------|----------------------------------------------------------------------------------------------------|---------------|
| Component          | Tax Component type                                                                                                    |               |
| Туре               | Type of tax Component.                                                                                                    |               |
| Value Date         | This field displays the value date of tax component.                                                                                                    |               |
| Currency           | The tax currency is the same as the commission.                                                                                                    |               |
| Amount             | The tax amount defaults based on the percentage of commission maintained. User can edit the tax amount, if required.                                                                                                    |               |
| Billing            | If taxes are handled by separate billing engine,<br>then by selecting billing the details to be available<br>for billing engine for further processing.<br>This field is disabled, if 'Defer' toggle is enabled.                                         |               |
| Defer              | If taxes have to be deferred and collected at any<br>future step, this option has to be enabled.<br>The user can enable/disable the option the check<br>box. On de-selection the user has to click on<br>'Recalculate' charges button for re-simulation. |               |
| Settlement Account | Details of the settlement account.                                                                                                    |               |

#### **Split Settlement**

Once the user clicks on the Recalculate button to fetch the Split Settlement details from Backoffice, new section "Split Settlement" will appear below the 'Tax' section. The default parties in Split row should be fetched from OBTF.

| Field     | Description                                   | Sample Values |
|-----------|-----------------------------------------------|---------------|
| Component | The split component type eligible for Split . |               |
| Currency  | The currency of split settlement.             |               |
| Amount    | The amount of split settlement.               |               |

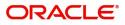

#### **Split Settlement Details**

| Component                                   |                                                                                                    | Amount                                                                                                    |
|---------------------------------------------|----------------------------------------------------------------------------------------------------|----------------------------------------------------------------------------------------------------|
| CHGTRAMND_LIQD_S01                          |                                                                                                    | 50                                                                                                    |
| Customer                                    |                                                                                                    |                                                                                                    |
| 001044                                      | •                                                                                                    |                                                                                                    |
| Account                                     |                                                                                                    | Account Currency                                                                                                    |
| PK20010440017                               | Q                                                                                                    | GBP                                                                                                    |
| Branch                                      |                                                                                                    | Percentage                                                                                                    |
| PK2                                         |                                                                                                    | 50.00                                                                                                    |
| Exchange Rate                               |                                                                                                    | Original Exchange Rate                                                                                                    |
| 1                                           |                                                                                                    | 1                                                                                                    |
| Party Type                                  |                                                                                                    | Negotiation Reference                                                                                                    |
| BEN                                         |                                                                                                    |                                                                                                    |
| AR-AP Tracking                              |                                                                                                    | Loan/Finance Account                                                                                                    |
|                                             |                                                                                                    | Ν                                                                                                    |
|                                             |                                                                                                    | Fetch Exchange Rate Save & Close Close                                                                                                    |
| ield                                        | Descript                                                                                                    |                                                                                                    |
| ield<br>equence                             | The sequ                                                                                                    |                                                                                                    |
|                                             | The sequ<br>value, ge                                                                                                    | ion Sample Valuence number is auto populated with the                                                                                                    |
| equence                                     | The sequivalue, ge<br>The split<br>The syste<br>Commiss<br>counter p<br>default.<br>The bank                                                                                         | Sample Val         Sample Val         uence number is auto populated with the         enerated by the system.         component type eligible for Split.         em splits the respective Charge/         sion amount automatically between         party and third party with 50% value by         K user can modify the amount.                                                                                                    |
| equence<br>Component                        | The sequivalue, ge<br>The split<br>The syste<br>Commiss<br>counter p<br>default.<br>The bank<br>More tha                                                                             | Sample Val       Sample Val       uence number is auto populated with the       enerated by the system.       component type eligible for Split.       em splits the respective Charge/       sion amount automatically between       party and third party with 50% value by                                                                                                    |
| equence<br>component<br>mount               | The sequivalue, ge<br>The split<br>The syste<br>Commiss<br>counter p<br>default.<br>The bank<br>More tha                                                                             | Sample Val         Sample Val         uence number is auto populated with the         enerated by the system.         component type eligible for Split.         em splits the respective Charge/         sion amount automatically between         barty and third party with 50% value by         c user can modify the amount.         n two splits are not allowed.                                                                                                    |
| component<br>.mount                         | The sequivalue, ge<br>The split<br>The syste<br>Commiss<br>counter p<br>default.<br>The bank<br>More tha<br>Indicates<br>Settleme                                                    | Sample Val         Sample Val         uence number is auto populated with the         enerated by the system.         component type eligible for Split.         em splits the respective Charge/         sion amount automatically between         barty and third party with 50% value by         c user can modify the amount.         n two splits are not allowed.         a the ID of the Customer in Split                                                                                                    |
| equence<br>component<br>mount               | The sequivalue, ge<br>The split<br>The syste<br>Commiss<br>counter p<br>default.<br>The bank<br>More tha<br>Indicates<br>Settleme<br>The syste<br>User can<br>initiates a            | Sample Val         Sample Val         uence number is auto populated with the         enerated by the system.         component type eligible for Split.         em splits the respective Charge/         sion amount automatically between         party and third party with 50% value by         c user can modify the amount.         n two splits are not allowed.         at the ID of the Customer in Split         nt Details section.                                                                                                    |
| component<br>component<br>mount<br>customer | The sequivalue, ge<br>The split<br>The syste<br>Commission<br>counter prodefault.<br>The bank<br>More tha<br>Indicates<br>Settleme<br>The syste<br>User can<br>initiates a<br>OBTFPM | Sample Val         Sample Val         uence number is auto populated with the         enerated by the system.         component type eligible for Split.         em splits the respective Charge/         sion amount automatically between         party and third party with 50% value by         c user can modify the amount.         n two splits are not allowed.         a the ID of the Customer in Split         nt Details section.         em defaults the settlement account.         a modify the settlement account. System         a call to common core tables within |

Split Settlement details section appears from Back office, when the user clicks on the Recalculate button.

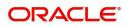

| Field                  | Description                                                                                                    | Sample Values |
|------------------------|----------------------------------------------------------------------------------------------------|---------------|
| Percentage             | The system splits the respective Charge/<br>Commission percentage automatically between<br>counter party and third party with 50% value by<br>default.                  |               |
|                        | More than two splits are not allowed.                                                                                                    |               |
|                        | The bank user can modify the amount.                                                                                                    |               |
|                        | The system should validate that the total percentage of each component doesn't exceed 100 and the total amount of each component doesn't exceed total component amount. |               |
| Exchange Rate          | System populates the exchange rate maintained.                                                                                                    |               |
| Original Exchange Rate | System displays the Original Exchange Rate as simulated in split settlement details section.                                                                            |               |
| Party Type             | System displays the party type in split settlement details section.                                                                                                    |               |
| Negotiation Reference  | Specify the negotiation reference number.                                                                                                    |               |
| AR-AP Tracking         | Indicates to defer the charge/ commission in Split<br>Settlement Details section.                                                                                       |               |
|                        | The user can modify the AR-AP Tracking flag as per the requirements.                                                                                                    |               |
| Loan/Finance Account   | Displays the loan account.                                                                                                    |               |
| Negotiation Rate       | Specify the negotiation rate.                                                                                                    |               |

#### **Assignment of Proceeds**

In this tile, assignment details for the applicable processes is displayed. Proceeds can be assigned only if the parties have been assigned during drawing or update drawing process.

| sig | jnee Deta | ils |   |                  |                 |            |     |          |   |                 |                       |                 |            |
|-----|-----------|-----|---|------------------|-----------------|------------|-----|----------|---|-----------------|-----------------------|-----------------|------------|
|     | Sequence  |     |   | Assignee Id & As | signee Details  | Assignment | t % | Currency |   | Assigned Amount | Assignee Bank Details | Account With In | nstitution |
|     | 1         | ~   | ^ | 001204           | Q test internal | 25         | ~ ^ | GBP      | Q | \$25,000.00     | Q                     | 001204          | Q          |
|     | 2         | ~   | ^ | 001204           | Q testing       | 30         | ~ ^ | GBP      | Q | \$30,000.00     | ٩                     | 001204          | Q          |

| Field                          | Description                                         | Sample Values |
|--------------------------------|-----------------------------------------------------|---------------|
| Assignment Paid By<br>Importer | Slide the toggle if assignment is paid by importer. |               |
| Sequence                       | User can update the sequence number.                |               |

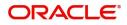

| Field                             | Description                                                                                                    | Sample Values |
|-----------------------------------|----------------------------------------------------------------------------------------------------|---------------|
| Assignee ID & Assignee<br>Details | User can select the assignee id. Assignee details appear based on selected assignee ID.                                                                                                    |               |
|                                   | User can add multiple assignees to a single Bill<br>under LC with the assignment amount or<br>assignment percentage of parent LC.                                                                                                    |               |
|                                   | <b>Note</b><br>WALKIN customers is allowed as assignee.                                                                                                    |               |
| Assignment %                      | User can input the percentage of LC amount that<br>has be assigned to the assignee. Once the user<br>updates the rate, the system has to calculate the<br>amount as per assigned rate and default in the<br>assigned amount field. If the user directly<br>captures the assigned amount then the assigned<br>percentage has to calculate the percentage and<br>the same to be populated in the screen. If<br>contribution is more than 100%, system to display<br>an alert message. Once contribution % is input<br>system will default the amount. System to<br>validate that Limit Contribution percentage plus<br>Collateral percentage is equal to 100. Otherwise<br>system to provide override.The assignment<br>percentage should be rounded to two decimal<br>places |               |
| Currency                          | User can select the account currency of the settlement account of the assignee. Only the currencies for which the settlement account is available, only those currency will be displayed.                                                                                                    |               |
| Assigned Amount                   | User can input the amount that has to be<br>assigned to the assignee. If the user has already<br>inputted the assignment percentage, system to<br>calculate the amount and populate the value                                                                                                    |               |
| Assignee Bank Details             | User can select the assignee bank.                                                                                                    |               |
| Account with Institution          | User can select the account number of the Account with Institution.                                                                                                    |               |

#### FX Linkage

This section enables the user to link the existing FX contract(s) to the LC transactions. User can link multiple forward FX contracts.

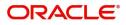

FX contract linkage with the Bill booking can happen only for immediate liquidation of sight payment or for Usance. For manual sight payment, the user needs to link the FX contract on the date of liquidation of the Bill.

| Reference Number | Bought Currency            | SOLD Currency  | Available Contract Amount | Rate | Linked Amount | Current Utilized Amount      | Total Utilized Amount | FX Expiry Date | Action |
|------------------|----------------------------|----------------|---------------------------|------|---------------|------------------------------|-----------------------|----------------|--------|
| 2FXF1200760012   | EUR                        |                | \$0.00                    | 1.33 | \$0.00        |                              |                       | Jun 28, 2020 🛗 | 2      |
| je 1 of 1 (1 of  | 1 items) K K               | 1 > >          |                           |      |               |                              |                       |                |        |
| age FX Rate      |                            |                |                           |      |               |                              |                       |                |        |
|                  |                            |                |                           |      |               |                              |                       |                |        |
|                  |                            |                |                           |      |               |                              |                       |                |        |
|                  |                            |                |                           |      |               |                              |                       |                | Save & |
|                  |                            |                |                           |      |               |                              |                       |                |        |
|                  |                            |                |                           |      |               |                              |                       |                |        |
|                  | FX Linkage                 |                |                           |      |               |                              |                       |                | ×      |
|                  | FA LITIKAYE                |                |                           |      |               |                              |                       |                |        |
|                  | FX Reference               | Number *       |                           |      | Curre         | ency                         |                       |                |        |
|                  | PK2FXF1200                 | 760007         | Q,                        |      | EUR           |                              |                       |                |        |
|                  |                            |                |                           |      |               |                              |                       |                |        |
|                  | Contract Amo               |                |                           |      | Availa        | able Contract Ame            | ount                  |                |        |
|                  | EUR 🔻                      | €1,00,000.     | .00                       |      | EUR           | ▼ €99,                       | 950.00                |                |        |
|                  | Linkage Amo                | unt *          |                           |      | Rate          |                              |                       |                |        |
|                  | EUR 🔻                      | €99,950.       | 00                        |      | 1.33          |                              | ~ /                   | N              |        |
|                  | Amount in Co               | ontract Currer |                           |      | EX Ev         | piry Date                    |                       |                |        |
|                  |                            | indet carrei   | icy                       |      |               |                              |                       | and a          |        |
|                  | /5187.97                   |                |                           |      | 30-J          | un-2020                      |                       |                |        |
|                  | FX Delivery Pe             | eriod From     |                           |      | FX De         | elivery Period To            |                       |                |        |
|                  |                            |                | <b>m</b>                  |      |               |                              |                       | nin (          |        |
|                  | 75187.97<br>FX Delivery Pe | eriod From     |                           |      |               | un-2020<br>elivery Period To |                       |                |        |

Provide the FX linkage detail based on the description in the following table:

| Field               | Description                                                                                                    | Sample Values |
|---------------------|----------------------------------------------------------------------------------------------------|---------------|
| FX Reference Number | Select the FX contract reference number from the LOV.                                                                                               |               |
|                     | On select and save and close, system defaults<br>the available amount, bot currency, sold currency<br>and rate.                                     |               |
|                     | Forward FX Linkage available for selection at bill would be as follows,                                                                             |               |
|                     | <ul> <li>Counterparty of the FX contract should be<br/>the counterparty of the Bill contract.</li> </ul>                                            |               |
|                     | <ul> <li>Active Forward FX transactions authorized<br/>not marked for auto liquidation.</li> </ul>                                                  |               |
|                     | Bill contract currency should be BOT currency of<br>the FX transaction in case of an export Bill or the<br>SOLD currency in case of an Import Bill. |               |

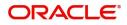

| Field                          | Description                                                                                                    | Sample Values |
|--------------------------------|----------------------------------------------------------------------------------------------------|---------------|
| Bought Currency                | This field displays the currency from the linked FX contract.                                                                                                    |               |
| Sold Currency                  | This field displays the currency from the linked FX contract.                                                                                                    |               |
| Available Contract Amount      | Available amount will be FX contract amount<br>minus the linked amount. Available amount for<br>linkage should be greater than Zero.                                                                                                    |               |
| Rate                           | This field displays the rate at which the contract is booked.                                                                                                    |               |
| Linked Amount                  | Sum of Linked amount will not be greater than LC contract amount.                                                                                                    |               |
|                                | Linked amount will not be greater than the available amount for linkage.                                                                                                    |               |
| Current Utilized amount        | This field displays the liquidated /purchased /<br>discounted /negotiated amount of BC contract. It<br>cannot go beyond the linked FX amount.                                                                                                    |               |
| Total Utilized amount          | This field displays the total amount utilized<br>against the corresponding linked FX. On query,<br>both Utilized and Total Utilized amount holds the<br>amount of latest version.                                                                                                    |               |
| Amount in Contract<br>Currency | This field displays the amount in contract currency converted from FX currency.                                                                                                    |               |
| FX Expiry Date                 | This field displays the expiry date from the linked FX contract.                                                                                                    |               |
| FX Delivery Period - From      | This field displays the date from which the contract is valid for utilization.                                                                                                    |               |
| FX Delivery Period - To        | This field displays the date to which the contract is valid for utilization.                                                                                                    |               |
| Action                         | Click the Edit icon to modify the FX details.                                                                                                    |               |
|                                | Click the Delete icon to delete the FX details.                                                                                                    |               |
| Average FX Rate                | Multiple forward FX contract could be linked, and<br>exchange rate of FX contract vary from each.<br>Hence, effective exchange rate for bill would be<br>arrived using weighted average method and it is<br>utilized during purchase/negotiation/discount or<br>liquidation of the bill. This will be populated in the<br>Average FX Rate. |               |

#### **Action Buttons**

Use action buttons based on the description in the following table:

| Field                 | Description                                                                                                    | Sample Values |
|-----------------------|----------------------------------------------------------------------------------------------------|---------------|
| Documents             | Click the Documents icon to Upload the required documents.                                                                                                    |               |
|                       | Application will display the mandatory and optional documents.                                                                                                    |               |
| Remarks               | Click the Remarks icon to provide any additional information. This information can be viewed by other users processing the request.                                                                                           |               |
|                       | Content from Remarks field should be handed off to Remarks field in Backend application.                                                                                                    |               |
| Overrides             | Click to view the overrides accepted by the user.                                                                                                    |               |
| Customer Instructions | Click to view/ input the following                                                                                                    |               |
|                       | <ul> <li>Standard Instructions – In this section, the<br/>system will populate the details of Standard<br/>Instructions maintained for the customer.<br/>User will not be able to edit this.</li> </ul>                       |               |
|                       | • <b>Transaction Level Instructions</b> – In this section, OBTFPM user can input any Customer Instructions received as part of transaction processing. This section will be enabled only for customer initiated transactions. |               |
| Incoming Message      | Click Incoming Message to view the MT750 message should be displayed.                                                                                                    |               |
|                       | Message will be displayed only for SWIFT Channel.                                                                                                    |               |
| Common Group Message  | Click Common Group Message button, to send<br>MT799 and MT999 messages from within the<br>task.                                                                                                    |               |
| View LC               | Enables the user to view the latest LC values displayed in the respective fields.                                                                                                    |               |
| Signatures            | Click the Signature button to verify the signature of the customer/ bank if required.                                                                                                    |               |
|                       | The user can view the Customer Number and<br>Name of the signatory, Signature image and the<br>applicable operation instructions if any available<br>in the back-office system.                                               |               |
|                       | If more than one signature is required, system should display all the signatures.                                                                                                    |               |

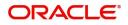

| Field        | Description                                                                                                    | Sample Values |
|--------------|----------------------------------------------------------------------------------------------------|---------------|
| Refer        | User must select a Refer Reason from the values<br>displayed by the system.<br>Refer Codes:<br>• R1- Documents missing<br>• R2- Signature Missing<br>• R3- Input Error<br>• R4- Insufficient Balance/Limits<br>• R5 - Others.                                                                                                    |               |
| Save & Close | Save the information provided and holds the task<br>in you queue for working later.<br>This option will not submit the request                                                                                                    |               |
| Cancel       | Cancel the Scrutiny stage inputs.                                                                                                    |               |
| Hold         | The details provided will be registered and status<br>will be on hold.<br>This option is used, if there are any pending<br>information yet to be received from applicant and<br>appropriate remarks must be provided.                                                                                                    |               |
| Reject       | <ul> <li>On click of Reject, user must select a Reject<br/>Reason from a list displayed by the system.</li> <li>Reject Codes: <ul> <li>R1- Documents missing</li> <li>R2- Signature Missing</li> <li>R3- Input Error</li> <li>R4- Insufficient Balance/Limits</li> <li>R5 - Others.</li> </ul> </li> <li>Select a Reject code and give a Reject<br/>Description.</li> <li>This reject reason will be available in the remarks<br/>window throughout the process.</li> </ul> |               |
| Next         | On click of Next, system should validate if all the mandatory fields have been captured. Necessary error and override messages to be displayed. On successful validation, system moves the task to the next data segment.                                                                                                    |               |

# Summary

User can review the summary of details captured under Import LC Drawing stage.

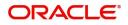

The tiles must display a list of important fields with values. User can drill down the tile and view the details provided in the various data segments.

| Main Details                  | Summary                                                |                 |                                                                                                    |                         |                                     |                |                                             |           |                               |          | Screen ( 10 |
|-------------------------------|--------------------------------------------------------|-----------------|----------------------------------------------------------------------------------------------------|-------------------------|-------------------------------------|----------------|---------------------------------------------|-----------|-------------------------------|----------|-------------|
| Document Details              | Main Details                                           |                 | Document Deta                                                                                       | ails                    | Other                               | Details        |                                             | Shipme    | nt Details                    |          |             |
| Other Details                 |                                                        | : ISDC<br>: GBP | Document 1<br>Document 2                                                                            | : BOL<br>: INSDOC       | Value D                             |                | : 2021-06-10<br>: 2021-06-10                | Goods Co  | ode                           | : COTTON |             |
| Shipment Details              |                                                        | : 100000        | Document 3                                                                                          | : INSDOC<br>: INVDOC    |                                     |                | : 2021-06-10                                |           |                               |          |             |
| Additional Conditions         |                                                        |                 | Document 4                                                                                          | : MARDOC                |                                     |                |                                             |           |                               |          |             |
| Additional Fields             |                                                        |                 | Document 5                                                                                          | : OTHERDOC              |                                     |                |                                             |           |                               |          |             |
| Discrepancy Details           |                                                        |                 |                                                                                                    |                         |                                     |                |                                             |           |                               |          |             |
| Maturity Details              | Additional Conditio                                    | ons             | Additional Field                                                                                    |                         | Discre                              | pancy Details  |                                             | Maturit   | y Details                     |          |             |
| Additional Details<br>Summary | FFT Code 1 :                                           | : 73CHGTOBEADD  | Click here to view<br>Additional fields                                                             | :                       | Discrep                             | ancy Code 1 :  | : PSB                                       | Tenor Typ | e                             | : Sight  |             |
|                               | Revolving Details                                      |                 | Limits and Colla                                                                                    | aterals                 | Comn                                | nission, Charg | es and Taxes                                | Assignr   | nent of Pr                    | oceeds   |             |
|                               | Revolving :<br>Revolving In :<br>Revolving Frequency : |                 | Contribution Curre<br>Contribution Amou<br>Limit Status<br>Collateral Currency<br>Collateral Contr. | unt :<br>: Not Verified | Charge<br>Commi:<br>Tax<br>Block St | :              | :<br>:<br>: GBP 2,000.00<br>: Not Initiated | Assignee  | entofprocee<br>Name<br>Amount | :        |             |
|                               | FX Linkage                                             |                 |                                                                                                    |                         |                                     |                |                                             |           |                               |          |             |
|                               |                                                        |                 |                                                                                                    |                         |                                     |                |                                             |           |                               |          |             |

#### Tiles Displayed in Summary

- Main Details User can view the application details and LC details.
- Party Details User can view the party details like applicant, advising bank etc.
- Document Details User can view the document details.
- Other Details User can view other details. Shipment Details User can view the shipment details.
- Additional Conditions User can view additional conditions of the drawing.
- Additional Fields User can view the details of additional fields.
- Discrepancy Details User can view the discrepancy noted for the current LC drawing.
- Maturity Details User can view the maturity details.
- Revolving Details User can view revolving details on revolving LC.
- Limits and Collaterals User can view limits and collateral details.
- Commission, Charges and Taxes User can view the charge details.
- Assignment of Proceeds User can view the assignment of proceeds details.

#### FX Linkage - User can view the details of FX Linkage. Action Buttons

Use action buttons based on the description in the following table:

| Field     | Description                                                    | Sample Values |
|-----------|----------------------------------------------------------------|---------------|
| Documents | Click the Documents icon to Upload the required documents.     |               |
|           | Application will display the mandatory and optional documents. |               |

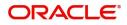

| Field                 | Description                                                                                                    | Sample Values |
|-----------------------|----------------------------------------------------------------------------------------------------|---------------|
| Remarks               | Click the Remarks icon to provide any additional information. This information can be viewed by other users processing the request.                                                                                                    |               |
|                       | Content from Remarks field should be handed off to Remarks field in Backend application.                                                                                                    |               |
| Overrides             | Click to view the overrides accepted by the user.                                                                                                    |               |
| Customer Instructions | Click to view/ input the following                                                                                                    |               |
|                       | <ul> <li>Standard Instructions – In this section, the<br/>system will populate the details of Standard<br/>Instructions maintained for the customer.<br/>User will not be able to edit this.</li> </ul>                                                      |               |
|                       | <ul> <li>Transaction Level Instructions – In this<br/>section, OBTFPM user can input any<br/>Customer Instructions received as part of<br/>transaction processing. This section will be<br/>enabled only for customer initiated<br/>transactions.</li> </ul> |               |
| Incoming Message      | Click Incoming Message to view the MT750 message should be displayed.                                                                                                    |               |
|                       | Message will be displayed only for SWIFT Channel.                                                                                                    |               |
| Common Group Message  | Click Common Group Message button, to send MT799 and MT999 messages from within the task.                                                                                                    |               |
| View LC               | Enables the user to view the latest LC values displayed in the respective fields.                                                                                                    |               |
| Signatures            | Click the Signature button to verify the signature of the customer/ bank if required.                                                                                                    |               |
|                       | The user can view the Customer Number and<br>Name of the signatory, Signature image and the<br>applicable operation instructions if any available<br>in the back-office system.                                                                              |               |
|                       | If more than one signature is required, system should display all the signatures.                                                                                                    |               |
| Submit                | Task will get moved to next logical stage of Import LC Drawing.                                                                                                    |               |
|                       | If mandatory fields have not been captured,<br>system will display an error message until the<br>mandatory fields data are provided.                                                                                                    |               |

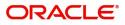

| Field        | Description                                                                                                    | Sample Values |
|--------------|----------------------------------------------------------------------------------------------------|---------------|
| Refer        | User must select a Refer Reason from the values<br>displayed by the system.<br>Refer Codes:<br>R1- Documents missing<br>R2- Signature Missing<br>R3- Input Error<br>R4- Insufficient Balance/Limits<br>R5 - Others.                                                                                                    |               |
| Save & Close | Save the information provided and holds the task<br>in you queue for working later.<br>This option will not submit the request                                                                                                    |               |
| Cancel       | Cancel the Scrutiny stage inputs.                                                                                                    |               |
| Hold         | The details provided will be registered and status<br>will be on hold.<br>This option is used, if there are any pending<br>information yet to be received from applicant and<br>appropriate remarks must be provided.                                                                                                    |               |
| Reject       | <ul> <li>On click of Reject, user must select a Reject<br/>Reason from a list displayed by the system.</li> <li>Reject Codes: <ul> <li>R1- Documents missing</li> <li>R2- Signature Missing</li> <li>R3- Input Error</li> <li>R4- Insufficient Balance/Limits</li> <li>R5 - Others.</li> </ul> </li> <li>Select a Reject code and give a Reject<br/>Description.</li> <li>This reject reason will be available in the remarks<br/>window throughout the process.</li> </ul> |               |

# Data Enrichment

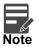

For expired line of limits, the task moves to "Limit Exception" stage under Free Tasks, on 'Submit' of DE Stage with the reason for exception as "Limit Expired".

Do the following steps to acquire a task at Data Enrichment stage:

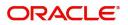

1. Using the entitled login credentials for Scrutiny stage, login to the OBTFPM application.

| ᅎ FuTura Bank |
|---------------|
| Sign In       |
| User Name *   |
| SRIDHAR       |
| Password *    |
|               |
|               |
| Sign In       |

2. On login, user must be able to view the dashboard screen with widgets as mapped to the user.

| 🗗 FuTura I                       | BUNK       | Dashboard                                                |                                         |                         |                  |                | 1                | Bank Futura · (20 | 3) 04/13/18                 |                                |               |
|----------------------------------|------------|----------------------------------------------------------|-----------------------------------------|-------------------------|------------------|----------------|------------------|-------------------|-----------------------------|--------------------------------|---------------|
| re Maintenance                   | •          | Draft Confirmation                                       | n Pending                               | 0 ×                     | Hand-off Failure |                | o ×              | Priority Details  |                             | Ø ×                            |               |
| shboard                          |            |                                                          | 100000000000000000000000000000000000000 |                         |                  |                | -                |                   |                             |                                |               |
| intenance                        |            | Customer Name                                            | Application D                           | ste C                   | Branch           | Process Name   | Stage Name       | Branch            | Process Name                | Stage Name                     |               |
| 8                                |            | EMR & CO                                                 | 25-06-2018                              | G                       | Bank Futura      | NA             | Retry HandO      | f<br>Bank Futura  | NA                          | Amount Blo                     |               |
| le Finance                       |            | NA                                                       | 25-06-2018                              | G                       |                  |                |                  | Bank Futura       | NA                          | Amount Blo                     |               |
|                                  |            | NA                                                       | 21-06-2018                              | G                       |                  |                |                  | Usin, Putura      | 120                         | Periodin div                   |               |
|                                  |            |                                                          |                                         |                         |                  |                |                  | 004               | NA                          | Loan Applic                    |               |
|                                  |            |                                                          |                                         |                         |                  | _              |                  |                   | -                           |                                |               |
|                                  |            | High Value Transa                                        | ctions                                  | ۰×                      | SLA Breach Det   | ails           | o ×              | Priority Summ     | ary Cucumber Te             |                                |               |
|                                  |            | 140K                                                     |                                         |                         | Customer Name    | SLA Breaches   | s(mins) Prior    | Branch            | Process Name                | Stage Name                     |               |
|                                  |            |                                                          |                                         |                         | NA               | 23474 H        | KEERTIV01        |                   |                             |                                |               |
|                                  |            | 60K                                                      |                                         | <ul> <li>G8P</li> </ul> | HSBC BANK        | 26667 M        | SHUBHAM          | 203               | Cucumber Testing            | test descrip                   |               |
|                                  |            | 20K                                                      | CCCCCO.                                 |                         | WALL MART        | 23495          | SHUBHAM          |                   |                             |                                |               |
|                                  |            | -20K                                                     |                                         |                         |                  |                |                  |                   |                             |                                |               |
|                                  |            | -2 0 2                                                   | 4 6 8 10 1.                             | 2                       | EMR & CO         | 26780 M        | GOPINATH01       |                   |                             |                                |               |
|                                  |            |                                                          | -                                       | _                       |                  | _              |                  |                   | _                           |                                |               |
|                                  |            | Hold Transactions                                        |                                         | ¢ ×                     | SLA Status       | Cucumber Testi | ng 🔍 🐺 🗙         | Tasks Detailed    | Cucumber Testing            | * 🗘 ×                          |               |
|                                  |            | Branch Proc                                              | ess Name Stag                           | e Name                  |                  |                |                  |                   |                             |                                |               |
|                                  |            |                                                          |                                         |                         | ·                |                |                  | Deserve Balan     | an an North an              | D-see                          |               |
| 3. Clic                          | CK Ira     | de Finance                                               | > lasks>                                | Free I                  | asks.            |                |                  |                   |                             |                                |               |
| 루 FuTura Bo                      | ank Free   | e Tasks                                                  |                                         |                         |                  |                |                  | fbn uk (g         | S1) i Feb 1, 2019           | subh                           | SRID<br>am@gr |
| Maintenance                      | •          | C Refresh → A                                            | cquire                                  | Reass                   |                  |                |                  |                   |                             |                                |               |
| board                            |            | C Refresh                                                | cquire 👫 Delegate                       | 1 Keass                 | ign 🕴 Flow Diag  | gram           |                  |                   |                             |                                |               |
| tenance                          | 、 <b>I</b> | Action Priority                                          |                                         |                         | Customer Number  | Amount         |                  | ess Name          | Stage                       | Back Office Ref                | f No.         |
| centance                         |            | Acquire & Edit M                                         |                                         | GS1                     | 000262           |                | £100,000.00 Impo |                   | Data Enrichment             | NA                             |               |
|                                  | •          | Acquire & Edit H                                         |                                         | GS1                     | 000263           |                | £99,999.19 Expo  |                   | Data Enrichment             | GS1ELAC19032E                  |               |
| ity Management                   |            |                                                          | GS1ILCA000006124                        | GS1                     | 000262           |                | £12,000.00 Impo  | rt LC Amendment   | Retry HandOff               | GS1ILSN19032A                  | ARYN          |
|                                  | -          | Acquire & Edit M                                         |                                         |                         |                  |                |                  |                   |                             |                                |               |
| rity Management<br>;<br>ee Tasks |            | Acquire & Edit M<br>Acquire & Edit H<br>Acquire & Edit H | GS1ELCA000006125                        | GS1<br>GS1              | 000263           |                | £99,999.19 Expo  |                   | Data Enrichment<br>Scrutiny | GS1ELAC190328<br>GS1ELAC190328 | BLHL          |

ade Finance

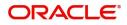

4. Select the appropriate task and click **Acquire & Edit** to edit the task or click **Acquire** to edit the task from **My Tasks** tab.

| 😑 🍞 FuTura Bo       | ank | Free | Tasks           |                     |                    |          |                  |             | fbn Uf              | ( (GS1) 💼 Feb 1, 2019 | SRIDHAR0<br>subham@gmail.co |
|---------------------|-----|------|-----------------|---------------------|--------------------|----------|------------------|-------------|---------------------|-----------------------|-----------------------------|
| Core Maintenance    | •   |      | C Refresh       | 🔶 Acqu              | ire 🔥 Delegate     | Reassig  | n 🕴 Flow Diagram |             |                     |                       |                             |
| Dashboard           |     |      | U WEITESH       | - Augu              | ine in Delegate    | 2 Neason | In How Diagram   |             |                     |                       |                             |
| Maintenance         |     | =    | Action          | Priority            | Application Number | Branch   | Customer Number  | Amount      | Process Name        | Stage                 | Back Office Ref No.         |
| Maintenance         |     |      | Acquire & Edit  | м                   | GS1ILCD000006139   | GS1      | 000262           | £100,000.00 | Import LC Drawing   | Data Enrichment       | NA                          |
| Security Management | •   |      | Acquire & Edit  | н                   | GS1ELCA000006128   | GS1      | 000263           | £99,999.19  | Export LC Advising  | Data Enrichment       | GS1ELAC19032BLHN            |
| Tasks               | _   |      | Acquire & Edit  | М                   | GS1ILCA000006124   | GS1      | 000262           | £12,000.00  | Import LC Amendment | Retry HandOff         | GS1ILSN19032ABYN            |
|                     |     |      | Acquire & Edit  | н                   | GS1ELCA000006125   | GS1      | 000263           | £99,999.19  | Export LC Advising  | Data Enrichment       | GS1ELAC19032BLHL            |
| Free Tasks          |     |      | Acquire & Edit  | н                   | GS1ELCA000006123   | GS1      | 000263           | £99,999.19  | Export LC Advising  | Scrutiny              | GS1ELAC19032BLHK            |
| Hold Tasks          |     |      | Acquire & Edit  | Н                   | GS1ELCA000006121   | GS1      | 000263           | £99,999.19  | Export LC Advising  | Scrutiny              | GS1ELAC19032BLHI            |
| My Tasks            |     | Pag  | e 1 of 1 (1-10  | of 10 item          | 5) K < 1 >         | ж        |                  |             |                     |                       |                             |
| Search              |     | Tug  |                 | or to hem.          |                    |          |                  |             |                     |                       |                             |
| Supervisor Tasks    |     | Pr   | evious 1 - 10 ( | of <b>2759</b> reco | ords Next          |          |                  |             |                     |                       |                             |
|                     |     |      |                 |                     |                    |          |                  |             |                     |                       |                             |
| Trade Finance       | •   |      |                 |                     |                    |          |                  |             |                     |                       |                             |

5. The acquired task will be available in **My Tasks** tab. Click **Edit** to provide input for Data Enrichment stage.

| 😑 🍞 FuTura Bo       | ank | My 1 | lasks    |             |                    |        |                 |             | fb fb             | N UK (GS1) 👘 Feb 1, 2019 | SRIDHAR0<br>subham@gmail.cor |
|---------------------|-----|------|----------|-------------|--------------------|--------|-----------------|-------------|-------------------|--------------------------|------------------------------|
| Core Maintenance    | •   |      | C Ref    | iresh -0    | Release 🕴 Flow D   | iagram |                 |             |                   |                          |                              |
| Dashboard           |     |      |          |             |                    |        |                 |             |                   |                          |                              |
| Maintenance         |     | •    | Action   | Priority    | Application Number | Branch | Customer Number | Amount      | Process Name      | Stage                    | Back Office Ref No.          |
| Maintenance         | -   |      | Edit     | М           | GS1ILCD000006139   | GS1    | 000262          | £100,000.00 | Import LC Drawing | Data Enrichment          | NA                           |
| Security Management | •   |      | Edit     |             | GS1ILCD000006138   | GS1    | 000263          | £1,000.00   | Import LC Drawing | Registration             | NA                           |
| Tasks               | •   |      |          |             |                    |        |                 |             |                   |                          |                              |
| Free Tasks          |     |      |          |             |                    |        |                 |             |                   |                          |                              |
| Hold Tasks          |     |      |          |             |                    |        |                 |             |                   |                          |                              |
| My Tasks            |     | Page | e 1 of 1 | (1-2 of 2   | items) K < 1       | К      |                 |             |                   |                          |                              |
| Search              |     |      | evious   | 1.2 of 2 rd | ecords Next        |        |                 |             |                   |                          |                              |
| Supervisor Tasks    |     | PI   | evious   | . 201210    | Next               |        |                 |             |                   |                          |                              |
| Trade Finance       | •   |      |          |             |                    |        |                 |             |                   |                          |                              |

The Data Enrichment stage has five sections as follows:

- Main Details
- Beneficiary Confirmation Details
- Document Details
- Shipment Details
- Additional Conditions
- Discrepancy Details
- Maturity Details
- Advices
- Additional Details
- Settlement Details
- Summary

Let's look at the details for Data Enrichment stage. User must be able to enter/update the following fields. Some of the fields that are already having value from Scrutiny/Online channels may not be editable.

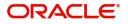

#### Main Details

| aEnrichment :: Appli  | ication No:- PK2ILCD000019555    |                |                  |         |    |                         |             |                      |               |
|-----------------------|----------------------------------|----------------|------------------|---------|----|-------------------------|-------------|----------------------|---------------|
| Main Details          | Main Details                     |                |                  |         |    |                         |             |                      | Screen ( 1    |
| Document Details      | Application Details              |                |                  |         |    |                         |             |                      |               |
| Other Details         | 20 - Documentary Credit Number * | Received From  | - Customer ID    |         | R  | eceived From - Customer | Name        | Branch               |               |
| Shipment Details      | PK2ILSR21125A5SE                 | 001044         |                  |         | 0  | GOODCARE PLC            |             | PK2-Oracle Banking   | Trade Finan 💌 |
| Additional Conditions | Process Reference Number         | Priority       |                  |         | Si | ubmission Mode          |             | Drawing Date *       |               |
|                       | PK2ILCD000019555                 | Medium         |                  | -       | (  | Desk                    | ~           | Jun 10, 2021         | <b>**</b>     |
| Discrepancy Details   | Presenting Bank *                | Presenting Ba  | nk Reference Num | ber *   | D  | ocument Received Date   | *           |                      |               |
| Additional Fields     | 000328 HSBC BANK                 | 2345656        |                  |         | r  | Nov 1, 2020             | <b>**</b>   |                      |               |
| Maturity Details      |                                  |                |                  |         |    |                         |             |                      |               |
| Advices               | LC Drawing Details               |                |                  |         |    |                         |             |                      |               |
| Additional Details    | Tenor Type *                     | Documents Re   | ceived           |         | D  | locument Set            |             | Outstanding LC Value | 9             |
| Settlement Details    | Sight •                          | Yes            |                  | ~       | 9  | Second                  | *           | GBP 👻                | £100,000.00   |
| Summary               | Product Code *                   | Product Descr  | iption           |         | U  | lser Reference Number   |             | Operation Type       |               |
| Junnary               | ISDC Q                           | INCOMING S     | IGHT BILLS UNDEF | R LC ON | F  | PK2ISDC211614001        |             | ADV                  |               |
|                       | Drawing Reference Number         | Drawing Amo    | unt *            |         | А  | mount In Local Currency |             | Additional Amount    |               |
|                       | PK2ISDC211614001                 | GBP 💌          | £100,            | 000.00  | 0  | GBP 💌                   | £100,000.00 | GBP 👻                | £100.00       |
|                       | Limits/Collateral Required       | Back to Back L | с                |         | А  | ccountee                |             |                      |               |
|                       | $\bigcirc$                       |                |                  |         |    |                         |             |                      |               |
|                       | $\smile$                         |                |                  |         |    |                         |             |                      |               |

For more information on the fields, refer Main Details of Scrutiny stage.

#### **Document Details**

|                                              |                        |                           |            |           |                                |                             |                          |                               | ham@gmail.c |
|----------------------------------------------|------------------------|---------------------------|------------|-----------|--------------------------------|-----------------------------|--------------------------|-------------------------------|-------------|
| mport LC Drawing<br>DataEnrichment :: Applie | cation No:- PK2ILCD000 | Clarificatio<br>019555    | on Details | Documents | Remarks Overrides              | Customer Instruction Inco   | ning Message View LC     | Signatures                    | *           |
| Main Details                                 | Document Detail        | s                         |            |           |                                |                             |                          | S                             | creen (2/   |
| Document Details                             | ▲ Document De          |                           |            |           |                                |                             |                          |                               |             |
| Other Details                                |                        |                           |            |           |                                |                             |                          |                               |             |
| Shipment Details                             | Document Code          | Document Reference Number | Copy       | Original  | Description                    | First Mail Received Origina | First Mail Received Copy | Second Mail Received Original | Second      |
| Additional Conditions                        | BOL                    |                           |            |           |                                | 0                           | 0                        | 0                             | 0           |
| Discrepancy Details                          |                        |                           |            |           |                                |                             |                          |                               |             |
| Additional Fields                            | INSDOC                 |                           | 2          |           | Insurance Policy/Certificate i | 0                           | 0                        | 0                             | 0           |
| Maturity Details                             | INVDOC                 |                           |            | 1/2       | Commercial invoice, duly si    | 0                           | 0                        | 0                             | 0           |
| Advices                                      |                        |                           |            |           |                                |                             |                          |                               |             |
| Additional Details                           | MARDOC                 |                           | 2          | 1/2       | COPY OF FAX/TELEX ADVISI.      | 0                           | 0                        | 0                             | 0           |
| Settlement Details                           | OTHERDOC               |                           | 3          |           | Beneficiary's declaration sta. | . 0                         | 0                        | 0                             | 0           |
| Summary                                      |                        |                           |            |           |                                |                             |                          |                               |             |
|                                              | Page 1 of 2 (1         | I-5 of 6 items) K < 1 2 3 | ĸ          |           |                                |                             |                          |                               |             |
|                                              |                        |                           |            |           |                                |                             |                          |                               |             |
|                                              |                        |                           |            |           |                                |                             |                          |                               |             |
|                                              |                        |                           |            |           |                                |                             |                          |                               |             |
|                                              |                        |                           |            |           |                                |                             |                          |                               |             |
|                                              |                        |                           |            |           |                                |                             |                          |                               |             |
|                                              |                        |                           |            |           |                                |                             |                          |                               |             |

For more information on the fields, refer Document Details of **Scrutiny** stage.

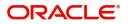

# **Other Details**

| $\equiv$ ORACLE <sup>®</sup>                  |                                                                                                    |               |                       |               |             |                                                                                                    |                    | Oracle Banking Trade<br>Jun 10, 2021 | Finan         | ZARTAB0<br>subham@gmail.com |
|-----------------------------------------------|----------------------------------------------------------------------------------------------------|---------------|-----------------------|---------------|-------------|----------------------------------------------------------------------------------------------------|--------------------|--------------------------------------|---------------|-----------------------------|
| Import LC Drawing<br>DataEnrichment :: Applie | cation No:- PK2ILCD000019                                                                                                    | 555           | Clarification Details | Documents     | Remarks Ove | errides Customer Instruction                                                                                                    | n Incoming Message | e View LC                            | Signatures    | ,* ×                        |
| Main Details                                  | Other Details                                                                                                    |               |                       |               |             |                                                                                                    |                    |                                      |               | Screen ( 3 / 12             |
| Document Details                              | Shipping Guaran                                                                                                    | tee Reference | 2                     |               |             |                                                                                                    |                    |                                      |               |                             |
| • Other Details                               |                                                                                                    |               |                       |               |             |                                                                                                    |                    |                                      |               | +                           |
| Shipment Details                              | Shipping Guarantee Re                                                                                                    | ference       | Transport Documer     | t Reference   | Transport D | Ocument Date                                                                                                    | Amount             |                                      |               | Action                      |
| Additional Conditions                         | 000SGLC21125AQMW                                                                                                    | i.            |                       |               |             | -                                                                                                    |                    |                                      |               | 2                           |
| Discrepancy Details                           | 0003GECETIZ5AQIMI                                                                                                    |               |                       |               |             |                                                                                                    |                    |                                      |               |                             |
| Additional Fields                             |                                                                                                    |               |                       |               |             |                                                                                                    |                    |                                      |               |                             |
| Maturity Details                              | Other Details                                                                                                    |               |                       |               |             |                                                                                                    |                    |                                      |               |                             |
| Advices                                       | Debit Value Date                                                                                                    |               | Credit Valu           | e Date        |             | Value Date                                                                                                    |                    | Allow Pre-                           | Payment       |                             |
| Additional Details                            | Jun 10, 2021                                                                                                    | <b></b>       | Jun 10, 20            | 21            | <b></b>     | Jun 10, 2021                                                                                                    | ±                  |                                      |               |                             |
| Settlement Details                            | Future Advance Date                                                                                                    |               |                       |               |             |                                                                                                    |                    |                                      |               |                             |
| Summary                                       |                                                                                                    | <b></b>       |                       |               |             |                                                                                                    |                    |                                      |               |                             |
|                                               | Other Bank Interest<br>Component<br>Component Description<br>Interest Rate<br>Interest Basis<br>Waive     MT 750 Details<br>71D Charges To Be Deduc<br>73A Charges To Be Added | t-1<br>INTI   | Componen              | t Description |             | Other Bank Interess<br>Component Description<br>Interest Rate<br>Interest Basis<br>Waive<br>34B Total Amount To Be<br>72Z Sender To Receiver I | INT3<br>V          | V<br>USD V                           |               | <b>\$</b> 22.00             |
| Audit                                         |                                                                                                    |               |                       |               |             | Request Clarification                                                                                                    | Reject Refer       | Hold Can                             | icel Save & C | Close Back Next             |

For more information on the fields, refer Other Details of **Scrutiny** stage.

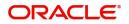

# **Shipment Details**

| ORACLE                                      |                             |              |                        |                  |                  |                    | ENTITY) ท Ora    | cle Banking Trade Fin<br>10, 2021 | an 🏚               | ZARTAE<br>subham@gmail.c |
|---------------------------------------------|-----------------------------|--------------|------------------------|------------------|------------------|--------------------|------------------|-----------------------------------|--------------------|--------------------------|
| port LC Drawing<br>ataEnrichment :: Applica | ation No:- PK2ILCD000019555 | Clar         | ification Details Docu | ments Remarks    | Overrides Cu     | stomer Instruction | Incoming Message | View LC Si                        | gnatures           | *                        |
| Main Details                                | Shipment Details            |              |                        |                  |                  |                    |                  |                                   |                    | Screen ( 4 /             |
| Document Details                            | Goods Details               |              |                        |                  |                  |                    |                  |                                   |                    |                          |
| Other Details                               | Select Goods Code           | As Per LC    |                        |                  | As Per Documents |                    |                  | Discrepant                        | Discrepant Code    | Discrepant [             |
| Shipment Details                            | COTTON                      | COTTON       |                        | ۳ <del>.</del>   |                  |                    |                  | <b>b</b>                          |                    |                          |
| Additional Conditions                       |                             |              |                        |                  |                  |                    |                  |                                   | -                  |                          |
| Discrepancy Details                         | Country of Origin           |              | Insurance Company      |                  | Insurance        | e Company Addres   | s                | Carrier Name                      |                    |                          |
| Additional Fields                           |                             |              |                        |                  |                  |                    |                  |                                   |                    |                          |
| Maturity Details                            |                             |              |                        |                  |                  |                    |                  |                                   |                    |                          |
| Advices                                     | A Shipment Details          |              |                        |                  |                  |                    |                  |                                   |                    |                          |
| Additional Details                          | Date of Shipment            |              | Shipping Agent         |                  | Date of P        | Presentation *     |                  |                                   |                    |                          |
| Settlement Details                          |                             | <b>*</b>     |                        |                  | May 31,          | 2021               | 1                |                                   |                    |                          |
| Summary                                     | Details                     | As Per LC    |                        | As Per Documents |                  | Discrepant         | Discrepant Code  |                                   | Discrepant Descrip | otion                    |
|                                             | Partial Shipment            | NOT ALLOWED  | Ŧ                      |                  | ×                | $\bigcirc$         |                  |                                   |                    |                          |
|                                             | Trans Shipment              | NOT ALLOWED  | Ψ.                     |                  | •                | $\bigcirc$         |                  |                                   |                    |                          |
|                                             | Place of Taking Charge      | NEWYORK      |                        |                  |                  | $\bigcirc$         |                  |                                   |                    |                          |
|                                             | Port of Loading             |              |                        | SSS              |                  | $\bigcirc$         |                  |                                   |                    |                          |
|                                             | Port of Discharge           |              |                        |                  |                  | $\bigcirc$         |                  |                                   |                    |                          |
|                                             | Place of Final Destination  | LONDON       |                        |                  |                  | $\bigcirc$         |                  |                                   |                    |                          |
|                                             | Latest Date of Shipment     | May 10, 2021 | <u> </u>               |                  | <b></b>          | $\bigcirc$         |                  |                                   |                    |                          |
|                                             | Shipment Period             |              |                        |                  |                  | $\bigcirc$         |                  |                                   |                    |                          |
|                                             | Period of Presentation      |              |                        |                  |                  | $\bigcirc$         |                  |                                   |                    |                          |
|                                             | Carrier Details             |              |                        |                  |                  |                    |                  |                                   |                    |                          |
|                                             | Carrier Name                |              |                        |                  | Port             |                    |                  |                                   |                    |                          |
|                                             | SAS Carrier                 |              |                        |                  | Lor              | ndon               |                  |                                   |                    |                          |

For more information on the fields, refer Provide the MT 750 Details based on the description in the following table: Shipment Details of **Scrutiny** stage.

#### **Additional Conditions**

| $\equiv$ ORACLE <sup>®</sup>                |                                |                       |                 |                |                      | ENTITY) 🏛 Or         | racle Banking Trade Finan 🗍<br>In 10, 2021 | ZART<br>subham@gm |
|---------------------------------------------|--------------------------------|-----------------------|-----------------|----------------|----------------------|----------------------|--------------------------------------------|-------------------|
| Import LC Drawing<br>DataEnrichment :: Appl | lication No:- PK2ILCD000019555 | Clarification Details | Documents Remai | ks Overrides   | Customer Instruction | Incoming Message     | View LC Signature                          | s ,*              |
| Main Details                                | Additional Conditions          |                       |                 |                |                      |                      |                                            | Screen ( 5        |
| Document Details                            | Additional Conditions          |                       |                 |                |                      |                      |                                            |                   |
| Other Details                               |                                |                       |                 |                |                      |                      |                                            |                   |
| Shipment Details                            | FFT Code                       | FFT Description       | Discrepant      | Discrepant Cod | e                    | Discrepant Descripti | ion                                        | Action            |
| Additional Conditions                       | 73CHGTOBEADD                   |                       |                 |                | Q                    |                      |                                            | 2                 |
| Discrepancy Details                         | 73CHGTOBEADD                   |                       |                 |                | 4                    |                      |                                            |                   |
| Additional Fields                           | Page 1 of 1 (1 of 1 items)     | к < 1 > н             |                 |                |                      |                      |                                            |                   |
| Maturity Details                            |                                |                       |                 |                |                      |                      |                                            |                   |
| Advices                                     |                                |                       |                 |                |                      |                      |                                            |                   |
| Additional Details                          |                                |                       |                 |                |                      |                      |                                            |                   |
| Settlement Details                          |                                |                       |                 |                |                      |                      |                                            |                   |
| Summary                                     |                                |                       |                 |                |                      |                      |                                            |                   |
|                                             |                                |                       |                 |                |                      |                      |                                            |                   |
|                                             |                                |                       |                 |                |                      |                      |                                            |                   |
|                                             |                                |                       |                 |                |                      |                      |                                            |                   |
|                                             |                                |                       |                 |                |                      |                      |                                            |                   |
|                                             |                                |                       |                 |                |                      |                      |                                            |                   |
|                                             |                                |                       |                 |                |                      |                      |                                            |                   |
|                                             |                                |                       |                 |                |                      |                      |                                            |                   |
|                                             |                                |                       |                 |                |                      |                      |                                            |                   |

For more information on the fields, refer Additional Conditions. of Scrutiny stage.

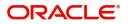

# **Discrepancy Details**

| = ORACLE°                                   |                              |                                 |                         |                    | ULTENTITY) 10 Ora  | cle Banking Trade Finan 1<br>10, 2021 | subham@gma        |
|---------------------------------------------|------------------------------|---------------------------------|-------------------------|--------------------|--------------------|---------------------------------------|-------------------|
| mport LC Drawing<br>DataEnrichment :: Appli | cation No:- PK2ILCD000019555 | Clarification Details Docume    | nts Remarks Overrides ( | ustomer Instructio | n Incoming Message | View LC Signature                     | es a <sup>r</sup> |
| Main Details                                | Discrepancy Details          |                                 |                         |                    |                    |                                       | Screen ( 6 ,      |
| Document Details                            | Discrepancy Details          |                                 |                         |                    |                    |                                       |                   |
| Other Details                               |                              |                                 |                         |                    |                    |                                       |                   |
| Shipment Details                            | Discrepancy Code             | Discrepancy Description         | Discrepancy Resolved    | Resolved           | Date               | Resolved Remarks                      | Action            |
| Additional Conditions                       | PSB                          | Partial shipment is not allowed | No                      | <b>v</b>           |                    |                                       | 2                 |
|                                             |                              |                                 |                         |                    |                    |                                       |                   |
| Additional Fields                           | Page 1 of 1 (1 of 1 items)   | К < 1 > Э                       |                         |                    |                    |                                       |                   |
| Maturity Details                            |                              |                                 |                         |                    |                    |                                       |                   |
| Advices                                     |                              |                                 |                         |                    |                    |                                       |                   |
| Additional Details                          |                              |                                 |                         |                    |                    |                                       |                   |
| Settlement Details                          |                              |                                 |                         |                    |                    |                                       |                   |
| Summary                                     |                              |                                 |                         |                    |                    |                                       |                   |
|                                             |                              |                                 |                         |                    |                    |                                       |                   |
|                                             |                              |                                 |                         |                    |                    |                                       |                   |
|                                             |                              |                                 |                         |                    |                    |                                       |                   |
|                                             |                              |                                 |                         |                    |                    |                                       |                   |
|                                             |                              |                                 |                         |                    |                    |                                       |                   |
|                                             |                              |                                 |                         |                    |                    |                                       |                   |
|                                             |                              |                                 |                         |                    |                    |                                       |                   |

For more information on the fields, refer Discrepancy Details. of **Scrutiny** stage.

# **Additional Fields**

| $\equiv$ ORACLE <sup>®</sup>                 |                                  | (DEFAULTENTITY) 1 TO Grade Banking Trade Finan A ZAR<br>Subham @ gn |           |         |           |                       |        |            |         |          | ZARTAB02<br>@gmail.com |        |             |
|----------------------------------------------|----------------------------------|---------------------------------------------------------------------|-----------|---------|-----------|-----------------------|--------|------------|---------|----------|------------------------|--------|-------------|
| Import LC Drawing<br>DataEnrichment :: Appli | cation No:- PK2ILCD000019555     | Clarification Details                                               | Documents | Remarks | Overrides | Customer Instruction  | Incomi | ng Message | View LC | Signatur | es                     |        | ,* ×        |
| Main Details                                 | Additional Fields                |                                                                     |           |         |           |                       |        |            |         |          |                        | Screen | n ( 7 / 12) |
| Document Details                             | Additional Fields                |                                                                     |           |         |           |                       |        |            |         |          |                        |        |             |
| Other Details                                | No Additional fields configured! |                                                                     |           |         |           |                       |        |            |         |          |                        |        |             |
| Shipment Details                             |                                  |                                                                     |           |         |           |                       |        |            |         |          |                        |        |             |
| Additional Conditions                        |                                  |                                                                     |           |         |           |                       |        |            |         |          |                        |        |             |
| Discrepancy Details                          |                                  |                                                                     |           |         |           |                       |        |            |         |          |                        |        |             |
| <ul> <li>Additional Fields</li> </ul>        |                                  |                                                                     |           |         |           |                       |        |            |         |          |                        |        |             |
| <ul> <li>Maturity Details</li> </ul>         |                                  |                                                                     |           |         |           |                       |        |            |         |          |                        |        |             |
| Advices                                      |                                  |                                                                     |           |         |           |                       |        |            |         |          |                        |        |             |
| Additional Details                           |                                  |                                                                     |           |         |           |                       |        |            |         |          |                        |        |             |
| Settlement Details                           |                                  |                                                                     |           |         |           |                       |        |            |         |          |                        |        |             |
| Summary                                      |                                  |                                                                     |           |         |           |                       |        |            |         |          |                        |        |             |
|                                              |                                  |                                                                     |           |         |           |                       |        |            |         |          |                        |        |             |
|                                              |                                  |                                                                     |           |         |           |                       |        |            |         |          |                        |        |             |
|                                              |                                  |                                                                     |           |         |           |                       |        |            |         |          |                        |        |             |
|                                              |                                  |                                                                     |           |         |           |                       |        |            |         |          |                        |        |             |
|                                              |                                  |                                                                     |           |         |           |                       |        |            |         |          |                        |        |             |
|                                              |                                  |                                                                     |           |         |           |                       |        |            |         |          |                        |        |             |
| Audit                                        |                                  |                                                                     |           |         |           | Request Clarification | Reject | Refer      | Hold    | Cancel   | Save & Close           | Back   | Next        |

For more information on the fields, refer Discrepancy Details. of **Scrutiny** stage.

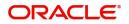

#### **Maturity Details**

|                                                     |                      |                   |                   |                       |            |                 |                       | AULTENTITY ) | Oracle Bar<br>Jun 10, 202 | nking Trade Finan | <b>L</b> ,         | ZARTAB<br>ubham@gmail.c |
|-----------------------------------------------------|----------------------|-------------------|-------------------|-----------------------|------------|-----------------|-----------------------|--------------|---------------------------|-------------------|--------------------|-------------------------|
| mport LC Drawing<br>DataEnrichment :: Appli         | cation No:- I        | PK2ILCD000        | 019555            | Clarification Details | Documents  | Remarks Overrid | es Customer Instructi | on Incomi    | ng Message Vie            | w LC Signature    | es                 | *                       |
| Main Details                                        | Maturi               | ty Details        |                   |                       |            |                 |                       |              |                           |                   |                    | Screen ( 8 /            |
| Document Details                                    | ▲ Drat               | ft Details        |                   |                       |            |                 |                       |              |                           |                   |                    |                         |
| Other Details                                       |                      |                   |                   |                       |            |                 |                       |              |                           |                   |                    |                         |
| Shipment Details                                    | Draft Code           |                   |                   |                       |            | Draft Amount    |                       |              | Action                    |                   |                    |                         |
| Additional Conditions                               | Cost of the shipment |                   |                   |                       |            |                 |                       | E120.00      |                           |                   |                    |                         |
| Discrepancy Details                                 |                      |                   |                   |                       |            |                 |                       |              |                           |                   |                    |                         |
| Additional Fields                                   | ▲ Mat                | urity and I       | Multi Tenor Liqui | dation Details        |            |                 |                       |              |                           |                   |                    |                         |
| <b>.</b>                                            |                      |                   |                   |                       |            |                 |                       |              |                           |                   |                    |                         |
| <ul> <li>Maturity Details</li> </ul>                |                      |                   |                   |                       |            |                 |                       |              |                           |                   |                    |                         |
| Advices                                             | S.No                 | Tenor Basis       | Tenor Description | Start Date            | Tenor Days | Transit Days    | Maturity Date         | Bill Amount  | Liquidated Amou           | nt Exchange Rat   | e Liquidation Date | _                       |
|                                                     | S.No                 |                   |                   |                       | Tenor Days |                 | -                     | Bill Amount  | Liquidated Amou           | nt Exchange Rat   |                    | _                       |
| Advices                                             | <b>S.No</b>          | Tenor Basis<br>BE | Tenor Description | Start Date            | Tenor Days | Transit Days    | Nov 13, 2020          | Bill Amount  | Liquidated Amou           | nt Exchange Rat   | e Liquidation Date | _                       |
| Advices<br>Additional Details                       | 5.No<br>1<br>2       |                   |                   |                       | Tenor Days |                 | -                     | Bill Amount  | Liquidated Amou           | nt Exchange Rat   |                    | _                       |
| Advices<br>Additional Details<br>Settlement Details | 2                    | BE<br>FD          | -                 | Nov 1, 2020           |            |                 | Nov 13, 2020          |              |                           |                   |                    | _                       |
| Advices<br>Additional Details<br>Settlement Details | 2                    | BE                | -                 | Nov 1, 2020           |            |                 | Nov 13, 2020          | on From Date |                           | Acceptance Comm   |                    |                         |
| Advices<br>Additional Details<br>Settlement Details | 2                    | BE<br>FD          | 売<br>売            | Nov 1, 2020           |            | 12              | Nov 13, 2020          | on From Date |                           |                   | ission To Date     | Liquidati               |
| Advices<br>Additional Details<br>Settlement Details | 2                    | BE<br>FD          | 売<br>売            | Nov 1, 2020           |            | 12              | Nov 13, 2020          | on From Date |                           |                   | ission To Date     | Liquidati               |
| Advices<br>Additional Details<br>Settlement Details | 2                    | BE<br>FD          | 売<br>売            | Nov 1, 2020           |            | 12              | Nov 13, 2020          | on From Date |                           |                   | ission To Date     | Liquidati               |

For more information on the fields, refer Maturity Details. of Scrutiny stage.

#### Advices

| ≡ ORACLE <sup>°</sup>                         |                              |                       |           |         |           |                       | INTITY)     | Oracle Banking<br>Jun 10, 2021 | ) Trade Finan | Z<br>subham@ | ZARTAE<br>@gmail.c |
|-----------------------------------------------|------------------------------|-----------------------|-----------|---------|-----------|-----------------------|-------------|--------------------------------|---------------|--------------|--------------------|
| Import LC Drawing<br>DataEnrichment :: Applic | ation No:- PK2ILCD000019555  | Clarification Details | Documents | Remarks | Overrides | Customer Instruction  | Incoming Me | ssage View Lo                  | Signatures    |              | *                  |
| Main Details                                  | Advices                      |                       |           |         |           |                       |             |                                |               | Screen       | n (9/1             |
| Document Details                              | Advice : PAYMENT_MESS        | :                     |           |         |           |                       |             |                                |               |              |                    |
| Other Details                                 | Advice Name: PAYMENT_MESSAGE |                       |           |         |           |                       |             |                                |               |              |                    |
| Shipment Details                              | Advice Party :               |                       |           |         |           |                       |             |                                |               |              |                    |
| Additional Conditions                         | Party Name :<br>Suppress :NO |                       |           |         |           |                       |             |                                |               |              |                    |
| Discrepancy Details                           | Advice                       |                       |           |         |           |                       |             |                                |               |              |                    |
| Additional Fields                             |                              |                       |           |         |           |                       |             |                                |               |              |                    |
| Maturity Details                              |                              |                       |           |         |           |                       |             |                                |               |              |                    |
| Advices                                       |                              |                       |           |         |           |                       |             |                                |               |              |                    |
| Additional Details                            |                              |                       |           |         |           |                       |             |                                |               |              |                    |
| Settlement Details                            |                              |                       |           |         |           |                       |             |                                |               |              |                    |
| Summary                                       |                              |                       |           |         |           |                       |             |                                |               |              |                    |
|                                               |                              |                       |           |         |           |                       |             |                                |               |              |                    |
|                                               |                              |                       |           |         |           |                       |             |                                |               |              |                    |
|                                               |                              |                       |           |         |           |                       |             |                                |               |              |                    |
|                                               |                              |                       |           |         |           |                       |             |                                |               |              |                    |
|                                               |                              |                       |           |         |           |                       |             |                                |               |              |                    |
|                                               |                              |                       |           |         |           |                       |             |                                |               |              |                    |
| Audit                                         |                              |                       |           |         |           | Request Clarification | Reject Ref  | er Hold                        | Cancel Save & | Close Back   | Nex                |

Advices menu displays the advices from the back office as tiles. User can edit the fields in the tile, if required. User can suppress the advice, if required.

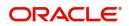

# Additional Details

| = ORACLE°                                   |                              |                                                                          | (DEFAULTENTITY)                                    | Oracle Banking Trade Finan 🔔          | ZARTA<br>subham@gmail. |
|---------------------------------------------|------------------------------|--------------------------------------------------------------------------|----------------------------------------------------|---------------------------------------|------------------------|
| nport LC Drawing<br>ataEnrichment :: Applic | ation No:- PK2ILCD000019555  | Clarification Details Documents Remarks                                  | Overrides Customer Instruction Incomin             | g Message View LC Signatures          | *                      |
| Main Details                                | Additional Details           |                                                                          |                                                    |                                       | Screen ( 10 /          |
| Document Details                            | Revolving Details            | Limits and Collaterals                                                   | Commission, Charges an                             | Payment Details                       |                        |
| Other Details                               | Revolving : No               | Contribution Currency :                                                  | Charge :                                           | Immediate Liquidation: No             |                        |
| Shipment Details                            | Revolving In :               | Contribution Amount :                                                    | Commission :                                       | Required :No                          |                        |
| Additional Conditions                       | Revolving Frequency :        | Limit Status :<br>Collateral Currency :                                  | Tax : GBP 2,000.00<br>Block Status : Not Initiated | Immediate : No<br>Acceptance Required |                        |
| Discrepancy Details                         |                              | Collateral Contr. :<br>Collateral Status :                               |                                                    |                                       |                        |
| Additional Fields                           |                              |                                                                          |                                                    |                                       |                        |
| Maturity Details                            | FX Linkage                   | Loan Preferences                                                         | Preview Messages                                   | Assignment of Proceeds                |                        |
| Advices                                     | EX Reference Number :        | Loan Product :                                                           |                                                    | AssignmentOfProceeds No               |                        |
| Additional Details                          | Contract Currency :          | Linkage Ref. No :                                                        | Language :<br>Preview Advice :-                    | Assignee Name :                       |                        |
| Settlement Details                          | Contract Amount :            | Loan Tenor :<br>Loan Currency :                                          |                                                    | Assigned Amount :                     |                        |
| Summary                                     |                              | Loan Amount :<br>Loan Maturity Date :                                    |                                                    |                                       |                        |
|                                             |                              |                                                                          |                                                    |                                       |                        |
|                                             | Interest Details             | Tracer Details                                                           |                                                    |                                       |                        |
|                                             | Component :<br>Amount :<br>: | Payment Tracer : No<br>Acceptance Tracer : No<br>Discrepancy Tracer : No |                                                    |                                       |                        |
| Audit                                       |                              |                                                                          | Request Clarification Reject                       | Refer Hold Cancel Save & Close        | Back Ne                |

# **Revolving Details**

Refer to Revolving Details.

### Limits & Collateral

Refer to Limits & Collateral.

# Commission, Charge & Taxes Details

Refer to Commission, Charges and Taxes Details.

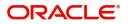

# **Payment Details**

| Payment Details   |                  |              |                         |                     |            |                       |                        |                         |                       |
|-------------------|------------------|--------------|-------------------------|---------------------|------------|-----------------------|------------------------|-------------------------|-----------------------|
| ▲ PaymentDet      | ails             |              |                         |                     |            |                       |                        |                         |                       |
| Advance by Loan   |                  |              | Settle Available Amou   | nt                  | Transfe    | er Collateral from LC | Immed                  | diate Liquidation Requi | red                   |
|                   |                  |              | $\bigcirc$              |                     | $\bigcirc$ |                       | $\bigcirc$             |                         |                       |
| Auto Liquidate    |                  |              | Immediate Accept        |                     | Reimb      | ursement Claimed      |                        | ursing Bank             | _                     |
| $\bigcirc$        |                  |              |                         |                     | $\bigcirc$ |                       | 00120                  | 04 PK2WALKI             | IN1 📴                 |
| Reimbursement Dat | e                |              | Liquidate using Collate | eral                |            |                       |                        |                         |                       |
|                   |                  | <b> </b>     |                         |                     |            |                       |                        |                         |                       |
| Settlement D      | )etails - Liq    | uidation     |                         |                     |            |                       |                        |                         |                       |
| Component         | Currency         | Debit/Credit | Account                 | Account Description | Branch     | Account Currency      | Original Exchange Rate | Exchange Rate           | Deal Reference Number |
| BILL_LIQ_AMT      | GBP              | Debit        | PK20010440017           | GOODCARE PLC        | PK2        | GBP                   |                        |                         |                       |
| BILL_LIQ_AMTEQ    | GBP              | Debit        | PK20010440017           | GOODCARE PLC        | PK2        | GBP                   |                        |                         |                       |
| Page 1 of 1       | (1-2 of 2 items) | K < 1 >      | К                       |                     |            |                       |                        |                         |                       |
|                   |                  |              |                         |                     |            |                       |                        |                         |                       |
|                   |                  |              |                         |                     |            |                       |                        |                         |                       |
|                   |                  |              |                         |                     |            |                       |                        |                         |                       |
|                   |                  |              |                         |                     |            |                       |                        |                         | Save & Close Cancel   |
|                   |                  |              |                         |                     |            |                       |                        |                         | Save & Close Cancel   |

Provide payment details based on the description in the following table:

| Field                             | Description                                                                                                    | Sample Values |
|-----------------------------------|----------------------------------------------------------------------------------------------------|---------------|
| Advance by Loan                   | Read only field.<br>Advance by Loan enables creation of loan at the<br>time of final liquidation.                                                                                  |               |
| Settle Available Amount           | Enable this option, if during settlement, the<br>amount as available in the CASA account of the<br>customer has to be utilized and for the balance if<br>a loan has to be availed. |               |
| Transfer Collateral from LC       | Enable this option, if collaterals are transferred from LC.                                                                                                    |               |
| Immediate Liquidation<br>Required | This toggle is applicable only for sight LC's and<br>only if the drawings are without discrepancy.<br>Switch on the toggle to enable immediate<br>liquidation for the drawing.     |               |
| Auto Liquidate                    | <ul><li>Toggle On: Set the toggle 'On' if auto Liquidation is required.</li><li>Toggle Off: Set the toggle 'Off' if auto Liquidation is not required.</li></ul>                    |               |
| Immediate Accept                  | This toggle is applicable only for Usance/multi tenor drawings and only if the drawings are without discrepancy.                                                                   |               |
|                                   | Switch on the toggle if acceptance to be sent immediately.                                                                                                    |               |

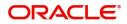

| Field                        | Description                                                                                                    | Sample Values |
|------------------------------|----------------------------------------------------------------------------------------------------|---------------|
| Reimbursement Claimed        | Switch on the toggle if, reimbursement is already claimed.                                                                               |               |
|                              | This field is applicable only if reimbursement is applicable and LC has reimbursement bank details.                                      |               |
| Reimbursing Bank             | Read only field.                                                                                                    |               |
|                              | Reimbursing bank details gets defaulted from the LC.                                                                                     |               |
| Reimbursement Date           | This field will be enabled only if Reimbursement Claimed is 'Yes'.                                                                       |               |
|                              | Enables user to capture the reimbursement date.<br>If reimbursement date is later than the branch<br>date, system will display an error. |               |
| Liquidate using Collateral   | Read only field.                                                                                                    |               |
| Settlement Details - Liquida | tion                                                                                                    |               |
| Component                    | Components gets defaulted based on the product selected.                                                                                 |               |
| Currency                     | Application displays the default currency for the component.                                                                             |               |
| Debit/Credit                 | Application displays debit/ credit for the component.                                                                                    |               |
| Account                      | Customer account.                                                                                                    |               |
| Account Description          | Description of the account.                                                                                                    |               |
| Branch                       | Branch of the customer's account.                                                                                                    |               |
| Account Currency             | Currency of the account.                                                                                                    |               |
| Original Exchange Rate       | System displays the Original Exchange Rate as simulated in settlement details section from OBTF                                          |               |
| Exchange Rate                | The exchange rate.                                                                                                    |               |
| Deal Reference Number        | The exchange deal reference number.                                                                                                    |               |

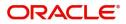

# **Tracer Details**

| Payment Tracer     |           |                             |                             |                      |
|--------------------|-----------|-----------------------------|-----------------------------|----------------------|
| Tracer Required    |           | Tracers To be Sent          | Tracers Sent                | Tracer Medium        |
| Not Required       |           | 0                           |                             | · ·                  |
| Tracer Frequency   |           | Tracer Start Date           | Tracer Receiver Party       | Tracer Previous Date |
| 0                  |           | <u> </u>                    | Q                           | <b>m</b>             |
| Tracer Next Date   |           | Pay Message Date            | Non Pay Message Date        | Under                |
|                    | <b></b>   |                             | <u></u>                     | Protest              |
|                    |           |                             |                             |                      |
| Protest Date       | 1         |                             |                             |                      |
| ▲ Acceptance Trace | Pr        |                             |                             |                      |
| Tracer Required    |           | Tracers To be Sent          | Tracers Sent                | Tracer Medium        |
| Not Required       | *         | 0                           | 0                           | v                    |
| Tracer Frequency   |           | Tracer Receiver Party       | Tracer Start Date           | Tracer Previous Date |
| 0                  |           | Q                           | <b>m</b>                    | <b>m</b>             |
| Tracer Next Date   |           | Acceptance Message Date     | Non Acceptance Message Date | Under                |
|                    | <b>**</b> | <b>m</b>                    | <b>m</b>                    | Protest              |
|                    |           |                             |                             |                      |
| Protest Date       |           |                             |                             |                      |
|                    | <u> </u>  |                             |                             |                      |
| Discrepancy Trac   | cer       |                             |                             |                      |
| Tracer Required    |           | Tracers To be Sent          | Tracers Sent                | Tracer Medium        |
| Not Required       | *         | 0                           | 0                           | <b>v</b>             |
| Tracer Frequency   |           | Tracer Receiver Party       | Tracer Start Date           | Tracer Previous Date |
| 0                  |           | Q                           | <b>m</b>                    | ±                    |
| Tracer Next Date   |           | Discrepancies Approval Date |                             |                      |
|                    | <b></b>   |                             |                             |                      |
|                    |           |                             |                             | Save & Close Cancel  |

User can trace the response for the discrepancies identified.

# **Payment Tracer**

Provide the payment tracer details based on the description in the following table:

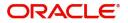

| Field                 | Description                                                                                                    | Sample Values |
|-----------------------|----------------------------------------------------------------------------------------------------|---------------|
| Tracer Required       | Select the option, whether the tracer details to be captured or not.                                                               |               |
|                       | The options are:                                                                                                    |               |
|                       | Required                                                                                                    |               |
|                       | Not Required                                                                                                    |               |
|                       | Till Resolved                                                                                                    |               |
| Tracers to be sent    | Provide the number of tracers required.                                                                                            |               |
| Tracers Sent          | Provide the number of tracers sent.                                                                                                |               |
| Tracer Medium         | Select the tracer medium from the LOV: <ul> <li>Mail</li> <li>Swift</li> </ul>                                                     |               |
| Tracer Frequency      | System will default the days set up at the product<br>level. Value can be 1, 2 etc. which represents<br>daily, once in 2 days etc. |               |
| Tracer Start Date     | Capture the tracer start date. If the date is earlier<br>than system date, system to display an error<br>message.                  |               |
| Tracer Receiver Party | Click <b>Search</b> to search and select the tracers receiver party from the lookup.                                               |               |
| Tracer Previous Date  | Capture the tracer previous date.                                                                                                  |               |
| Tracer Next Date      | Capture the tracer next date.                                                                                                    |               |
| Pay Message Date      | Capture the tracer pay message date.                                                                                               |               |
| Non Pay Message Date  | Capture the tracer non pay message date.                                                                                           |               |

# Acceptance Tracer

Provide the acceptance tracer details based on the description in the following table:

| Field              | Description                                                          | Sample Values |
|--------------------|----------------------------------------------------------------------|---------------|
| Tracer Required    | Select the option, whether the tracer details to be captured or not. |               |
|                    | The options are:                                                     |               |
|                    | Required                                                             |               |
|                    | Not Required                                                         |               |
|                    | Till Resolved                                                        |               |
| Tracers To be sent | Provide the number of tracers required.                              |               |
| Tracers Sent       | Provide the number of tracers sent.                                  |               |

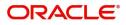

| Field                          | Description                                                                                                    | Sample Values |
|--------------------------------|----------------------------------------------------------------------------------------------------|---------------|
| Tracer Medium                  | Select the tracer medium from the LOV:<br>• Mail<br>• Swift                                                                        |               |
| Tracer Frequency               | System will default the days set up at the product<br>level. Value can be 1, 2 etc. which represents<br>daily, once in 2 days etc. |               |
| Tracer Start Date              | Capture the tracer start date. If the date is earlier<br>than system date, system to display an error<br>message.                  |               |
| Tracer Receiver Party          | Click <b>Search</b> to search and select the tracers receiver party from the lookup.                                               |               |
| Tracer Previous Date           | Capture the tracer previous date.                                                                                                  |               |
| Tracer Next Date               | Capture the tracer next date.                                                                                                    |               |
| Acceptance Message<br>Date     | Provide the acceptance message date.                                                                                               |               |
| Non Acceptance Message<br>Date | Provide the acceptance commission to date.                                                                                         |               |
| Under Protest                  | Enable the option, if the tracer is under protest.                                                                                 |               |
| Protest Date                   | Provide the tracer protest date.                                                                                                   |               |

# **Discrepancy Tracer**

Provide the discrepancy tracer details based on the description in the following table:

| Field              | Description                                                                                                    | Sample Values |
|--------------------|----------------------------------------------------------------------------------------------------|---------------|
| Tracer Required    | Select the option, whether the tracer details to be captured or not.                                                               |               |
|                    | The options are:                                                                                                    |               |
|                    | <ul><li>Required</li><li>Not Required</li><li>Till Resolved</li></ul>                                                              |               |
| Tracers To be sent | Provide the number of tracers required.                                                                                            |               |
| Tracers Sent       | Provide the number of tracers sent.                                                                                                |               |
| Tracer Medium      | Select the tracer medium from the LOV: <ul> <li>Mail</li> <li>Swift</li> </ul>                                                     |               |
| Tracer Frequency   | System will default the days set up at the product<br>level. Value can be 1, 2 etc. which represents<br>daily, once in 2 days etc. |               |

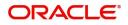

| Field                          | Description                                                                                                    | Sample Values |
|--------------------------------|----------------------------------------------------------------------------------------------------|---------------|
| Tracer Receiver Party          | Click <b>Search</b> to search and select the tracers receiver party from the lookup.                              |               |
| Tracer Start Date              | Capture the tracer start date. If the date is earlier<br>than system date, system to display an error<br>message. |               |
| Tracer Previous Date           | Capture the tracer previous date.                                                                                 |               |
| Tracer Next Date               | Capture the tracer next date.                                                                                     |               |
| Discrepancies Approval<br>Date | Provide the discrepancies approval date.                                                                          |               |

#### **FX** Linkage

This section enables the user to link the existing FX contract(s) to the drawing. User can link one or more FX deals to a drawing/bill. The linked value of an FX deal(s) must not exceed the value of the drawing/bill.

FX contract linkage with the Drawing/Bill booking can happen only for immediate liquidation of sight payment or for Usance. For manual sight payment, the user needs to link the FX contract on the date of liquidation of the drawing/bill.

Following are the features of FX Linkage in BC.

- FX linkage cannot be linked at Bills at initial stage.
- When a bill is drawn under LC, the details of forward contract linked as a part of the LC, will be defaulted at bill.
- Linked amount will be defaulted against the corresponding FX sequentially.
- User can delink or modify the defaulted FX details at in the Bill.
- Bill maturity date should be greater than or equal to FX Value date.
- Sum of Linked amount will not be greater than Bill contract amount.
- Linked amount will not be greater than the available amount for linkage.
- Current Utilized amount will display the liquidated/purchased/discounted/negotiated amount of Bill contract. It cannot go beyond the linked FX amount.
- When a bill is drawn under LC, delink of FX at BC is allowed only if the linked FX is not utilized by the bill.
- Multiple forward FX contract could be linked and exchange rate of FX contract vary from each. Hence, effective exchange rate for bill would be arrived using weighted average method and it is utilized during purchase/negotiation/discount or liquidation of the bill. The same will be populated in the Average FX Rate

Provide the FX linkage detail based on the description in the following table:

| K Linkage                                |                 |               |                           |      |               |                         |                       |                |        |
|------------------------------------------|-----------------|---------------|---------------------------|------|---------------|-------------------------|-----------------------|----------------|--------|
| FX Linkage                               |                 |               |                           |      |               |                         |                       |                |        |
| FX Reference Number                      | Bought Currency | SOLD Currency | Available Contract Amount | Rate | Linked Amount | Current Utilized Amount | Total Utilized Amount | FX Expiry Date | Action |
| PK2FXF1200760501                         | EUR             | GBP           | US\$10,000.00             | 1.33 | US\$10,000.00 |                         |                       | 28-Jun-2020    |        |
| lage 1 of 1 (1 of 1 ite<br>erage FX Rate | ems) K < 1 >    | К             |                           |      |               |                         |                       |                |        |
|                                          |                 |               |                           |      |               |                         |                       |                |        |

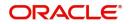

# FX Linkage

| FX Reference Number *       |   | Currency                  |       |   |
|-----------------------------|---|---------------------------|-------|---|
| PK2FXF1200762005            |   | GBP                       |       |   |
| Contract Amount             |   | Available Contract Amount |       |   |
| GBP ▼ £1,000.00             |   | GBP • £1,000.00           |       |   |
| Linkage Amount *            |   | Rate                      |       |   |
| GBP <b>v</b> £1,000.00      |   | 1.33                      | ~     | ^ |
| Amount in Contract Currency |   | FX Expiry Date            |       |   |
| 1000                        |   | Jun 28, 2020              |       | Ħ |
| FX Delivery Period From     |   | FX Delivery Period To     |       |   |
|                             | 曲 |                           |       | 曲 |
|                             |   |                           | -     |   |
|                             |   | Save & Close              | Close | e |

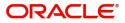

×

| Field                          | Description                                                                                                    | Sample Values |
|--------------------------------|----------------------------------------------------------------------------------------------------|---------------|
| FX Reference Number            | Select the FX contract reference number from the LOV.                                                                                                    |               |
|                                | On select and save and close, system defaults the available amount, bot currency, sold currency and rate.                                                                         |               |
|                                | Forward FX Linkage available for selection at bill would be as follows,                                                                                                    |               |
|                                | <ul> <li>Counterparty of the FX contract should be<br/>the counterparty of the Bill contract.</li> </ul>                                                                          |               |
|                                | <ul> <li>Active Forward FX transactions authorized<br/>not marked for auto liquidation.</li> </ul>                                                                                |               |
|                                | Bill contract currency should be BOT currency of<br>the FX transaction in case of an export Bill or the<br>SOLD currency in case of an Import Bill.                               |               |
| Bought Currency                | This field displays the currency from the linked FX contract.                                                                                                    |               |
| Sold Currency                  | This field displays the currency from the linked FX contract.                                                                                                    |               |
| Available Contract Amount      | Available amount will be FX contract amount<br>minus the linked amount. Available amount for<br>linkage should be greater than Zero.                                              |               |
| Rate                           | This field displays the rate at which the contract is booked.                                                                                                    |               |
| Linked Amount                  | Sum of Linked amount will not be greater than LC contract amount.                                                                                                    |               |
|                                | Linked amount will not be greater than the available amount for linkage.                                                                                                    |               |
| Current Utilized amount        | This field displays the liquidated /purchased /<br>discounted /negotiated amount of BC contract. It<br>cannot go beyond the linked FX amount.                                     |               |
| Total Utilized amount          | This field displays the total amount utilized<br>against the corresponding linked FX. On query,<br>both Utilized and Total Utilized amount holds the<br>amount of latest version. |               |
| Amount in Contract<br>Currency | This field displays the amount in contract currency converted from FX currency.                                                                                                   |               |
| FX Expiry Date                 | This field displays the expiry date from the linked FX contract.                                                                                                    |               |
| FX Delivery Period - From      | This field displays the date from which the contract is valid for utilization.                                                                                                    |               |
| FX Delivery Period - To        | This field displays the date to which the contract is valid for utilization.                                                                                                    |               |

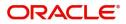

| Field           | Description                                                                                                    | Sample Values |
|-----------------|----------------------------------------------------------------------------------------------------|---------------|
| Action          | Click the Edit icon to modify the FX details.<br>Click the Delete icon to delete the FX details.                                                                                                    |               |
| Average FX Rate | Multiple forward FX contract could be linked, and<br>exchange rate of FX contract vary from each.<br>Hence, effective exchange rate for bill would be<br>arrived using weighted average method and it is<br>utilized during purchase/negotiation/discount or<br>liquidation of the bill. This will be populated in the<br>Average FX Rate. |               |

#### **Interest Details**

The user can view and modify the Interest Details Simulated from Back Office system. On update of the Interest rate user has to click on Recalculate button. System will trigger a simulation call to the back office and the updated Interest details will be reflected in this section.

| Recalculate Redefault       |              |           |            |            |        |          |          |      |               |                                  |          |        |       |
|-----------------------------|--------------|-----------|------------|------------|--------|----------|----------|------|---------------|----------------------------------|----------|--------|-------|
| Interest Details            |              |           |            |            |        |          |          |      |               |                                  |          |        |       |
| Component Component Descrip | an Data Tuna | Data Cada | Min Spread | Max Spread | Sprood | Min Data | Mar Data | Dete | Modified Rate | Special Pricing Reference Number | Currency | Amount | Waive |

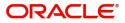

| Field                 | Description                                                                                                    | Sample Values |
|-----------------------|----------------------------------------------------------------------------------------------------|---------------|
| Component             | This field displays the component maintained in the back office.                                                                                     |               |
| Component Description | This description of the component.                                                                                                    |               |
| Rate Type             | System defaults the rate type maintained for the component in back office.                                                                           |               |
|                       | Value can be:                                                                                                    |               |
|                       | <ul> <li>Fixed Floating</li> </ul>                                                                                                    |               |
|                       | Special                                                                                                    |               |
| Rate Code             | This field displays the rate code applicable for the Component.                                                                                      |               |
| Min Spread            | This field displays the minimum spread applicable for the Rate Code.                                                                                 |               |
|                       | This field have value only if the <b>Rate Type</b> is <b>Floating.</b>                                                                               |               |
| Max Spread            | This field displays the maximum spread applicable for the Rate Code.                                                                                 |               |
|                       | This field have value only if the <b>Rate Type</b> is <b>Floating.</b>                                                                               |               |
| Spread                | This field displays the spread applicable for the<br>Component in case of Floating Rate Component.<br>User can change the defaulted value.           |               |
|                       | System validates whether the spread input is within the Minimum to Maximum Spread.                                                                   |               |
| Min Rate              | This field displays the minimum rate applicable for the Rate Code.                                                                                   |               |
| Max Rate              | This field displays the maximum rate applicable for the Rate Code.                                                                                   |               |
| Rate                  | This field displays the value applicable for the Rate Code.                                                                                          |               |
|                       | User can change the value if the <b>Rate Type</b> is <b>Fixed</b> . System validates whether the Rate input is between the Minimum and Maximum Rate. |               |
| Modified Rate         | This field displays the modified rate.                                                                                                    |               |

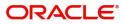

| Field                               | Description                                                                                                    | Sample Values |
|-------------------------------------|----------------------------------------------------------------------------------------------------|---------------|
| Special Pricing Reference<br>Number | User can capture the Special Pricing Reference<br>Number, when there is a special Interest rate to<br>be provided for that customer against the interest<br>component (Main Component).                                                                                                    |               |
|                                     | Special Pricing Reference is not applicable for<br>Penal Interest components.                                                                                                    |               |
|                                     | For transactions initiated from OBDX, the Special<br>Pricing Reference Number will be populated from<br>OBDX and user cannot edit the same.                                                                                                    |               |
|                                     | <b>System</b> shows an override as "Special<br>Pricing Applicable", on clicking "Save" in<br>the Interest Details screen, if Special<br>Pricing Reference number has been<br>provided.                                                                                                    |               |
| Currency                            | System defaults the Interest currency in this field.                                                                                                    |               |
| Amount                              | User can input the interest amount, in case the <b>Rate Type</b> is <b>Special</b> , else user can not be able to input the amount. In such cases, the amount will be calculated by back office immediately only if the Interest is collected in Advance or if Back Dated Interest is collected. In that scenario, the Amount will be populated on Re-simulation from back office. Otherwise Interest will be calculated only in the batch as maintained. |               |
| Waive                               | User can waive the Interest applicable. System displays an override, if the user has waived the Interest.                                                                                                    |               |
| Charge Party                        | System displays the Charge Party based on the type of transaction.<br>In case of Export Transactions, Drawer should be the defaulted Charge Party for Collection Bills and Beneficiary for the LC Bills. In case of Import Transactions, Drawee should be the Charge Party for Collection and Applicant for the LC Bills                                                                                                    |               |
| Settlement Account                  | System defaults the Settlement Account of the<br>Charge Party for debit of Interest. User can<br>change the value. System should display an error<br>if a different customer is chosen. If different<br>account of the Charge Party is selected, system<br>should display a override.<br>In case the user modifies the Interest Rate, the<br>user should click on Recalculate button to get the                                                           |               |
|                                     | modified amount from the back office and display<br>the new Amount.(Recalculation is done in back<br>office and not in OBTFPM).                                                                                                    |               |

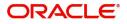

### Loan Preference

This section enables the user to request for a loan to liquidate the drawing under the LC. This section will be enabled based on the product selected for booking the drawing under the LC.

| Loan Preferences          |                                       |                        |               | >                  |
|---------------------------|---------------------------------------|------------------------|---------------|--------------------|
| Loan Preferences          |                                       |                        |               |                    |
| Drawing/Collection Ref    | Bill Currency-Amount                  | Customer Id            | Customer Name |                    |
|                           | ~                                     |                        |               |                    |
| Product Code              | Loan Currency-Amount                  | Original Exchange Rate | Exchange Rate |                    |
|                           | <b>*</b>                              |                        |               |                    |
| Loan Tenor Units          | Tenor Type                            | Rate Type              | Rate Code     |                    |
|                           | · · · · · · · · · · · · · · · · · · · |                        |               |                    |
| Loan/Finance Value Date   | Loan Maturity Date                    |                        |               |                    |
| <u> </u>                  |                                       |                        |               |                    |
| Loan Interest/UDE Details |                                       |                        |               |                    |
| User Defined Element ID   | UDE Description                       | Rate Code              | Usage UD      | E Value            |
| No data to display.       |                                       |                        |               |                    |
| ▲ Limits                  |                                       |                        |               |                    |
|                           |                                       |                        |               |                    |
| Linkage Type              | Linkage Reference Number              | Linked Percentage      | Limit Am      | ount               |
| No data to display.       |                                       |                        |               |                    |
|                           |                                       |                        |               |                    |
|                           |                                       |                        |               | Save & Close Close |

#### Provide the loan preference details based on the description in the following table:

| Field                  | Description                                                                                                    | Sample Values |
|------------------------|----------------------------------------------------------------------------------------------------|---------------|
| Drawing/Collection Ref | Read only field.                                                                                                    |               |
|                        | This field displays the loan product linked to the drawing product.                                                         |               |
| Bill Currency-Amount   | Outstanding Drawing/ Collection Currency and<br>Amount. Defaults from the underlying task. User<br>cannot change the value. |               |
| Customer Id            | Read only field.                                                                                                    |               |
|                        | This field displays the customer ID of the applicant/applicant bank.                                                        |               |
| Customer Name          | Read only field.                                                                                                    |               |
|                        | This field displays the applicant/applicant bank name.                                                                      |               |
| Product Code           | Defaults from the underlying Collection/ Drawing<br>Product maintenance. User cannot change the<br>value.                   |               |

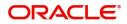

| Field                     | Description                                                                                                    | Sample Values |
|---------------------------|----------------------------------------------------------------------------------------------------|---------------|
| Loan Currency-Amount      | Loan currency is defaulted from the bill currency.<br>User can change this to Local Currency. System<br>should display an error message on tab out if the<br>currency selected is not a Bill currency or Local<br>Currency. |               |
|                           | System populates the loan account based on the outstanding drawing/ Collection amount less the collateral amount. User cannot change the Loan amount.                                                                       |               |
| Original Exchange Rate    | System displays the Original Exchange rate.                                                                                                    |               |
| Exchange Rate             | Exchange rate applicable for Local Currency.                                                                                                    |               |
|                           | User can enter the Exchange rate.                                                                                                    |               |
|                           | System validates the exchange rate is within the allowed range.                                                                                                    |               |
| Loan Tenor Units          | Application defaults the loan tenor units based on the product.                                                                                                    |               |
| Tenor Type                | System defaults the value. User can change the value. Values are Days, Months and Years. The numerical value for Days or months or Years is applicable.                                                                     |               |
| Rate Type                 | System defaults the rate type.                                                                                                    |               |
| Rate Code                 | System populates the Rate code as part of simulation.                                                                                                    |               |
| Loan/Finance Value Date   | System defaults the branch date as Value date.<br>User cannot change the value.                                                                                                    |               |
| Loan Maturity Date        | System defaults the date based on the Loan value date and Loan tenor. User cannot change the value.                                                                                                    |               |
| Loan Interest/UDE Details |                                                                                                    |               |
| User Defined Element ID   | System populates the UDE Element ID as part of simulation. User are allowed to change the selection through LOV.                                                                                                    |               |
| UDE Description           | System populates the UDE description as part of simulation. If a user changes the UDE ID, system should populate the description.                                                                                           |               |
| Rate Code                 | System populates the Rate code as part of simulation.                                                                                                    |               |
| Usage                     | System populates the details as part of simulation.                                                                                                    |               |

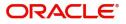

| Field                       | Description                                                                                                    | Sample Values |
|-----------------------------|----------------------------------------------------------------------------------------------------|---------------|
| UDE Value                   | System populates the value as part of simulation.                                                                                                    |               |
| Limits                      | •                                                                                                    | <u> </u>      |
| Linkage Type                | System defaults the linkage type as "Facility" from back office.                                                                                               |               |
| Linkage Reference<br>Number | System defaults the Linkage reference as part of simulation. User can change the value. Linkages available for the customer should be displayed for selection. |               |
| Linked Percentage           | User can enter the value. Maximum is 100. User cannot enter negative values.                                                                                   |               |
| Limit Amount                | System defaults the value. System should populate the value based on the contribution percentage.                                                              |               |

# Preview

User can view the draft preview of the advise.

User can preview the MT999 messages for the applicable MT7XX messages generated by the Back office system in the Preview Message.

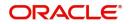

# **Settlement Details**

| nport LC Drawing<br>ataEnrichment :: Applic | ation No:- PK2ILCD0000195               | 55            | Clarification Details | Documents Re   | marks Overrid | es Customer Instructio | on Incoming Message | View LC Signature      | 5                   |
|---------------------------------------------|-----------------------------------------|---------------|-----------------------|----------------|---------------|------------------------|---------------------|------------------------|---------------------|
| Main Details                                | Settlement Details                      |               |                       |                |               |                        |                     |                        | Screen ( 1          |
| Document Details                            | Current Event                           |               |                       |                |               |                        |                     |                        |                     |
| Other Details                               |                                         |               |                       |                |               |                        |                     |                        |                     |
| Shipment Details                            | Settlement Deta                         |               |                       |                |               |                        |                     |                        |                     |
| Additional Conditions                       | Component                               | Currency      | Debit/Credit          | Account        | Account Desc  | ription                | Account Currency    | Netting Indicator      | Current Event       |
| Discrepancy Details                         | BILL_AMT_EQUIV                          | GBP           | Credit                | PK1000328012   | HSBC BANK     | <                      | GBP                 | No                     | No                  |
| Additional Fields                           | BILL_LIQ_AMT                            | GBP           | Debit                 | PK20010440017  | GOODCAR       | PLC                    | GBP                 | No                     | No                  |
| Maturity Details                            | BKTAX_AMT                               | GBP           | Debit                 | PK20010440017  | GOODCAR       | E PLC                  | GBP                 | No                     | No                  |
| Advices                                     | CHG1_LIQD                               | GBP           | Credit                | PK20010440017  | GOODCAR       | PLC                    | GBP                 | No                     | No                  |
| Additional Details                          | CHG1_LIQD_AMTEQ                         | GBP           | Debit                 | PK1000328012   | HSBC BANK     | <                      | GBP                 | No                     | No                  |
| Settlement Details                          | LQTAX_AMT                               | GBP           | Debit                 | PK20010440017  | GOODCAR       | PLC                    | GBP                 | No                     | No                  |
| Summary                                     | REFUND_INTEREST                         | GBP           | Credit                | PK20010440017  | GOODCAR       | PLC                    | GBP                 | No                     | No                  |
|                                             | BILL_LIQ_AMT -<br>Transfer Type<br>None | Party Details | Charge Deta           | ils            | Ŧ             | Netting Indicator      | Ŧ                   | Ordering Customer      | lame/Account        |
|                                             | Ordering Institution                    |               | Senders Cor           | respondent     |               | Receivers Corresponde  | nt                  | Intermediary Instituti |                     |
|                                             | Q, Name                                 | e/Account     |                       | Q Name/Account |               |                        | me/Account          |                        | lame/Account        |
|                                             | Account With Institution                |               | Beneficiary I         | nstitution     |               | Ultimate Beneficiary   |                     | Intermediary Reimbu    | rsement Institution |
|                                             | Q Name                                  | e/Account 🛛 🗋 |                       | Q Name/Account |               | Q Nar                  | me/Account 🛛 🖻      | Q N                    | lame/Account 🛛 🗋    |
|                                             | Payment Details                         |               |                       |                |               |                        |                     |                        |                     |
|                                             | Sender To Receiver 1                    |               | Sender To R           | eceiver 2      |               | Sender To Receiver 3   |                     | Sender To Receiver 4   |                     |
|                                             |                                         |               |                       |                |               |                        |                     |                        |                     |
|                                             | Sender To Receiver 5                    |               | Sender To R           | eceiver 6      |               |                        |                     |                        |                     |
|                                             | Remittance Inform                       | nation        |                       |                |               |                        |                     |                        |                     |
|                                             | Payment Detail 1                        |               | Payment De            | tail 2         |               | Payment Detail 3       |                     | Payment Detail 4       |                     |

### Provide the settlement details based on the description in the following table:

| Field               | Description                                                                                                    | Sample Values |
|---------------------|----------------------------------------------------------------------------------------------------|---------------|
| Current Event       | The user can select the check box to populate the settlement details of the current event associated with the task. On De-selecting the check box, the system list all the accounts under the settlement details irrespective of the current event. |               |
| Component           | Components gets defaulted based on the product selected.                                                                                                    |               |
| Currency            | Application displays the default currency for the component.                                                                                                    |               |
| Debit/Credit        | Application displays the debit/credit indicators for the components.                                                                                                    |               |
| Account             | Application Displays the account details for the components.                                                                                                    |               |
| Account Description | Application displays the description of the selected account.                                                                                                    |               |
| Account Currency    | Application defaults the currency for all the items based on the account number.                                                                                                    |               |
| Netting Indicator   | Application displays the applicable netting indicator.                                                                                                    |               |

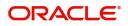

| Field                  | Description                                                                                     | Sample Values |
|------------------------|-------------------------------------------------------------------------------------------------|---------------|
| Current Event          | System defaults the current event as Y or N.                                                    |               |
| Original Exchange Rate | System displays the Original Exchange Rate as simulated in settlement details section from OBTF |               |
| Exchange Rate          | The exchange rate.                                                                              |               |
| Deal Reference Number  | The exchange deal reference number.                                                             |               |

On click of any component in the grid, the application displays Party Details, Payment Details and Remittance Information.

# **Party Details**

Provide the party details based on the description in the following table:

| Field                    | Description                                                                                                    | Sample Values |
|--------------------------|----------------------------------------------------------------------------------------------------|---------------|
| Transfer Type            | <ul> <li>Select the transfer type from the drop list:</li> <li>Customer Transfer</li> <li>Bank Transfer for own account</li> <li>Direct Debit Advice</li> <li>Managers Check</li> <li>None</li> <li>Customer Transfer with Cover</li> <li>Bank Transfer</li> </ul> |               |
| Charge Details           | <ul> <li>Select the charge details for the transactions:</li> <li>Beneficiary All Charges</li> <li>Remitter Our Charges</li> <li>Remitter All Charges</li> </ul>                                                                                                   |               |
| Netting Indicator        | Select the netting indicator for the component:<br>• Yes<br>• No                                                                                                    |               |
| Ordering Customer        | Select the ordering customer from the LOV.                                                                                                    |               |
| Ordering Institution     | Select the ordering institution from the LOV.                                                                                                    |               |
| Senders Correspondent    | Select the senders correspondent from the LOV.                                                                                                    |               |
| Receivers Correspondent  | Select the receivers correspondent from the LOV.                                                                                                    |               |
| Intermediary Institution | Select the intermediary institution from the LOV.                                                                                                    |               |
| Account with Institution | Select the account with institution from the LOV.                                                                                                    |               |
| Beneficiary Institution  | Select the beneficiary institution from the LOV.                                                                                                    |               |
| Ultimate Beneficiary     | Select the ultimate beneficiary from the LOV.                                                                                                    |               |

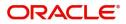

| Field                                     | Description                                                     | Sample Values |
|-------------------------------------------|-----------------------------------------------------------------|---------------|
| Intermediary<br>Reimbursement Institution | Select the intermediary reimbursement institution from the LOV. |               |

# **Payment Details**

Provide the Payment Details based on the description in the following table:

| Field                | Description                             | Sample Values |
|----------------------|-----------------------------------------|---------------|
| Sender to Receiver 1 | Provide the sender to receiver message. |               |
| Sender to Receiver 2 | Provide the sender to receiver message. |               |
| Sender to Receiver 3 | Provide the sender to receiver message. |               |
| Sender to Receiver 4 | Provide the sender to receiver message. |               |
| Sender to Receiver 5 | Provide the sender to receiver message. |               |
| Sender to Receiver 6 | Provide the sender to receiver message. |               |

### **Remittance Information**

Provide the Payment Details based on the description in the following table:

| Field            | Description                  | Sample Values |
|------------------|------------------------------|---------------|
| Payment Detail 1 | Provide the payment details. |               |
| Payment Detail 2 | Provide the payment details. |               |
| Payment Detail 3 | Provide the payment details. |               |
| Payment Detail 4 | Provide the payment details. |               |

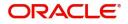

# Summary

User can review the summary of details updated in Data Enrichment stage Import LC Drawing request.

| port LC Drawing<br>taEnrichment :: Applic | ation No:- PK2ILCD000019555   | Clarification Details Documents Remarks      | Overrides Customer Instruction Incom   | ing Message View LC Signatures                   |       |
|-------------------------------------------|-------------------------------|----------------------------------------------|----------------------------------------|--------------------------------------------------|-------|
| Main Details                              | Summary                       |                                              |                                        |                                                  | Scree |
| Document Details                          |                               |                                              |                                        |                                                  |       |
| Other Details                             | Maturity Details              | Advices                                      | Revolving Details                      | Limits and Collaterals                           |       |
| Shipment Details                          |                               |                                              |                                        |                                                  |       |
| Additional Conditions                     | Tenor Type : Sight            | Advice 1 : PAYMENT_MESS                      | Revolving : NO<br>Revolving In :       | Contribution Currency :<br>Contribution Amount : |       |
| Discrepancy Details                       |                               |                                              | Revolving Frequency :                  | Limit Status : Not Verified                      |       |
| Additional Fields                         |                               |                                              |                                        | Collateral Currency :<br>Collateral Contr. :     |       |
| Maturity Details                          |                               |                                              |                                        | Collateral Status : Not Verified                 |       |
| Advices                                   | Commission, Charges and Taxes | Payment Details                              | FX Linkage                             | Loan Preferences                                 |       |
| Additional Details                        | commission, charges and lakes |                                              | TX Enhage                              | Louin references                                 |       |
| Settlement Details                        | Charge :<br>Commission :      | Immediate Liquidation:<br>Immediate Accept : | Reference Number :<br>Linkage Amount : | Loan Product :<br>linkageRefNo :                 |       |
| Summary                                   | Tax : GBP 2,000.0             |                                              | Contract Currency :                    | Loan Tenor :                                     |       |
|                                           | Block Status : Not Initiated  |                                              |                                        | Loan Currency :<br>Loan Amount :                 |       |
|                                           |                               |                                              |                                        | Loan Maturity :                                  |       |
|                                           | Preview Messages              | Settlement Details                           | Parties Details                        | Compliance details                               |       |
|                                           | Language : ENG                | Component : REFUND_INTER                     | Drawer : PK2WALKIN1                    | KYC : Not Initiate                               |       |
|                                           | Preview Message :-            | Account Number : PK2001044001                | Drawee : GOODCARE PLC                  | Sanctions : Not Initiate                         |       |
|                                           |                               | Currency : GBP                               | Advising Bank : RBS PLC                | AML : Not Initiate                               |       |
|                                           | Accounting Details            | Assignment of Proceeds                       | Interest Details                       |                                                  |       |
|                                           | Event :                       | Assignmentofproceeds No                      | Component :                            |                                                  |       |
|                                           | AccountNumber :               | Assignee Name :                              | Amount :                               |                                                  |       |
|                                           | Branch :                      | Assigned Amount :                            | Event :                                |                                                  |       |
|                                           |                               |                                              |                                        |                                                  |       |

#### **Tiles Displayed in Summary**

- Main Details User can view details about application details and LC details.
- Beneficiary Confirmation Details User can view the beneficiary confirmation details.
- Document Details User can view the document details.
- Other Details User can view the other details.
- Shipment Details User can view the shipment details.
- Additional Conditions User can view the details of additional conditions.
- Discrepancy Details User can view the discrepancy details of the drawing.
- Additional Fields User can view the details of additional fields.
- Maturity Details User can view the maturity details.
- Advices User can view the details of the advices.
- Revolving Details User can view the revolving details.
- Limits and Collaterals User can view limits and collateral details.
- Commission, Charges and Taxes User can view the commission, charges and taxes details.
- Payment Details User can view the payment details.
- FX Linkage User can view the details of FX Linkage.
- Loan Preferences User can view the set loan preferences.
- Preview Message User can view the preview the draft message.
- Settlement Details User can view the settlement details.
- Parties Details User can view party details like applicant, advising bank etc.
- Compliance User can view compliance details. The status must be verified for KYC and to be initiated for AML and Sanction Checks.
- Accounting Details User can view the accounting entries generated in back office.

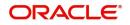

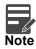

When the Value Date is different from the Transaction Date for one or more accounting entries, system displays an Alert Message "Value Date is different from Transaction Date for one or more Accounting entries.

- Assignment of Proceeds User can view the details of assignment of proceeds.
- Interest Details User can view the interest details.

### **Action Buttons**

Use action buttons based on the description in the following table:

| Field                 | Description                                                                                                    | Sample Values |
|-----------------------|----------------------------------------------------------------------------------------------------|---------------|
| Documents             | Click the Documents icon to Upload the required documents.                                                                                                    |               |
|                       | Application will display the mandatory and optional documents.                                                                                                    |               |
| Remarks               | Click the Remarks icon to provide any additional information. This information can be viewed by other users processing the request.                                                                                                    |               |
|                       | Content from Remarks field should be handed off to Remarks field in Backend application.                                                                                                    |               |
| Overrides             | Click to view the overrides accepted by the user.                                                                                                    |               |
| Customer Instructions | <ul> <li>Click to view/ input the following</li> <li>Standard Instructions – In this section, the system will populate the details of Standard Instructions maintained for the customer. User will not be able to edit this.</li> <li>Transaction Level Instructions – In this section, OBTFPM user can input any Customer Instructions received as part of transaction processing. This section will be enabled only for customer initiated transactions.</li> </ul> |               |
| Incoming Message      | Click Incoming Message to view the MT750<br>message should be displayed.<br>Message will be displayed only for SWIFT<br>Channel.                                                                                                    |               |
| Common Group Message  | Click Common Group Message button, to send MT799 and MT999 messages from within the task.                                                                                                    |               |
| View LC               | Enables the user to view the latest LC values displayed in the respective fields.                                                                                                    |               |

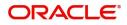

| Field        | Description                                                                                                    | Sample Values |
|--------------|----------------------------------------------------------------------------------------------------|---------------|
| Signatures   | Click the Signature button to verify the signature of the customer/ bank if required.                                                                                           |               |
|              | The user can view the Customer Number and<br>Name of the signatory, Signature image and the<br>applicable operation instructions if any available<br>in the back-office system. |               |
|              | If more than one signature is required, system should display all the signatures.                                                                                               |               |
| Submit       | Task will get moved to next logical stage of<br>Import LC Drawing.                                                                                                    |               |
|              | If mandatory fields have not been captured,<br>system will display an error message until the<br>mandatory fields data are provided.                                            |               |
| Save & Close | Save the information provided and holds the task in you queue for working later.                                                                                                |               |
|              | This option will not submit the request                                                                                                    |               |
| Cancel       | Cancel the Data Enrichment stage inputs.                                                                                                    |               |
| Hold         | The details provided will be registered and status will be on hold.                                                                                                    |               |
|              | This option is used, if there are any pending<br>information yet to be received from applicant and<br>appropriate remarks must be provided.                                     |               |
| Reject       | On click of Reject, user must select a Reject Reason from a list displayed by the system.                                                                                       |               |
|              | Reject Codes:                                                                                                    |               |
|              | <ul> <li>R1- Documents missing</li> </ul>                                                                                                    |               |
|              | R2- Signature Missing                                                                                                    |               |
|              | R3- Input Error                                                                                                    |               |
|              | R4- Insufficient Balance/Limits                                                                                                    |               |
|              | • R5 - Others.                                                                                                    |               |
|              | Select a Reject code and give a Reject<br>Description.                                                                                                    |               |
|              | This reject reason will be available in the remarks window throughout the process.                                                                                              |               |

# **Exceptions**

As per regulatory requirement, all tasks are scrutinized for KYC, Compliance and Sanctions. The checks to external system/internal system is initiated after the Data Enrichment stage.

The amount Block Earmark and Limit Earmarks, if applicable are also initiated after the Data Enrichment stage.

If a negative response is received for any of the checks, the task lands in respective exceptional queue which require further manual handling/approval.

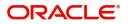

### **Exception - Amount Block**

As part of amount block validation, application will check if sufficient balance is available in the account to create the block. On hand-off, system will debit the blocked account to the extent of block and credit charges/ commission account in case of charges block or credit the amount in suspense account for blocks created for collateral.

The transactions that have failed amount block due to non-availability of amount in respective account will reach the amount block exception stage.

Log in into OBTFPM application, amount block exception queue. Amount block validation failed tasks for trade transactions will be listed in the queue. Open the task to view summary of important fields with values.

On Approval, system should not release the Amount Block against each applicable account and system should handoff the "Amount Block Reference Number "to the back office. On successful handoff, back office will make use of these "Amount Block

Reference Number" to release the Amount Block done in the mid office (OBTFPM) and should debit the CASA account from the Back office. If multiple accounts are applicable, Amount Block.

Reference for all accounts to be passed to the back office.

Exception is created when sufficient balance is not available for blocking the settlement account and the same can be addressed by the approver in the following ways:

Approve:

- Settlement amount will be funded (outside of this process)
- Allow account to be overdrawn during hand-off

Refer:

- Refer back to DE providing alternate settlement account to be used for block.
- Different collateral to be mapped or utilize lines in place of collateral.

Reject:

Reject the transaction due to non-availability of sufficient balance in settlement account

#### Application

Refer to Application Details.

#### **Amount Bock Exception**

This section will display the amount block exception details.

#### Summary

Tiles Displayed in Summary:

- Main Details User can view and modify details about application details and LC details, if required.
- Party Details User can view and modify party details like beneficiary, advising bank etc., if required
- Limits and Collaterals User can view and modify limits and collateral details, if required.
- Charge Details User can view and modify details provided for charges, if required.

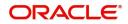

### **Action Buttons**

Use action buttons based on the description in the following table:

| Field   | Description                                                                                                    | Sample Values |
|---------|----------------------------------------------------------------------------------------------------|---------------|
| Reject  | On click of reject, user must select a Reject Reason from a list displayed by the system.                                                                           |               |
|         | Reject Codes:                                                                                                    |               |
|         | <ul> <li>R1- Documents missing</li> </ul>                                                                                                    |               |
|         | R2- Signature Missing                                                                                                    |               |
|         | R3- Input Error                                                                                                    |               |
|         | <ul> <li>R4- Insufficient Balance/Limits</li> </ul>                                                                                                    |               |
|         | • R5 - Others.                                                                                                    |               |
|         | Select a Reject code and give a Reject Description.                                                                                                    |               |
|         | This reject reason will be available in the remarks window throughout the process.                                                                                  |               |
| Hold    | The details provided will be registered and status will be on hold.                                                                                                 |               |
|         | This option is used, if there are any pending<br>information yet to be received from applicant and<br>appropriate remarks must be provided.                         |               |
| Refer   | User will be able to refer the task back to the Data<br>Enrichment user.User must select a Refer<br>Reason from the values displayed by the system.<br>Refer Codes: |               |
|         | <ul> <li>R1- Documents missing</li> </ul>                                                                                                    |               |
|         | R2- Signature Missing                                                                                                    |               |
|         | R3- Input Error                                                                                                    |               |
|         | <ul> <li>R4- Insufficient Balance- Limits</li> </ul>                                                                                                    |               |
|         | R5 - Others                                                                                                    |               |
| Cancel  | Cancel the Import LC Drawing Amount Block Exception check.                                                                                                    |               |
| Approve | On approve, application must validate for all mandatory field values, and task must move to the next logical stage.                                                 |               |
| Back    | Task moves to previous logical step.                                                                                                    |               |

# Exception - Know Your Customer (KYC)

As part of KYC validation, application will check if necessary KYC documents are available and valid for the customer. The transactions that have failed KYC due to non-availability / expired KYC verification will reach KYC exception stage.

Log in into OBTFPM application, KYC exception queue. KYC exception failed tasks for Trade Finance transactions must be listed in your queue. Open the task, to see summary tiles that display a summary of important fields with values.

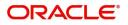

User can select a transaction and do the following actions:

### Approve

- After changing the KYC status in the back end application (outside this process).
- Without changing the KYC status in the back end application.
- Reject (with appropriate reject reason).

### Application

Refer to Goods Details.

#### Summary

Tiles Displayed in Summary:

- Main Details User can view and modify details about application details and LC details, if required.
- Party Details User can view and modify party details like beneficiary, advising bank etc., if required
- Limits and Collaterals User can view and modify limits and collateral details, if required.
- Compliance User can view compliance details. The status must be verified for KYC and to be initiated for AML and Sanction Checks.

### **Action Buttons**

Use action buttons based on the description in the following table:

| Field  | Description                                                                                                    | Sample Values |
|--------|----------------------------------------------------------------------------------------------------|---------------|
| Reject | On click of Reject, user must select a Reject Reason from a list displayed by the system.                                             |               |
|        | Reject Codes:                                                                                                    |               |
|        | <ul> <li>R1- Documents missing</li> </ul>                                                                                             |               |
|        | R2- Signature Missing                                                                                                    |               |
|        | R3- Input Error                                                                                                    |               |
|        | <ul> <li>R4- Insufficient Balance/Limits</li> </ul>                                                                                   |               |
|        | • R5 - Others.                                                                                                    |               |
|        | Select a Reject code and give a Reject<br>Description.                                                                                |               |
|        | This reject reason will be available in the remarks window throughout the process.                                                    |               |
| Hold   | The details provided will be registered and status will be on hold.                                                                   |               |
|        | This option is used, if there are any pending information yet to be received from applicant and appropriate remarks must be provided. |               |

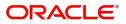

| Field   | Description                                                                                                    | Sample Values |
|---------|----------------------------------------------------------------------------------------------------|---------------|
| Refer   | User will be able to refer the task back to the Data<br>Enrichment user.User must select a Refer<br>Reason from the values displayed by the system.<br>Refer Codes: |               |
| Cancel  | Cancel the Import LC Drawing KYC exception check.                                                                                                    |               |
| Approve | On approve, application must validate for all mandatory field values, and task must move to the next logical stage.                                                 |               |
| Back    | Task moves to previous logical step.                                                                                                    |               |

# **Exception - Limit Check/Credit**

The transactions that have failed limit check due to non-availability of limits will be available in limit check exception queue for further handling.

Log in into OBTFPM application, limit check exception queue. Limit check exception failed tasks for Trade Finance transactions must be listed in your queue. Open the task, to see summary tiles that display a summary of important fields with values.

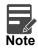

On Approval of the exception task, system should validate the Limit Availability, Limit Expiry Date in the Limit System and create Earmark in the ELCM system. In case if the Limit is not available or the Limit is expired, then system should display an error message and should not allow the user to approve and proceed.

Limit check Exception approver can do the following actions:

#### Approve

- Limit enhanced in the back end (outside this process).
- Without enhancing limit in the back end.

#### Refer

- Refer back to DE providing alternate limit id to map
- Refer additional collateral to be mapped

#### Reject

The transaction due to non-availability of limits capturing reject reason.

#### Application

Refer to Application Details.

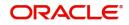

### Limit/Credit Check

This section will display the amount block exception details.

### Summary

Tiles Displayed in Summary:

- Main Details User can view and modify details about application details and LC details, if required.
- Party Details User can view and modify party details like beneficiary, advising bank etc., if required
- Availability and Shipment User can view and modify availability and shipment details, if required.
- Payments User can view and modify all details related to payments, if required.
- Documents & Condition User can view and modify the documents required grid and the additional conditions grid, if required.
- Limits and Collaterals User can view and modify limits and collateral details, if required.
- Charges User can view and modify charge details, if required.
- Revolving Details User can view and modify revolving details on revolving LC, if applicable.
- Preview Messages User can view and modify preview details, if required.
- Compliance User can view compliance details. The status must be verified for KYC and to be initiated for AML and Sanction Checks.

### **Action Buttons**

Use action buttons based on the description in the following table:

| Field  | Description                                                                                                    | Sample Values |
|--------|----------------------------------------------------------------------------------------------------|---------------|
| Reject | On click of Reject, user must select a Reject Reason from a list displayed by the system.                                                   |               |
|        | Reject Codes:                                                                                                    |               |
|        | <ul> <li>R1- Documents missing</li> </ul>                                                                                                   |               |
|        | <ul> <li>R2- Signature Missing</li> </ul>                                                                                                   |               |
|        | R3- Input Error                                                                                                    |               |
|        | <ul> <li>R4- Insufficient Balance/Limits</li> </ul>                                                                                         |               |
|        | • R5 - Others.                                                                                                    |               |
|        | Select a Reject code and give a Reject<br>Description.                                                                                      |               |
|        | This reject reason will be available in the remarks window throughout the process.                                                          |               |
| Hold   | The details provided will be registered and status will be on hold.                                                                         |               |
|        | This option is used, if there are any pending<br>information yet to be received from applicant and<br>appropriate remarks must be provided. |               |

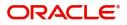

| Field   | Description                                                                                                    | Sample Values |
|---------|----------------------------------------------------------------------------------------------------|---------------|
| Refer   | User will be able to refer the task back to the Data<br>Enrichment user.User must select a Refer<br>Reason from the values displayed by the system.<br>Refer Codes: |               |
| Cancel  | Cancel the Import LC Amendment Limit exception check.                                                                                                    |               |
| Approve | On approve, application must validate for all mandatory field values, and task must move to the next logical stage.                                                 |               |
| Back    | Task moves to previous logical step.                                                                                                    |               |

# **Multi Level Approval**

Log in into OBTFPM application and open the task to see the summary tiles. The tiles should display a list of important fields with values. User must be able to drill down from summary Tiles into respective data segments to verify the details of all fields under the data segment.

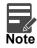

The user can simulate/recalculate charge details and during calling the handoff, if handoff is failed with error the OBTFM displays the Handoff failure error during the Approval of the task.

### Authorization Re-Key (Non-Online Channel)

For non online channel, application will request approver for few critical field values as an authorization step. If the values captured match with the values available in the screen, system will allow user to open the transaction screens for further verification. If the re-key values are different from the values captured, then application will display an error message.

Open the task and re-key some of the critical field values from the request in the Re-key screen. Some of the fields below will dynamically be available for re-key.:

- Drawing Currency
- Drawing Amount

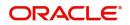

Re-key is applicable to the first approver in case of multiple approvers. All approvers will however be able see the summary tiles and the details in the screen by drill down from tiles.

| = 🕝 FuTura Bank     |  | Free | e Tasks        |              |                    |                     |             |         | fbn uk                 | (GS1) 👘 Feb 1, 2019 | SRIDHAR02<br>subham@gmail.com |
|---------------------|--|------|----------------|--------------|--------------------|---------------------|-------------|---------|------------------------|---------------------|-------------------------------|
| Core Maintenance    |  |      | C Refresh      | 🗢 Acau       |                    |                     |             |         |                        |                     |                               |
| Dashboard           |  |      | C Nellesi      | • Adqu       | The Delegate       | The reassign        | Jiagram     |         |                        |                     |                               |
| Maintenance         |  | •    | Action         | Priority     | Application Number | Approval Rekey      |             | ×       | Process Name           | Stage               | Back Office Ref No.           |
| Wantenance          |  |      | Acquire & Edit | н            | GS1ELCA000006172   | Approvar Kekey      |             | ~       | 19 Export LC Advising  | Scrutiny            | GS1ELAC19032BLVO              |
| Security Management |  |      | Acquire & Edit | М            | GS1ILCA000006124   |                     |             | -       | 00 Import LC Amendment | Retry HandOff       | GS1ILSN19032ABYN              |
| Tasks               |  |      | Acquire & Edit | н            | GS1ELCA000006170   | IN Incoming Message | N Documents | Remarks | 19 Export LC Advising  | Scrutiny            | GS1ELAC19032BLVM              |
| 103K3               |  |      | Acquire & Edit | н            | GS1ELCA000006169   |                     |             |         | 19 Export LC Advising  | Scrutiny            | GS1ELAC19032BLVL              |
| Trade Finance       |  |      | Acquire & Edit | М            | GS1ELCD000006168   |                     |             | 0       | 00 Export LC Drawing   | Scrutiny            | GS1EUUD190323001              |
|                     |  |      | Acquire & Edit | М            | GS1ELCA000006164   | Drawing Currency    |             | •       | 00 Export LC Advising  | Scrutiny            | GS1ELAC19032BLVK              |
|                     |  |      |                |              |                    | GBP                 | *           |         |                        |                     |                               |
|                     |  | Pag  | e 1 of 1 (1-10 | 0 of 10 item | 5) K < 1 >         | Drawing Amount      |             | 0       |                        |                     |                               |
|                     |  |      |                |              |                    | 1                   | £100,000.00 |         |                        |                     |                               |
|                     |  | Р    | revious 1 - 10 | of 2762 rec  | ords Next          |                     |             |         |                        |                     |                               |
|                     |  |      |                |              |                    |                     |             |         |                        |                     |                               |
|                     |  |      |                |              |                    |                     |             |         |                        |                     |                               |
|                     |  |      |                |              |                    |                     |             |         |                        |                     |                               |
|                     |  |      |                |              |                    |                     |             |         |                        |                     |                               |
|                     |  |      |                |              |                    |                     |             |         |                        |                     |                               |
|                     |  |      |                |              |                    |                     |             |         |                        |                     |                               |
|                     |  |      |                |              |                    |                     |             |         |                        |                     |                               |
|                     |  |      |                |              |                    | _                   | _           | _       |                        |                     |                               |
|                     |  |      |                |              |                    | Proce               | ed Refer    | Cancel  |                        |                     |                               |
|                     |  |      |                |              |                    |                     |             |         |                        |                     |                               |

# Application

Refer to Application Details.

#### **Action Buttons**

Use action buttons based on the description in the following table:

| Field            | Description                                                                                                    | Sample Values |
|------------------|----------------------------------------------------------------------------------------------------|---------------|
| Documents        | Upload the required documents.                                                                                                    |               |
| Remarks          | Provide any additional information regarding the LC. This information can be viewed by other users processing the request.                                          |               |
| Incoming Message | Displays the incoming message, if any.                                                                                                    |               |
| Action Buttons   |                                                                                                    |               |
| Proceed          | On proceed, the screen navigates to approval summary screen.                                                                                                    |               |
| Refer            | User will be able to refer the task back to the Data<br>Enrichment user.User must select a Refer<br>Reason from the values displayed by the system.<br>Refer Codes: |               |
| Cancel           | Cancel the Import LC Drawing Approval Rekey.                                                                                                    |               |

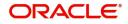

# Summary

| lain Details                                             |                              | Beneficiary Confirmation Details                                                                       | Document Details                                          | Shipment Details                                                                                                    | Additional Conditions                                                                                  | Discrepancy Details                                            |
|----------------------------------------------------------|------------------------------|----------------------------------------------------------------------------------------------------|-----------------------------------------------------------|----------------------------------------------------------------------------------------------------|----------------------------------------------------------------------------------------------------|----------------------------------------------------------------|
| roduct Code<br>urrency<br>mount                          | :<br>: GBP<br>: 3400         | Sequence Number 1 2 1<br>Sequence Number 2 2                                                           | Document 1 : AIRDOC<br>Document 2 : OTHERDOC              | Goods Code : ROLLNGCHAIR<br>Goods Description : ROLLNGCHAIR                                                                                                | FFT Code 1 :<br>FFT Code 2 :                                                                           | Discrepancy Code 1 :<br>Discrepancy Code 2 :                   |
| Aaturity Details                                         |                              | Advices                                                                                                | Revolving Details                                         | Limits and Collaterals                                                                                                    | Commission.Charges and Taxes                                                                           | Payment Details                                                |
| Tenor Type<br>Tenor Basis<br>Maturity Date               | : Sight<br>:<br>: 2019-03-22 | Advice 1 :<br>Advice 2 :                                                                               | Revolving : NO<br>Revolving In :<br>Revolving Frequency : | Limit Currency :<br>Limit Contribution :<br>Umit Status : Not Verified<br>Collateral Currency :<br>Collateral Contr. :<br>Collateral Status : Not Verified | Charge :<br>Commission :<br>Tax :<br>Block Status : Not Initia                                         | Immediate Liquidation:<br>Immediate Accept :<br>Reim Claimed : |
| FX Linkage                                               |                              | Loan Preferences                                                                                       | Preview Messages                                          | Settlement Details                                                                                                    | Parties Details                                                                                        | Compliance details                                             |
| leference Number<br>Contract Amount<br>Contract Currency | :                            | Loan Product :<br>Credit Line :<br>Loan Tenor :<br>Loan Currency :<br>Loan Amount :<br>Loan Maturity : | Language : ENG<br>Preview Message : -                     | Component : OTHBNKCHG_<br>Account Number : PK10000154<br>Currency :                                                                                        | Drawee : GOODCARE PLC<br>Drawer : MARKS AND<br>Advising Bank : CITIBANK I<br>Presenting Bank : RBS PLC | KYC : Verified<br>Sanctions : Verified<br>AML : Verified       |
| Accounting Details                                       |                              |                                                                                                    |                                                           |                                                                                                    |                                                                                                    |                                                                |
| vent<br>Account Number<br>Iranch                         | :                            |                                                                                                    |                                                           |                                                                                                    |                                                                                                    |                                                                |

Tiles Displayed in Summary:

- Main Details User can view details about application details and LC details.
- Party Details User can view party details like applicant, advising bank etc.
- Beneficiary Confirmation Details User can view the beneficiary response details.
- Limits and Collaterals User can view limits and collateral details.
- Charges User can view charge details.
- Discrepancy Details User can view the discrepancy details of the drawing.
- Revolving Details User can view the revolving details.
- Maturity Details User can view the maturity details.
- Payment Details User can view the payment details.
- Preview Details User can view the preview the draft message.
- Settlement Details User can view the settlement details.
- Preferences User can view set loan preferences.
- FX Linkage User can view the details of FX Linkage.
- Compliance User can view compliance validation response. The status must be verified for KYC and to be initiated for AML and Sanction Checks.
- Accounting Details User can view the accounting entries generated in back office.

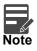

When the Value Date is different from the Transaction Date for one or more accounting entries, system displays an Alert Message "Value Date is different from Transaction Date for one or more Accounting entries.

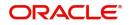

# **Action Buttons**

Use action buttons based on the description in the following table:

| Field   | Description                                                                                                    | Sample Values |
|---------|----------------------------------------------------------------------------------------------------|---------------|
| Reject  | On click of Reject, user must select a Reject Reason from a list displayed by the system.                                                                                                    |               |
|         | Reject Codes:                                                                                                    |               |
|         | <ul> <li>R1- Documents missing</li> </ul>                                                                                                    |               |
|         | R2- Signature Missing                                                                                                    |               |
|         | R3- Input Error                                                                                                    |               |
|         | R4- Insufficient Balance/Limits                                                                                                    |               |
|         | • R5 - Others.                                                                                                    |               |
|         | Select a Reject code and give a Reject Description.                                                                                                    |               |
|         | This reject reason will be available in the remarks window throughout the process.                                                                                                    |               |
| Hold    | The details provided will be registered and status will be on hold.                                                                                                    |               |
|         | This option is used, if there are any pending<br>information yet to be received from applicant and<br>appropriate remarks must be provided.                                                                                                    |               |
| Refer   | User will be able to refer the task back to the<br>Data Enrichment user.User must select a Refer<br>Reason from the values displayed by the system.<br>Refer Codes:                                                                                                    |               |
|         | <ul> <li>R1- Documents missing</li> </ul>                                                                                                    |               |
|         | <ul> <li>R2- Signature Missing</li> </ul>                                                                                                    |               |
|         | R3- Input Error                                                                                                    |               |
|         | <ul> <li>R4- Insufficient Balance- Limits</li> </ul>                                                                                                    |               |
|         | R5 - Others                                                                                                    |               |
| Cancel  | Cancel the approval.                                                                                                    |               |
| Approve | On approve, application must validate for all<br>mandatory field values, and task must move to<br>the next logical stage. If there are more<br>approvers, task will move to the next approver<br>for approval. If there are no more approvers, the<br>transaction is handed off to the back end system<br>for posting. |               |

# **Reject Approval**

As a Reject approver, user can review a transaction rejected and waiting for reject confirmation.

Log in into OBTFPM application to view the reject approval tasks for Import LC Drawing in queue. On opening the task, you will see summary tiles. The tiles will display a list of important fields with values.

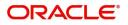

The tile containing the screen from where the reject was triggered will be highlighted in red.

User can drill down from reject summary tiles into respective data segments to verify the details of all fields under the data segment.

#### **Application Details**

The application details data segment have values for requests received from both non-online and online channels.

#### Summary

The data captured during handling of the transaction until the stage when reject is given will be available in the summary tile. Other fields will be blank when verified from summary tile.

The data segment in which the task was rejected will have the tiles highlighted in a different colour (red).

- Main Details User can view details about application details and LC details.
- Party Details User can view party details like applicant, advising bank etc.
- Beneficiary Response User can view beneficiary response details.
- Discrepancy Details User can view the discrepancy details of the drawing.
- Maturity Details User can view the maturity details.
- Limits and Collaterals User can view limits and collateral details.
- Charges User can view charge details.
- Revolving Details User can view revolving details on revolving LC.
- Payment Details User can view the payment details.
- Settlement Details User can view the settlement details.
- Preferences User can view set loan preferences.
- FX Linkage User can view the details of FX Linkage.
- Compliance User can view compliance details. The status must be verified for KYC and to be initiated for AML and Sanction Checks.

#### **Action Buttons**

Use action buttons based on the description in the following table:

| Field          | Description                                                                                                    | Sample Values |
|----------------|----------------------------------------------------------------------------------------------------|---------------|
| Reject Approve | On click of Reject Approve, the transaction is rejected.                                                                                            |               |
| Reject Decline | On click of Reject Decline, the task moves back<br>to the stage where it was rejected. User can<br>update the reason for reject decline in remarks. |               |
| Hold           | User can put the transaction on 'Hold'. Task will remain in Pending state.                                                                          |               |
| Cancel         | Cancel the Reject Approval.                                                                                                    |               |

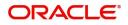

# Index

# A

| Additional Conditions |    |
|-----------------------|----|
| Action Buttons        | 27 |
| Additional Conditions | 26 |
| Application           | 25 |
| Additional Details    |    |
| Action Buttons        |    |
| Charge Details        |    |
| 45                    |    |
| Limits & Collateral   |    |
| 45                    |    |
| Payment Details       | 46 |
| Revolving Details     |    |
| 45                    |    |

# В

| Beneficiary Confirmation Details | Mu  |
|----------------------------------|-----|
| Action Buttons19                 |     |
| Application18                    |     |
| Beneficiary Response Capture     | 0   |
| Benefits4                        | Ove |

# D

| Data Enrichment                  | 41 |
|----------------------------------|----|
| Additional Conditions            |    |
| Additional Details               | 45 |
| Advices                          | 44 |
| Beneficiary Confirmation Details |    |
| Discrepancy Details              | 44 |
| Document Details                 | 44 |
| Main Details                     | 43 |
| Maturity Details                 |    |
| Shipment Details                 |    |
| Discrepancy Details              |    |
| Action Buttons                   | 29 |
| Application                      |    |
| Discrepancy Details              |    |
| Document Details                 |    |
| Application                      | 20 |
| Document Details                 |    |
|                                  |    |

# E Ex

| Exceptions                           | 56 |
|--------------------------------------|----|
| Exception - Amount Block             | 57 |
| Exception - Know Your Customer (KYC) | 58 |
| Exception - Limit Check/Credit       | 60 |
|                                      |    |

# 

| Import LC Drawing5 | Import LC Drawing |
|--------------------|-------------------|
| Data Enrichment41  | Data Enrichme     |

| 6 |
|---|
| 2 |
|   |
| 1 |
|   |

# κ

| Key Features | ; | 4 |
|--------------|---|---|
|--------------|---|---|

# Μ

| Main Details         |    |
|----------------------|----|
| Action Buttons       | 17 |
| Application          | 14 |
| Application Details  | 15 |
| LC Drawing Details   | 16 |
| Maturity Details     |    |
| Other Bank Charges   | 31 |
| Multi Level Approval | 62 |
| Authorization Re-Key | 62 |

# R

| Registration        | 5  |
|---------------------|----|
| Application Details | 7  |
| LC Drawing Details  |    |
| Miscellaneous       |    |
| Reject Approval     | 65 |
| Action Buttons      | 66 |
| Application Details | 66 |
| Summary             | 66 |

# S

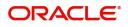

# **Reference and Feedback**

# References

For more information on any related features, you can refer to the following documents:

- Getting Started User Guide
- Common Core User Guide

#### **Documentation Accessibility**

For information about Oracle's commitment to accessibility, visit the Oracle Accessibility Program website at http://www.oracle.com/pls/topic/lookup?ctx=acc&id=docacc.

# **Feedback and Support**

Oracle welcomes customers' comments and suggestions on the quality and usefulness of the document. Your feedback is important to us. If you have a query that is not covered in this user guide or if you still need assistance, please contact documentation team.

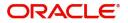